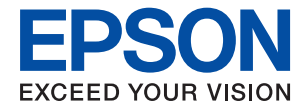

# **Guida per amministratore**

## *Sommario*

### *[Copyright](#page-3-0)*

### *[Marchi](#page-4-0)*

## *[Informazioni su questo manuale](#page-5-0)*

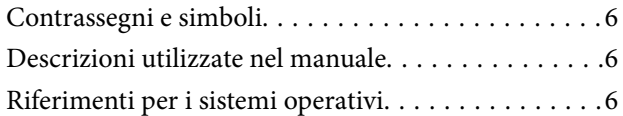

### *[Introduzione](#page-7-0)*

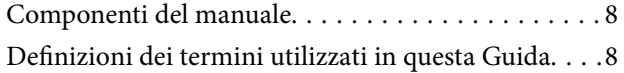

### *[Preparazione](#page-9-0)*

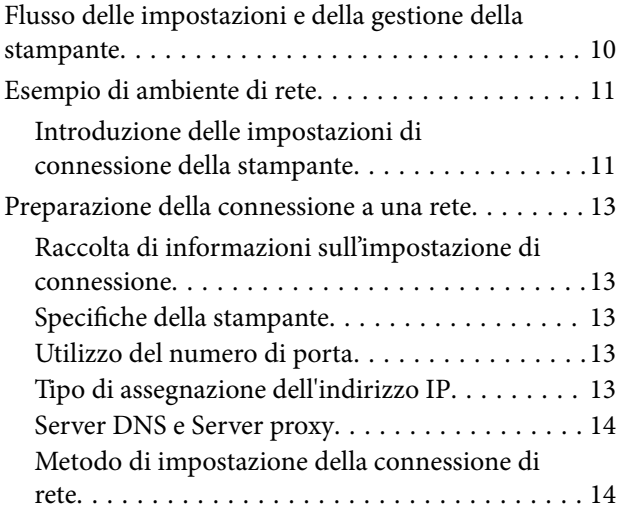

### *[Connessione](#page-15-0)*

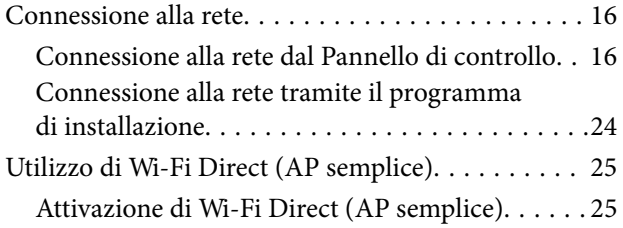

## *[Impostazioni delle funzioni](#page-25-0)*

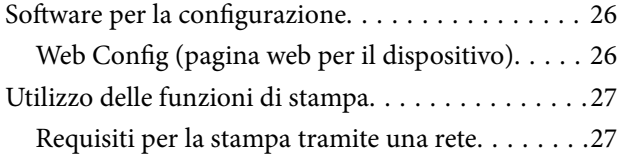

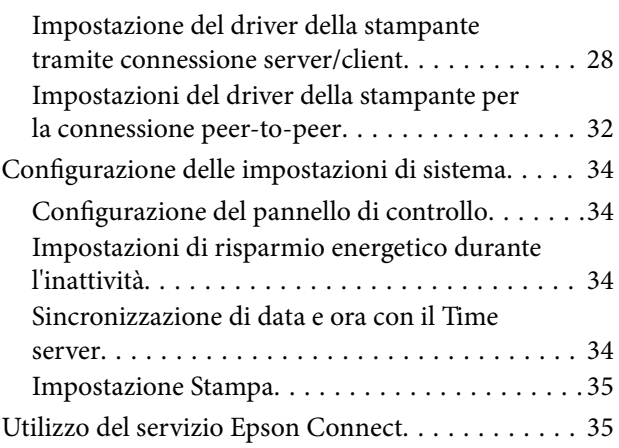

## *[Impostazioni di sicurezza del](#page-36-0)  [prodotto](#page-36-0)*

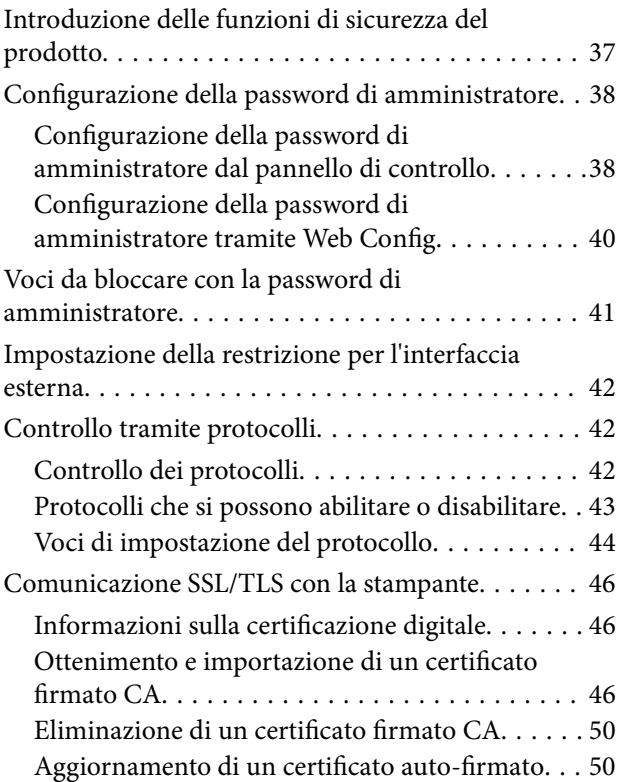

## *[Impostazioni di funzionamento e](#page-51-0)  [gestione](#page-51-0)*

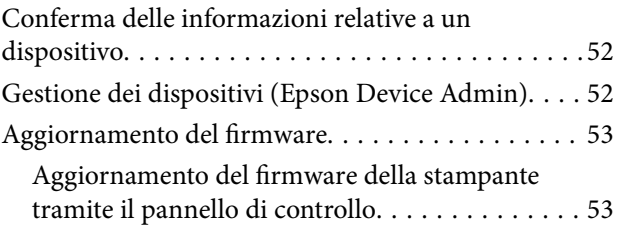

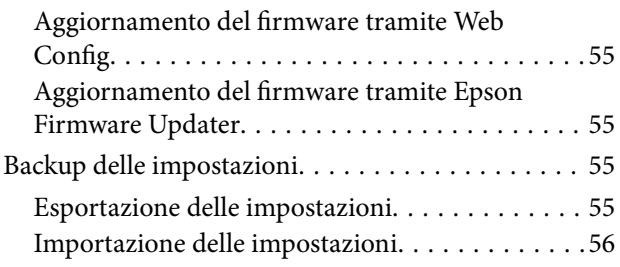

## *[Risoluzione dei problemi](#page-56-0)*

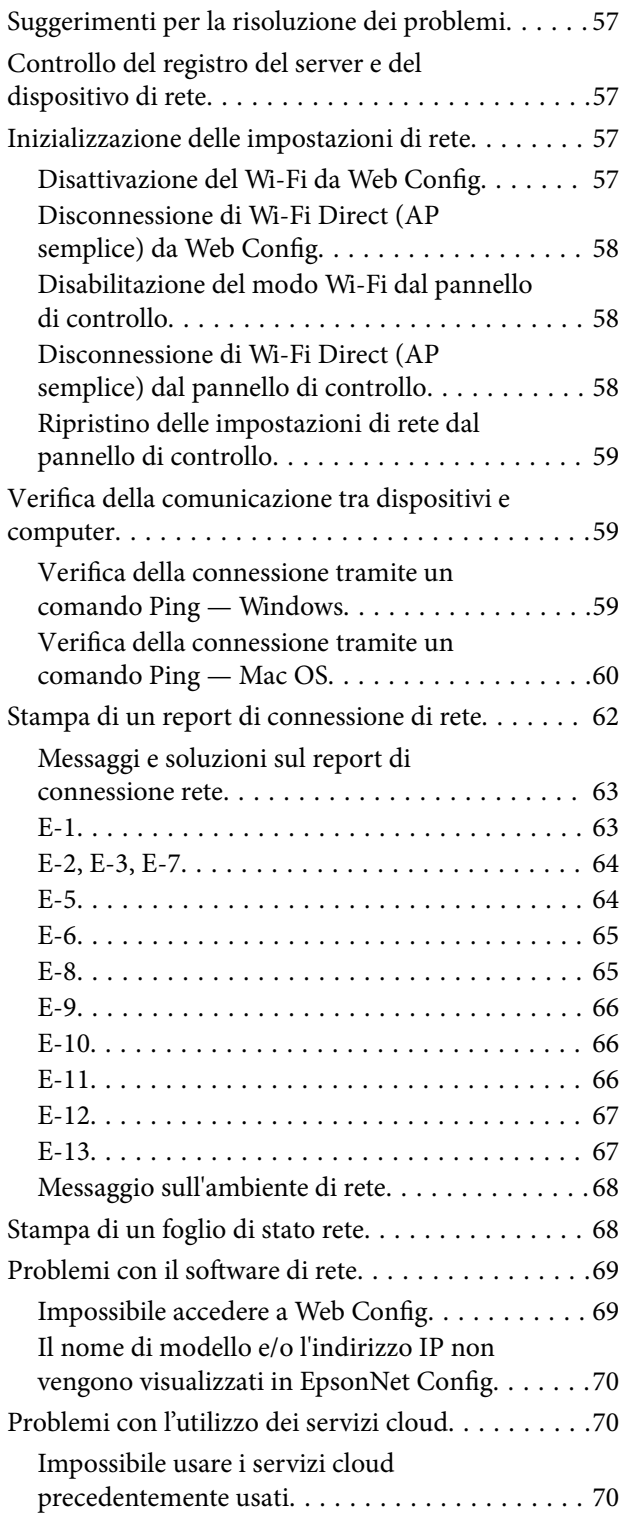

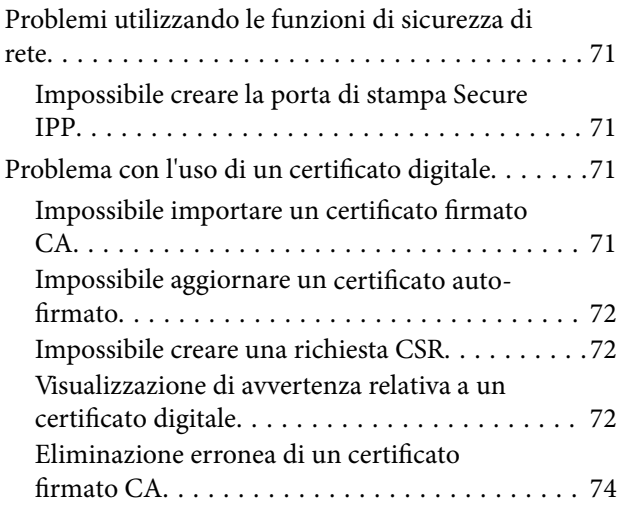

## *[Appendice](#page-74-0)*

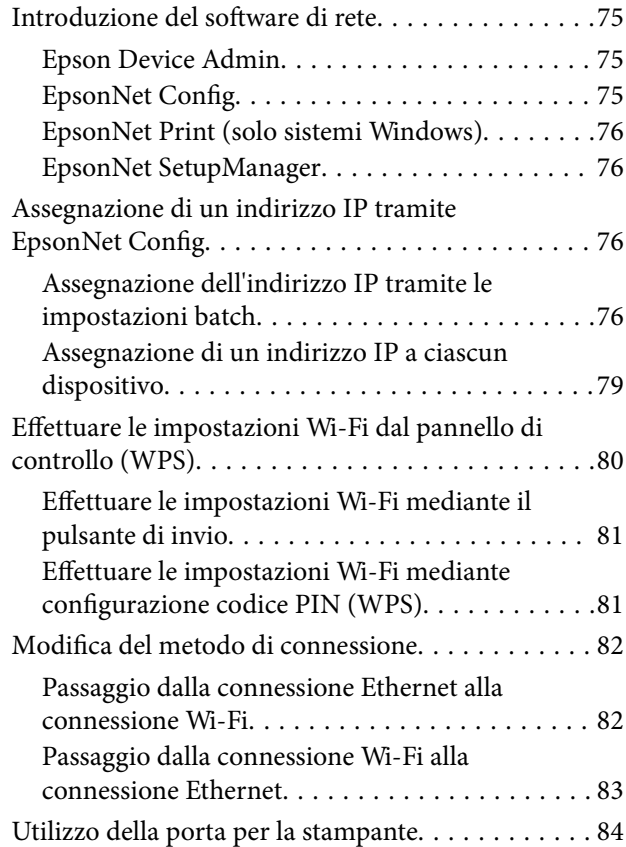

## <span id="page-3-0"></span>**Copyright**

Nessuna parte di questa pubblicazione può essere riprodotta, memorizzata in un sistema di recupero, trasmessa in qualsiasi forma e con qualsiasi mezzo, elettronico, meccanico, di fotocopiatura, registrazione o altro, senza il previo consenso scritto di Seiko Epson Corporation. Nessuna responsabilità viene assunta in relazione all'uso delle informazioni in essa contenute. Né ci si assume alcuna responsabilità per eventuali danni derivanti dall'uso delle informazioni qui contenute. Le informazioni qui contenute sono state progettate solo per l'uso con questo prodotto Epson. Epson non è responsabile per l'utilizzo di queste informazioni con altri prodotti.

Né Seiko Epson Corporation né le sue affiliate sono responsabili verso l'acquirente di questo prodotto o verso terzi per danni, perdite, costi o spese sostenute dall'acquirente o da terzi a seguito di incidente, cattivo uso o abuso di questo prodotto oppure modifiche non autorizzate, riparazioni o alterazioni questo prodotto, oooure (esclusi gli Stati Uniti) la mancata stretta osservanza delle istruzioni operative e di manutenzione di Seiko Epson Corporation.

Seiko Epson Corporation e le sue affiliate non sono responsabili per eventuali danni o problemi derivanti dall'uso di opzioni o materiali di consumo diversi da quelli designati come prodotti originali Epson oppure prodotti approvati Epson da Seiko Epson Corporation.

Seiko Epson Corporation non potrà essere ritenuta responsabile per eventuali danni derivanti da interferenze elettromagnetiche che avvengono per l'uso di cavi di interfaccia diversi da quelli designati come prodotti approvati Epson da Seiko Epson Corporation.

© 2017 Seiko Epson Corporation

Il contenuto di questo manuale e le specifiche di questo prodotto sono soggette a modifiche senza preavviso.

## <span id="page-4-0"></span>**Marchi**

- ❏ EPSON® è un marchio registrato mentre EPSON EXCEED YOUR VISION o EXCEED YOUR VISION sono marchi di Seiko Epson Corporation.
- ❏ Google Cloud Print, Chrome, Chrome OS, and Android are trademarks of Google Inc.
- ❏ Microsoft®, Windows®, Windows Server®, and Windows Vista® are registered trademarks of Microsoft Corporation.
- ❏ Apple, Macintosh, macOS, OS X, Bonjour, Safari, AirPrint, the AirPrint Logo, iPad, iPhone, iPod touch, and iTunes are trademarks of Apple Inc., registered in the U.S. and other countries.
- ❏ Avviso generale: gli altri nomi di prodotto qui riportati sono utilizzati solo a scopo identificativo e possono essere marchi dei rispettivi proprietari.Epson non rivendica alcun diritto su tali marchi.

## <span id="page-5-0"></span>**Informazioni su questo manuale**

## **Contrassegni e simboli**

### !*Attenzione:*

Istruzioni da seguire attentamente per evitare lesioni personali.

#### c*Importante:*

Istruzioni da osservare per evitare danni alle apparecchiature.

#### *Nota:*

Istruzioni contenenti suggerimenti utili e limitazioni sull'uso della stampante.

#### **Informazioni correlate**

& Facendo clic su questa icona, si passa alle informazioni correlate.

## **Descrizioni utilizzate nel manuale**

- ❏ Le schermate del driver della stampante provengono da sistemi Windows 10 o OS X El Capitan. Il contenuto visualizzato nelle schermate varia a seconda del modello in uso e del contesto.
- ❏ Le illustrazioni usate nel presente manuale sono solo esempi. È possibile che non corrispondano esattamente al modello in uso, tuttavia il funzionamento è identico.
- ❏ Alcune voci di menu nella schermata del display LCD variano a seconda del modello in uso e delle impostazioni configurate.

## **Riferimenti per i sistemi operativi**

#### **Windows**

In questo manuale, termini quali "Windows 10", "Windows 8.1", "Windows 8", "Windows 7", "Windows Vista", "Windows XP", Windows Server 2016, "Windows Server 2012 R2", "Windows Server 2012", "Windows Server 2008 R2", "Windows Server 2008", "Windows Server 2003 R2" e "Windows Server 2003" fanno riferimento ai seguenti sistemi operativi. Inoltre, il termine "Windows" viene utilizzato per tutte le versioni del sistema operativo.

- ❏ Sistema operativo Microsoft® Windows® 10
- ❏ Sistema operativo Microsoft® Windows® 8.1
- ❏ Sistema operativo Microsoft® Windows® 8
- ❏ Sistema operativo Microsoft® Windows® 7
- ❏ Sistema operativo Microsoft® Windows Vista®
- ❏ Sistema operativo Microsoft® Windows® XP

#### **Informazioni su questo manuale**

- ❏ Sistema operativo Microsoft® Windows® XP Professional x64 Edition
- ❏ Sistema operativo Microsoft® Windows Server® 2016
- ❏ Sistema operativo Microsoft® Windows Server® 2012 R2
- ❏ Sistema operativo Microsoft® Windows Server® 2012
- ❏ Sistema operativo Microsoft® Windows Server® 2008 R2
- ❏ Sistema operativo Microsoft® Windows Server® 2008
- ❏ Sistema operativo Microsoft® Windows Server® 2003 R2
- ❏ Sistema operativo Microsoft® Windows Server® 2003

#### **Mac OS**

In questo manuale, il termine "Mac OS" viene utilizzato per fare riferimento a macOS Sierra, OS X El Capitan, OS X Yosemite, OS X Mavericks, OS X Mountain Lion, Mac OS X v10.7.x e Mac OS X v10.6.8.

## <span id="page-7-0"></span>**Introduzione**

## **Componenti del manuale**

Questo manuale è rivolto all'amministratore del dispositivo che ha il compito di collegare la stampante alla rete e contiene informazioni su come effettuare le impostazioni di utilizzo delle funzioni.

Per informazioni sull'utilizzo della funzione, consultare la Guida utente.

### **Preparazione**

Spiega i compiti dell'amministratore, come impostare i dispositivi e il software di gestione.

### **Connessione**

Spiega come collegare un dispositivo alla rete. Contiene inoltre informazioni sull'ambiente di rete, come l'utilizzo di una porta per il dispositivo, e sul server DNS e proxy.

#### **Impostazioni delle funzioni**

Spiega le impostazioni per ciascuna funzione della stampante.

#### **Impostazioni di sicurezza del prodotto**

Spiega le impostazioni di sicurezza di base, come le impostazioni relative alla password di amministratore e il controllo del protocollo.

#### **Impostazioni di funzionamento e gestione**

Spiega le operazioni relative al primo utilizzo dei dispositivi, quali la verifica delle informazioni e la manutenzione.

### **Risoluzione dei problemi**

Spiega l'inizializzazione delle impostazioni e la risoluzione dei problemi della rete.

## **Definizioni dei termini utilizzati in questa Guida**

Nella presente guida vengono utilizzati i seguenti termini.

### **Amministratore**

Persona incaricata di installare e configurare il dispositivo o la rete in un ufficio o un'organizzazione. Per le organizzazioni di piccole dimensioni, questa persona può essere responsabile dell'amministrazione del dispositivo e della rete. Per le organizzazioni di grandi dimensioni, gli amministratori hanno autorità sulla rete o sui dispositivi sull'unità di gruppo di un dipartimento o una divisione, mentre gli amministratori di rete sono responsabili delle impostazioni di comunicazione al di fuori dell'organizzazione, come Internet.

### **Amministratore di rete**

Persona incaricata di controllare la comunicazione di rete. È la persona che ha configurato il router, il server proxy, il server DNS e il server di posta elettronica per controllare la comunicazione attraverso Internet o la rete.

### **Utente**

Persona che utilizza dispositivi quali stampanti o scanner.

### **Connessione server/client (condivisione della stampante tramite il server Windows)**

Connessione che indica che la stampante è collegata al server Windows attraverso la rete o mediante cavo USB e che è possibile condividere la coda di stampa impostata sul server. La comunicazione tra la stampante e il computer passa attraverso il server e la stampante viene controllata sul server.

### **Connessione peer to peer (stampa diretta)**

Connessione che indica che la stampante e il computer sono collegati alla rete tramite l'hub o l'access point e che il lavoro di stampa può essere eseguito direttamente dal computer.

### **Web Config (pagina web del dispositivo)**

Server web integrato nel dispositivo. È denominato Web Config. Qui è possibile verificare e modificare lo stato del dispositivo tramite il browser.

### **Coda di stampa**

Per Windows, è l'icona per ciascuna porta visualizzata su **Dispositivo e stampante**, per esempio una stampante o uno scanner. Vengono create due o più icone anche per un singolo dispositivo se il dispositivo è collegato alla rete tramite due o più porte, come la rete standard TCP/IP e WSD.

### **Strumento**

Termine generico che indica il software di configurazione o gestione di un dispositivo, come per esempio Epson Device Admin, EpsonNet Config, EpsonNet SetupManager, ecc.

### **ASCII (American Standard Code for Information Interchange)**

Uno dei codici di carattere standard. Vengono definiti 128 caratteri, tra cui lettere dell'alfabeto (a–z, A–Z), numeri arabi (0–9), simboli, caratteri di spazio e caratteri di controllo. Quando in questa guida viene fatto riferimento ad "ASCII", si indica 0x20–0x7E (numero esadecimale) elencato di seguito e non si includono i caratteri di controllo.

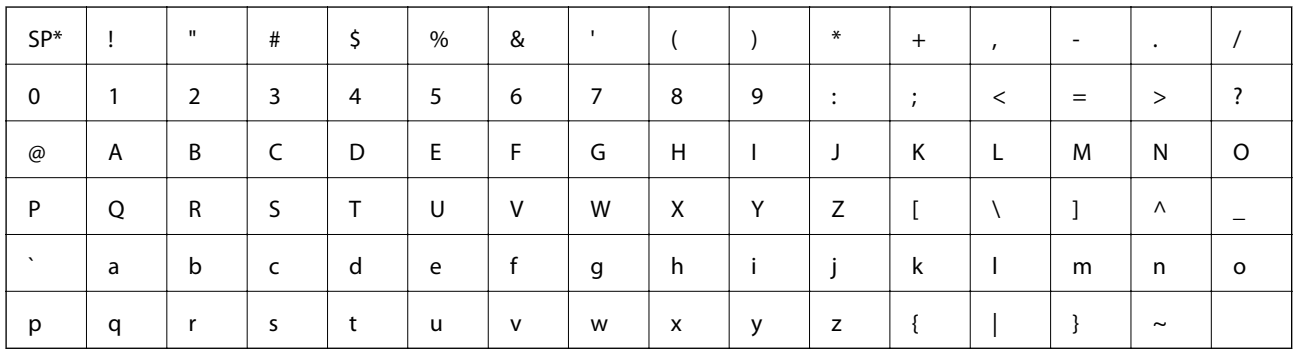

Carattere di spazio.

### **Unicode (UTF-8)**

Un codice standard internazionale, che copre le principali lingue mondiali. Quando in questa guida viene fatto riferimento a "UTF-8", si indica la codifica caratteri in formato UTF-8.

## <span id="page-9-0"></span>**Preparazione**

Questo capitolo spiega il ruolo dell'amministratore e la fase di preparazione prima di effettuare le impostazioni.

## **Flusso delle impostazioni e della gestione della stampante**

L'amministratore effettua le impostazioni della connessione di rete, la configurazione iniziale e la manutenzione della stampante in modo da renderli disponibili agli utenti.

- 1. Preparazione
	- ❏ Raccolta delle informazioni relative alle impostazioni di connessione
	- ❏ Scelta del metodo di connessione
- 2. Connessione
	- ❏ Connessione alla rete dal pannello di controllo della stampante
- 3. Impostazione delle funzioni
	- ❏ Impostazioni del driver della stampante
	- ❏ Connessione Wi-Fi Direct (AP semplice)
	- ❏ Altre impostazioni avanzate
	- ❏ Servizi cloud
- 4. Impostazioni di sicurezza
	- ❏ Impostazioni di amministrazione
	- ❏ SSL/TLS
	- ❏ Controllo dei protocolli
- 5. Funzionamento e gestione
	- ❏ Controllo dello stato del dispositivo
	- ❏ Emergenza di gestione degli eventi
	- ❏ Backup delle impostazioni del dispositivo

### **Informazioni correlate**

- ◆ "Preparazione" a pagina 10
- ◆ ["Connessione" a pagina 16](#page-15-0)
- & ["Impostazioni delle funzioni" a pagina 26](#page-25-0)
- & ["Impostazioni di sicurezza del prodotto" a pagina 37](#page-36-0)
- & ["Impostazioni di funzionamento e gestione" a pagina 52](#page-51-0)

<span id="page-10-0"></span>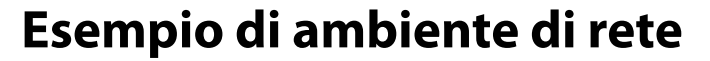

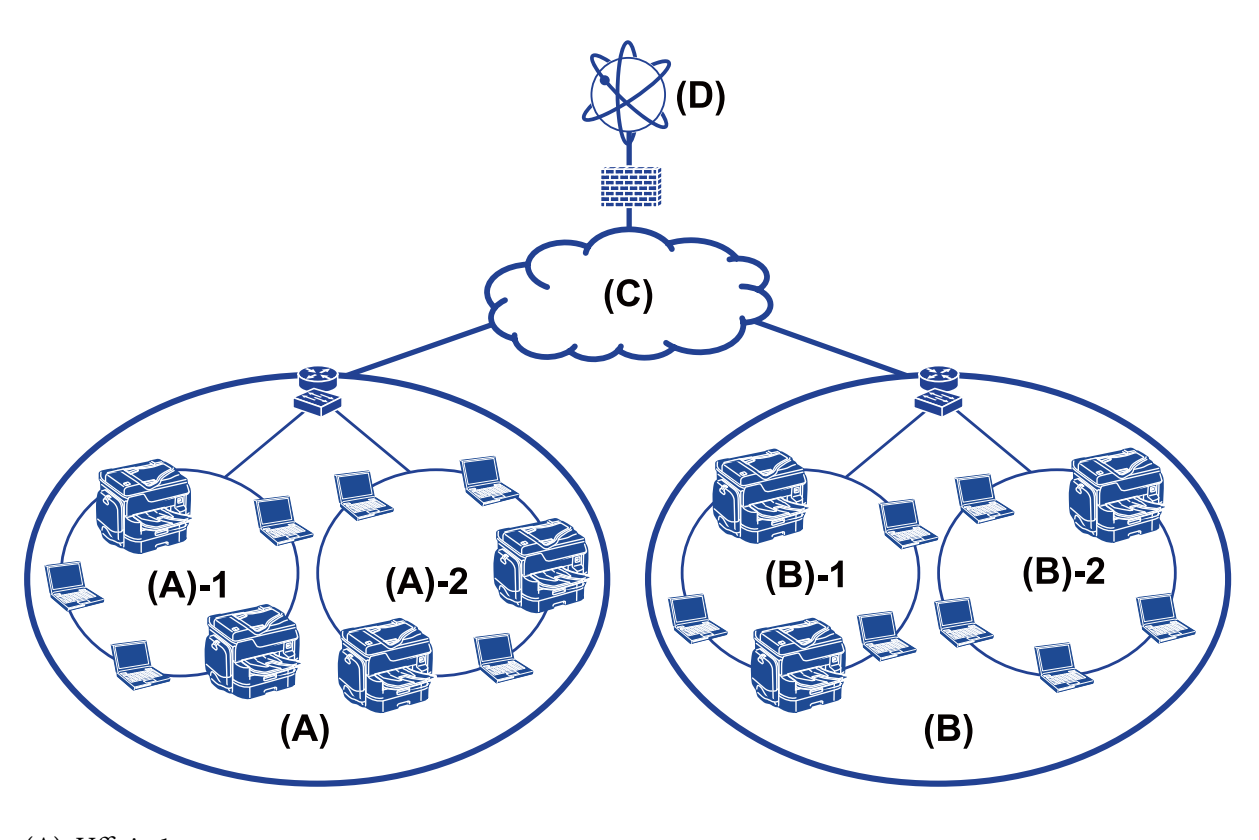

(A): Ufficio 1  $\Box$  (A) – 1: LAN 1  $\Box$  (A) – 2: LAN 2

(B): Ufficio 2

 $\Box$  (B) – 1: LAN 1

 $\Box$  (B) – 2: LAN 2

(C): WAN

(D): Internet

## **Introduzione delle impostazioni di connessione della stampante**

Per la connessione della stampante alla rete sono disponibili i seguenti due metodi. La stampante viene connessa alla rete direttamente con entrambi i metodi.

❏ Connessione server/client (condivisione della stampante tramite il server Windows)

❏ Connessione peer to peer (stampa diretta)

### **Informazioni correlate**

- & ["Impostazioni di connessione server/client" a pagina 12](#page-11-0)
- $\blacktriangleright$  ["Impostazioni di connessione peer to peer" a pagina 12](#page-11-0)

### <span id="page-11-0"></span>**Impostazioni di connessione server/client**

### **Metodo di connessione:**

Collegare la stampante alla rete tramite un hub o un access point.

È inoltre possibile collegare la stampante al server direttamente tramite un cavo USB.

### **Driver della stampante:**

Installare il driver della stampante sul server Windows a seconda del sistema operativo dei computer client.

Accedendo al server Windows e collegando la stampante, il driver della stampante viene installato sul computer client e può essere utilizzato.

### **Funzioni:**

- ❏ Gestire la stampante e il driver della stampante in batch.
- ❏ A seconda delle specifiche del server, l'avvio del lavoro di stampa può richiedere del tempo perché tutti i lavori di stampa passano attraverso il server di stampa.
- ❏ Non è possibile stampare quando il server Windows è disattivato.

### **Informazioni correlate**

& ["Definizioni dei termini utilizzati in questa Guida" a pagina 8](#page-7-0)

### **Impostazioni di connessione peer to peer**

### **Metodo di connessione:**

Collegare la stampante direttamente alla rete tramite un hub o un access point.

### **Driver della stampante:**

Installare il driver della stampante su ogni computer client.

Può essere inviato tramite un pacchetto con EpsonNet SetupManager oppure automaticamente utilizzando i Criteri di gruppo del server Windows.

### **Funzioni:**

- ❏ Il lavoro di stampa inizia immediatamente, poiché viene inviato direttamente alla stampante.
- ❏ È possibile stampare fino all'esaurimento della stampante.

### **Informazioni correlate**

 $\rightarrow$  ["Definizioni dei termini utilizzati in questa Guida" a pagina 8](#page-7-0)

## <span id="page-12-0"></span>**Preparazione della connessione a una rete**

## **Raccolta di informazioni sull'impostazione di connessione**

Per la connessione di rete è necessario disporre di un indirizzo IP, un indirizzo gateway, ecc. Controllare in anticipo quanto segue.

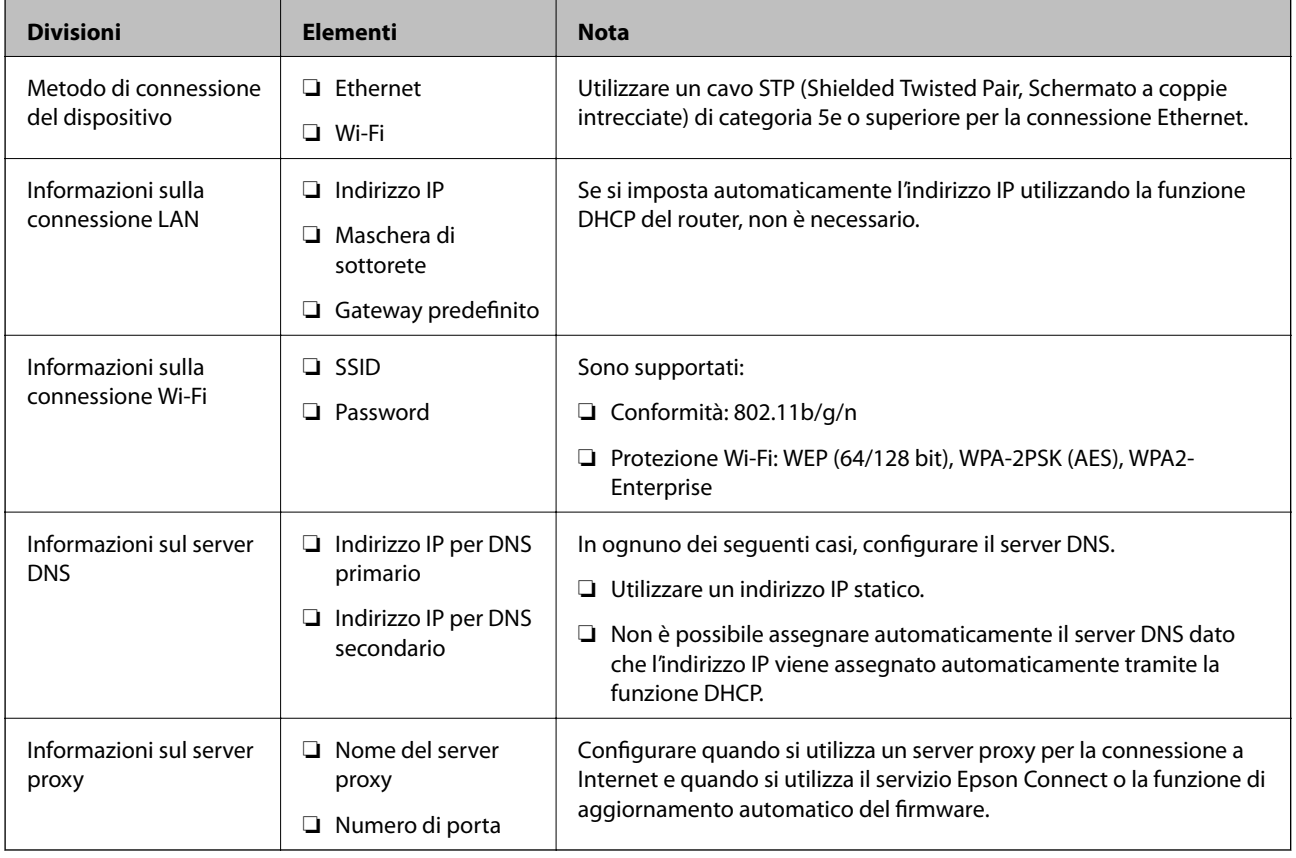

## **Specifiche della stampante**

La specifica che la stampante supporta la modalità standard o di connessione, vedere la Guida utente.

## **Utilizzo del numero di porta**

Consultare l'"Appendice" per il numero di porta utilizzato dalla stampante.

### **Informazioni correlate**

& ["Utilizzo della porta per la stampante" a pagina 84](#page-83-0)

## **Tipo di assegnazione dell'indirizzo IP**

Ci sono due tipi di assegnazione di un indirizzo IP alla stampante.

### <span id="page-13-0"></span>**Indirizzo IP statico:**

Assegnare l'indirizzo IP univoco predeterminato alla stampante.

L'indirizzo IP non viene modificato nemmeno quando si spegne la stampante o il router, in modo che sia possibile gestire il dispositivo tramite l'indirizzo IP.

Questo tipo è adatto a una rete in cui vengono gestite molte stampanti, come un grande ufficio o una scuola.

### **Assegnazione automatica tramite la funzione DHCP:**

L'indirizzo IP corretto viene assegnato automaticamente quando la comunicazione tra la stampante e il router che supporta la funzione DHCP avviene correttamente.

Se è scomodo modificare l'indirizzo IP per un dispositivo particolare, prenotare l'indirizzo IP in anticipo e poi assegnarlo.

*Nota:*

Per la porta della coda di stampa, selezionare il protocollo in grado di rilevare automaticamente l'indirizzo IP, come per esempio EpsonNet Print Port.

## **Server DNS e Server proxy**

Se si utilizza un servizio di connessione a Internet, configurare il server DNS. In caso di mancata configurazione, è necessario specificare l'indirizzo IP per l'accesso poiché la risoluzione dei nomi potrebbe essere errata.

Il server proxy è posizionato in corrispondenza del gateway tra la rete e Internet e comunica con il computer, la stampante e Internet (server opposto) per conto di ciascuno di essi. Il server opposto comunica solo con il server proxy. Pertanto, le informazioni sulla stampante quali l'indirizzo IP e il numero di porta sono illeggibili e ciò dovrebbe comportare una maggiore sicurezza.

È possibile vietare l'accesso a un URL specifico utilizzando la funzione di filtraggio, poiché il server proxy è in grado di controllare il contenuto della comunicazione.

## **Metodo di impostazione della connessione di rete**

Procedere come segue per effettuare le impostazioni di connessione per l'indirizzo IP della stampante, la maschera di sottorete e il gateway predefinito.

### **Dal pannello di controllo:**

Configurare le impostazioni dal pannello di controllo della stampante per ciascuna stampante. Connettersi alla rete una volta configurate le impostazioni di connessione della stampante.

### **Tramite il programma di installazione:**

Se si utilizza il programma di installazione, la rete della stampante e il computer client vengono impostati automaticamente. L'impostazione è disponibile seguendo le istruzioni del programma di installazione, anche se non si dispone di una conoscenza approfondita della rete. Questa è consigliata quando si imposta la stampante e alcuni computer client utilizzando la connessione server/client (condivisione della stampante tramite il server the Windows).

### **Tramite uno strumento:**

Utilizzare uno strumento dal computer dell'amministratore. È possibile rilevare una stampante e impostarla, oppure creare un file SYLK per applicare le impostazioni batch alle stampanti. È possibile impostare una serie di

### **Preparazione**

stampanti, a condizione che siano connesse fisicamente tramite il cavo Ethernet. Pertanto, questa operazione è consigliata se si può costruire una rete Ethernet per l'impostazione.

### **Informazioni correlate**

- & ["Connessione alla rete dal Pannello di controllo" a pagina 16](#page-15-0)
- & ["Connessione alla rete tramite il programma di installazione" a pagina 24](#page-23-0)
- & ["Assegnazione di un indirizzo IP tramite EpsonNet Config" a pagina 76](#page-75-0)

## <span id="page-15-0"></span>**Connessione**

Questo capitolo illustra l'ambiente o la procedura necessari per collegare la stampante alla rete.

## **Connessione alla rete**

## **Connessione alla rete dal Pannello di controllo**

Collegare la stampante alla rete tramite il pannello di controllo della stampante. Per ulteriori dettagli relativi al pannello di controllo della stampante, consultare la Guida utente.

### **Assegnazione dell'indirizzo IP**

Impostare le voci di base come Indirizzo IP, Subnet Mask e Gateway predefinito.

- 1. Accendere la stampante.
- 2. Selezionare **Impostazioni** nella schermata iniziale del pannello di controllo della stampante.

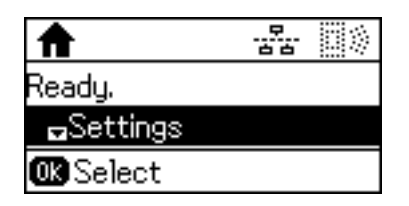

*Nota:*

Se lo schermo è spento, premere un pulsante qualsiasi nel pannello di controllo.

3. Selezionare **Amministrazione sistema**.

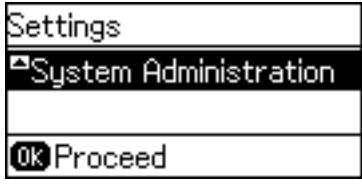

4. Selezionare **Impostazioni di rete**.

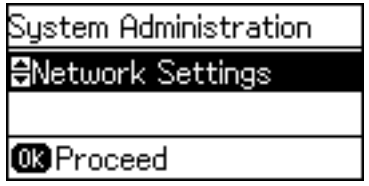

5. Selezionare **Configurazione avanzata**.

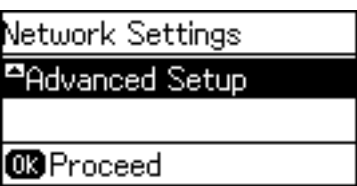

6. Selezionare **Indirizzo TCP/IP**.

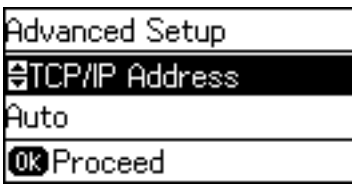

7. Selezionare **Manuale**.

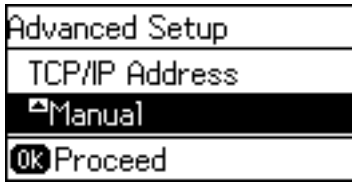

Quando si imposta l'indirizzo IP automaticamente tramite la funzione DHCP del router, selezionare Automatico. In tal caso, vengono impostati automaticamente anche **Indirizzo IP**, **Subnet Mask** e **Gateway predefinito** nei passaggi da 8 a 9, quindi andare al passaggio 10.

8. Immettere l'indirizzo IP.

Premere il pulsante  $\triangle$  o  $\nabla$  per l'inserimento.

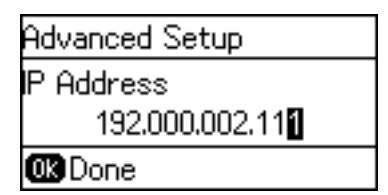

9. Impostare i valori per **Subnet Mask** e **Gateway predefinito**.

#### c*Importante:*

Se la combinazione di Indirizzo IP, Subnet Mask e Gateway predefinito non è corretta, appare un messaggio di errore e non è possibile effettuare le impostazioni. Verificare che non vi sia alcun errore nella voce inserita.

10. Premere il pulsante OK per terminare.

Premere il pulsante  $\bigcirc$  il numero di volte necessarie per tornare alla schermata iniziale. Se non si preme il pulsante  $\bigcirc$ , la schermata iniziale viene visualizzata automaticamente dopo un determinato periodo di tempo.

## **Configurazione del server DNS**

Configurare il server DNS. Assegnare l'indirizzo per il server DNS server quando **Manuale** è selezionato per **Indirizzo TCP/IP**.

1. Selezionare **Impostazioni** nella schermata iniziale del pannello di controllo della stampante.

### *Nota:*

Se lo schermo è spento, premere un pulsante qualsiasi nel pannello di controllo.

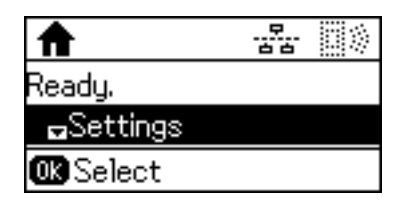

2. Selezionare **Amministrazione sistema**.

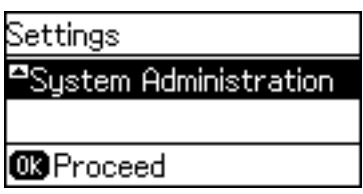

3. Selezionare **Impostazioni di rete**.

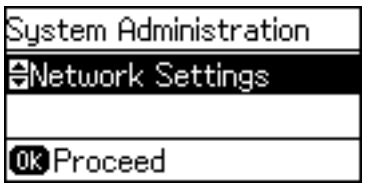

4. Selezionare **Configurazione avanzata**.

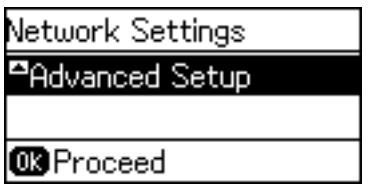

5. Selezionare **Server DNS**.

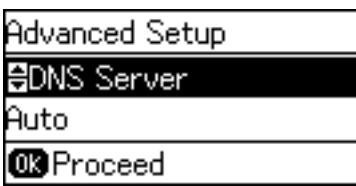

6. Selezionare la modalità per ottenere l'indirizzo del server DNS.

Quando si seleziona **Automatico** per le impostazioni di assegnazione dell'indirizzo IP, è possibile selezionare le impostazioni del server DNS da **Manuale** o **Automatico**. Se non è possibile ottenere automaticamente l'indirizzo del server DNS, selezionare **Manuale** e inserire l'indirizzo del server DNS.

7. Se si seleziona **Manuale**, immettere l'indirizzo IP per il server DNS primario.

Premere il pulsante  $\blacktriangle$  o  $\nabla$  per l'inserimento. Premere il pulsante  $\blacktriangle$  o  $\blacktriangleright$  per spostare il cursore.

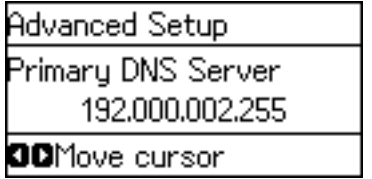

8. Immettere l'indirizzo IP per il server DNS secondario.

Premere il pulsante  $\blacktriangle$  o  $\nabla$  per l'inserimento. Premere il pulsante  $\blacktriangle$  o  $\blacktriangleright$  per spostare il cursore.

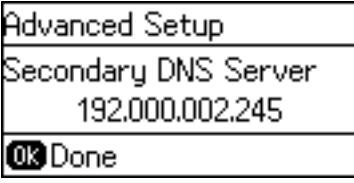

9. Premere il pulsante OK per terminare.

Premere il pulsante  $\bigcirc$  il numero di volte necessarie per tornare alla schermata iniziale. Se non si preme il pulsante  $\bigcirc$ , la schermata iniziale viene visualizzata automaticamente dopo un determinato periodo di tempo.

### **Configurazione del server proxy**

Se si è costruito un server proxy nell'ambiente di rete, configurare il server proxy.

1. Selezionare **Impostazioni** nella schermata iniziale del pannello di controllo della stampante.

#### *Nota:*

Se lo schermo è spento, premere un pulsante qualsiasi nel pannello di controllo.

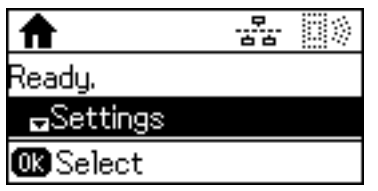

2. Selezionare **Amministrazione sistema**.

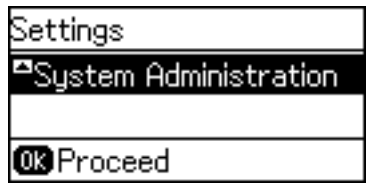

3. Selezionare **Impostazioni di rete**.

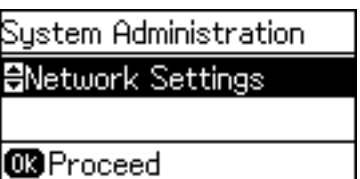

4. Selezionare **Configurazione avanzata**.

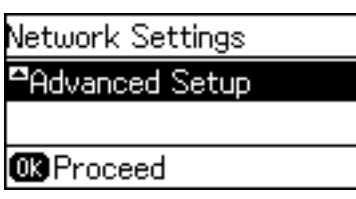

5. Selezionare **Server Proxy**.

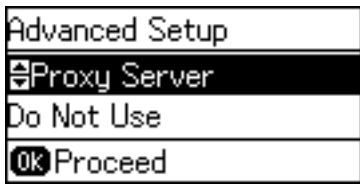

6. Selezionare **Usa**.

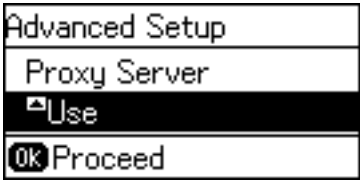

7. Immettere l'indirizzo per il server proxy in formato IPv4 o FQDN.

Premere il pulsante  $\Box$  per commutare i tipi di carattere. Premere il pulsante  $\blacktriangle$  o  $\blacktriangledown$  per l'inserimento. Premere il pulsante  $\bigcirc$   $\bigcirc$  per spostare il cursore.

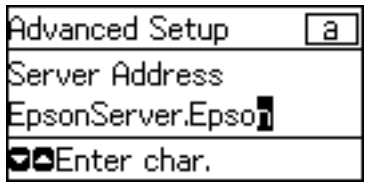

- 8. Immettere il numero di porta per il server proxy.
- 9. Premere il pulsante OK per terminare.

Premere il pulsante  $\bigcirc$  il numero di volte necessarie per tornare alla schermata iniziale. Se non si preme il pulsante , la schermata iniziale viene visualizzata automaticamente dopo un determinato periodo di tempo.

### **Controllo delle impostazioni per l'indirizzo IP**

Controllare le impostazioni per l'indirizzo IP.

1. Selezionare **Impostazioni** nella schermata iniziale del pannello di controllo della stampante.

#### *Nota:*

Se lo schermo è spento, premere un pulsante qualsiasi nel pannello di controllo.

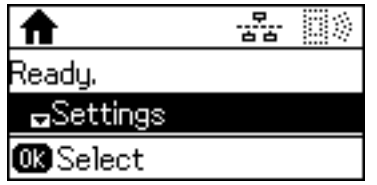

2. Selezionare **Stato rete**.

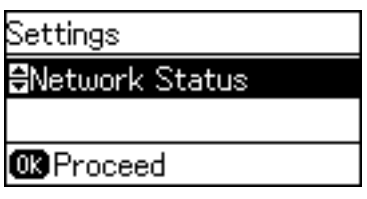

3. Selezionare **Stato LAN cablata/Wi-Fi**.

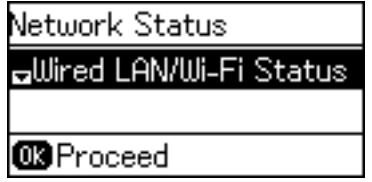

- 4. Confermare le impostazioni premendo il pulsante  $\nabla$ .
- 5. Dopo aver confermato tutto, premere il pulsante  $\supset$  più volte per tornare alla schermata iniziale.

### **Connessione a Ethernet**

Collegare la stampante alla rete utilizzando il cavo Ethernet e verificare la connessione.

- 1. Collegare la stampante e l'hub (interruttore L2) tramite un cavo Ethernet.
- 2. Selezionare **Impostazioni** nella schermata iniziale del pannello di controllo della stampante.

#### *Nota:*

Se lo schermo è spento, premere un pulsante qualsiasi nel pannello di controllo.

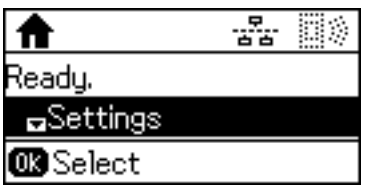

3. Selezionare **Amministrazione sistema**.

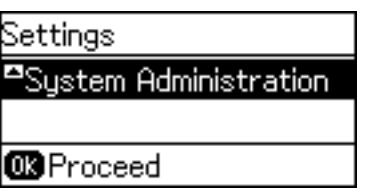

4. Selezionare **Impostazioni di rete**.

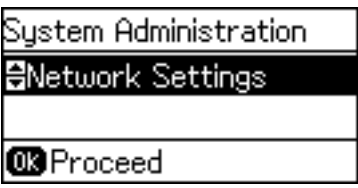

5. Selezionare **Controllo connessione**.

Viene visualizzato il risultato della diagnosi della connessione. Verificare che la connessione sia corretta.

6. Selezionare **Fine**.

Selezionando **Stampa report di connessione** è possibile stampare il risultato della diagnosi.

7. Premere il pulsante  $\supset$  più volte per tornare alla schermata iniziale.

### **Informazioni correlate**

& ["Passaggio dalla connessione Ethernet alla connessione Wi-Fi" a pagina 82](#page-81-0)

### **Effettuare le impostazioni Wi-Fi manualmente dal pannello di controllo**

È possibile impostare manualmente le informazioni necessarie per la connessione a un punto di accesso dal pannello di controllo della stampante. Per impostare manualmente, occorrono l'SSID e la password per l'access point.

Quando l'access point supporta WPS, è possibile effettuare automaticamente le impostazioni di connessione Wi-Fi utilizzando il pulsante push o il codice PIN, senza usare l'SSID e la password.

### *Nota:*

Se si utilizza un punto di accesso con le relative impostazioni predefinite, l'SSID e la password sono presenti sull'etichetta. Se non si individuano l'SSID e la password, contattare il responsabile dell'impostazione del punto di accesso oppure consultare la relativa documentazione.

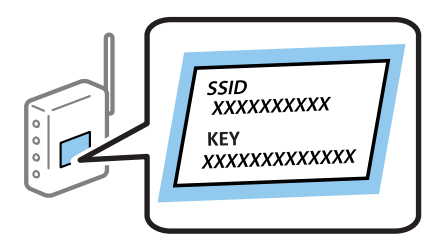

#### **Connessione**

1. Selezionare **Wi-Fi** nella schermata iniziale del pannello di controllo della stampante.

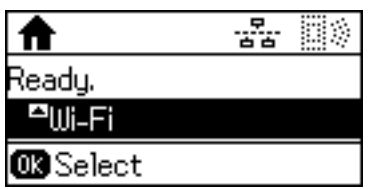

2. Selezionare **Configurazione Wi-Fi guidata**.

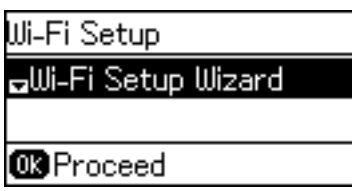

3. Selezionare l'SSID dell'access point dal pannello di controllo della stampante.

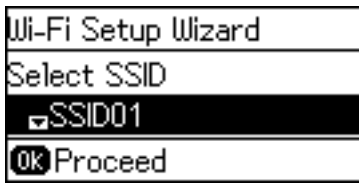

*Nota:*

- ❏ Se l'SSID a cui connettersi non viene visualizzato sul pannello di controllo della stampante, premere il pulsante per aggiornare l'elenco. Se non viene ancora visualizzato, selezionare *Altre reti*, quindi immettere direttamente l'SSID.
- ❏ Se non si conosce l'SSID, controllare se si trova sull'etichetta del punto di accesso. Se si utilizza il punto di accesso con le relative impostazioni predefinite, usare l'SSID presente sull'etichetta.
- 4. Immettere la password.

Premere il pulsante  $\Box$  per commutare i tipi di carattere. Premere il pulsante  $\triangle$  o  $\blacktriangledown$  per l'inserimento. Premere il pulsante  $\bigcirc$   $\bigcirc$  per spostare il cursore.

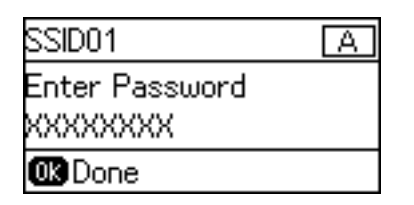

### *Nota:*

- ❏ La password distingue tra maiuscole e minuscole.
- ❏ Se non si conosce la password, controllare se si trova sull'etichetta del punto di accesso. Se si utilizza il punto di accesso con le relative impostazioni predefinite, usare la password presente sull'etichetta. La password può essere denominata "Chiave", "Passphrase" e così via.
- ❏ Se non si conosce la password del punto di accesso, consultare la relativa documentazione o contattare il responsabile della configurazione.

### **Connessione**

<span id="page-23-0"></span>5. Confermare le impostazioni premendo il pulsante  $\blacktriangledown$  e quindi premere il pulsante OK.

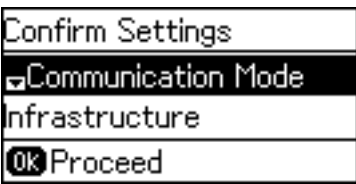

6. Premere il pulsante OK per terminare.

Selezionando **Stampa report di connessione** è possibile stampare il risultato della diagnosi.

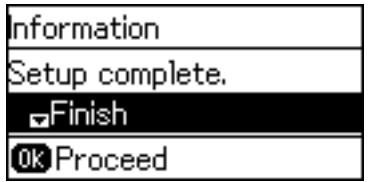

### **Informazioni correlate**

- & ["Effettuare le impostazioni Wi-Fi dal pannello di controllo \(WPS\)" a pagina 80](#page-79-0)
- & ["Passaggio dalla connessione Wi-Fi alla connessione Ethernet" a pagina 83](#page-82-0)

## **Connessione alla rete tramite il programma di installazione**

Si consiglia di utilizzare il programma di installazione per collegare la stampante al computer. Per avviare il programma di installazione, seguire uno dei metodi indicati.

❏ Impostazione dal sito web

Accedere al seguente sito web, quindi immettere il nome del prodotto. Andare su **Impostazione**, quindi avviare la procedura di impostazione.

[http://epson.sn](http://epson.sn/?q=2)

❏ Impostazione tramite il disco del software (solo per i modelli dotati di un disco software e per gli utenti in possesso di computer con unità di lettura disco).

Inserire nel computer il disco del software e seguire le istruzioni visualizzate sullo schermo.

### **Selezione dei metodi di connessione**

Seguire le istruzioni sullo schermo fino a visualizzare la seguente schermata.

<span id="page-24-0"></span>Selezionare il tipo di connessione, quindi fare clic su **Avanti**.

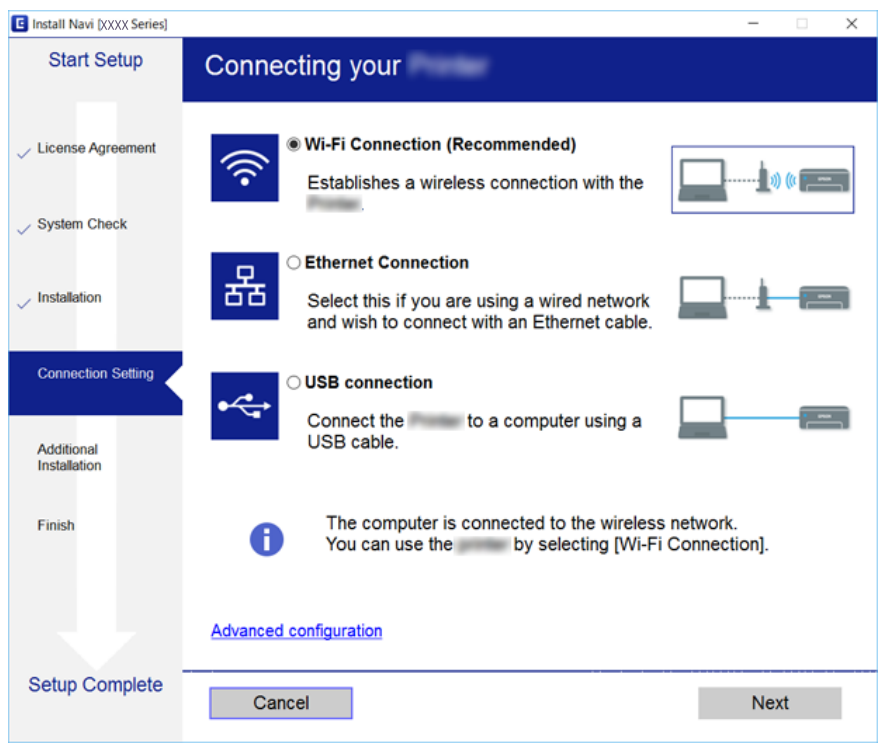

## **Utilizzo di Wi-Fi Direct (AP semplice)**

È possibile collegarsi direttamente alla stampante senza passare attraverso la rete tramite Wi-Fi Direct (AP semplice) da uno smartphone o tablet quando l'amministratore consente la connessione diretta.

Quando si utilizza la funzione NFC da uno smartphone o tablet, è necessario abilitare Wi-Fi Direct (AP semplice).

## **Attivazione di Wi-Fi Direct (AP semplice)**

- 1. Accedere a Web Config e selezionare la scheda **Rete** > **Wi-Fi Direct**.
- 2. Selezionare **Abilita** per **Wi-Fi Direct**.
- 3. Fare clic su **Avanti**.
- 4. Fare clic su **OK**.

Viene effettuato il nuovo collegamento alla rete, quindi Wi-Fi Direct (AP semplice) viene abilitato.

*Nota:*

Facendo clic su *Elimina*, è possibile eliminare le informazioni registrate sul dispositivo collegato tramite Wi-Fi Direct (AP semplice).

### **Informazioni correlate**

& ["Accesso a Web Config" a pagina 27](#page-26-0)

## <span id="page-25-0"></span>**Impostazioni delle funzioni**

In questo capitolo sono illustrate le prime impostazioni da effettuare per poter utilizzare il dispositivo in tutte le sue funzioni.

## **Software per la configurazione**

In questa sezione, viene illustrata la procedura per effettuare le impostazioni dal computer dell'amministratore tramite Web Config.

## **Web Config (pagina web per il dispositivo)**

### **Informazioni su Web Config**

Web Config è un'applicazione basata su browser per la configurazione delle impostazioni della stampante.

Per accedere alla pagina di Web Config, è necessario innanzitutto assegnare un indirizzo IP alla stampante.

#### *Nota:*

È possibile bloccare le impostazioni configurando la password di amministratore per la stampante.

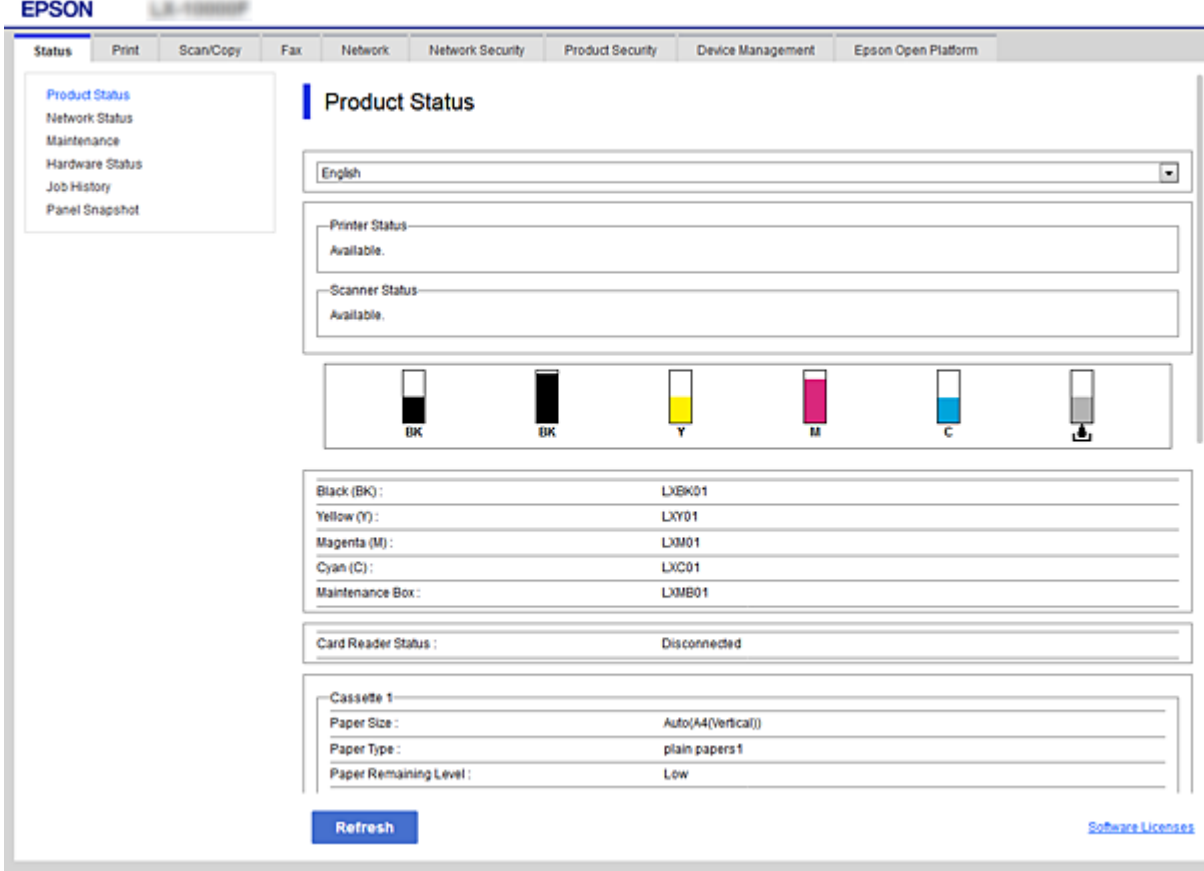

### <span id="page-26-0"></span>**Accesso a Web Config**

Immettere l'indirizzo IP della stampante in un browser web. JavaScript deve essere abilitato. Quando si accede a Web Config tramite HTTPS, nel browser verrà visualizzato un messaggio di avviso poiché viene utilizzato un certificato auto-firmato, memorizzato nella stampante.

❏ Accesso tramite HTTPS

IPv4: https://<indirizzo IP stampante> (senza < >)

IPv6: https://[indirizzo IP stampante]/ (con [ ])

❏ Accesso tramite HTTP IPv4: http://<indirizzo IP stampante> (senza < >) IPv6: http://[indirizzo IP stampante]/ (con [ ])

### **Esempi**

❏ IPv4: https://192.0.2.111/

http://192.0.2.111/

❏ IPv6:

https://[2001:db8::1000:1]/ http://[2001:db8::1000:1]/

### *Nota:*

Se il nome della stampante è registrato con il server DNS, è possibile utilizzare il nome della stampante al posto dell'indirizzo IP della stampante.

### **Informazioni correlate**

- & ["Comunicazione SSL/TLS con la stampante" a pagina 46](#page-45-0)
- $\rightarrow$  ["Informazioni sulla certificazione digitale" a pagina 46](#page-45-0)

## **Utilizzo delle funzioni di stampa**

Abilitare per utilizzare le funzioni di stampa della stampante.

## **Requisiti per la stampa tramite una rete**

Sono necessarie le seguenti impostazioni per la stampa tramite una rete.

Queste possono essere configurate utilizzando il driver della stampante e le funzioni del sistema operativo.

- ❏ Installazione del driver della stampante
- ❏ Definizione della coda di stampa per un computer
- ❏ Impostazione della porta per una rete

## <span id="page-27-0"></span>**Impostazione del driver della stampante tramite connessione server/client**

Impostare la stampante per abilitare la stampa da un computer che è stato precedentemente impostato come server di stampa, quindi condividere la stampante.

Installare il driver della stampante per il server e per il client sul server di stampa.

Se si utilizza il programma di installazione, l'impostazione della rete della stampante o del computer, l'installazione del driver e la definizione della coda di stampa vengono eseguite automaticamente.

### **Impostazione delle porte TCP/IP standard — Windows**

Impostare la porta standard TCP/IP sul server di stampa e creare la coda di stampa per la stampa in rete.

- 1. Aprire la schermata Dispositivi e stampanti.
	- ❏ Windows 10/Windows Server 2016

Fare clic con il pulsante destro del mouse sul pulsante Start o tenerlo premuto, quindi selezionare **Pannello di controllo** > **Dispositivi e stampanti**.

❏ Windows 8.1/Windows 8/Windows Server 2012 R2/Windows Server 2012

**Desktop** > **Impostazioni** > **Pannello di controllo** > **Hardware e suoni** o **Hardware** > **Dispositivi e stampanti**.

❏ Windows 7/Windows Server 2008 R2

Fare clic su avvio > **Pannello di controllo** > **Hardware e suoni** (o **Hardware**) > **Dispositivi e stampanti**.

❏ Windows Vista/Windows Server 2008

Fare clic su start > **Pannello di controllo** > **Hardware e suoni** > **Stampanti**.

❏ Windows XP/Windows Server 2003 R2/Windows Server 2003

Fare clic su Start > **Pannello di controllo** > **Stampanti e altro hardware** > **Stampanti e fax**.

- 2. Aggiungere una stampante.
	- ❏ Windows 10/Windows 8.1/Windows 8/Windows Server 2016/Windows Server 2012 R2/Windows Server 2012

Fare clic su **Aggiungi stampante**, quindi selezionare **La stampante desiderata non è elencata**.

- ❏ Windows 7/Windows Server 2008 R2
	- Fare clic su **Aggiungi stampante**.
- ❏ Windows Vista/Windows Server 2008 Fare clic su **Installa stampante**.
- ❏ Windows XP/Windows Server 2003 R2/Windows Server 2003

Fare clic su **Installa stampante**, quindi fare clic su **Avanti**.

- 3. Aggiungere una stampante locale.
	- ❏ Windows 10/Windows 8.1/Windows 8/Windows Server 2016/Windows Server 2012 R2/Windows Server 2012

Selezionare **Aggiungi stampante locale o di rete con impostazioni manuali**, quindi fare clic su **Avanti**.

- ❏ Windows 7/Windows Server 2008 R2/Windows Vista/Windows Server 2008 Fare clic su **Aggiungi stampante locale**.
- ❏ Windows XP/Windows Server 2003 R2/Windows Server 2003 Selezionare **Stampante locale collegata al computer**, quindi fare clic su **Avanti**.
- 4. Selezionare **Crea una nuova porta**, selezionare **Porta TCP/IP standard** come tipo di porta e quindi fare clic su **Avanti**.

Per Windows XP/Windows Server 2003 R2/Windows Server 2003, fare clic su **Avanti** nella schermata **Aggiunta guidata porta stampante standard TCP/IP**.

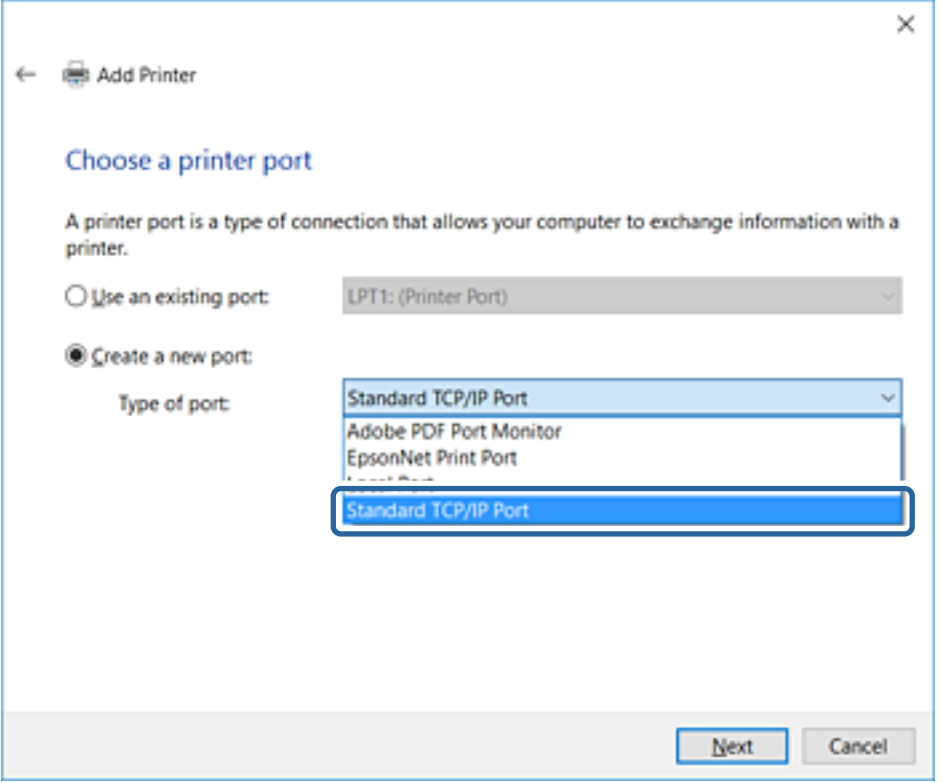

5. Immettere l'indirizzo IP o il nome della stampante in **Nome host o indirizzo IP** o **Nome o indirizzo IP stampante**, quindi fare clic su **Avanti**.

Non modificare il **Nome porta**.

Fare clic su **Continua** quando appare la schermata **Controllo dell'account utente**.

Per Windows XP/Windows Server 2003 R2/Windows Server 2003, fare clic su **Fine** nella schermata **Porta stampante TCP/IP standard**.

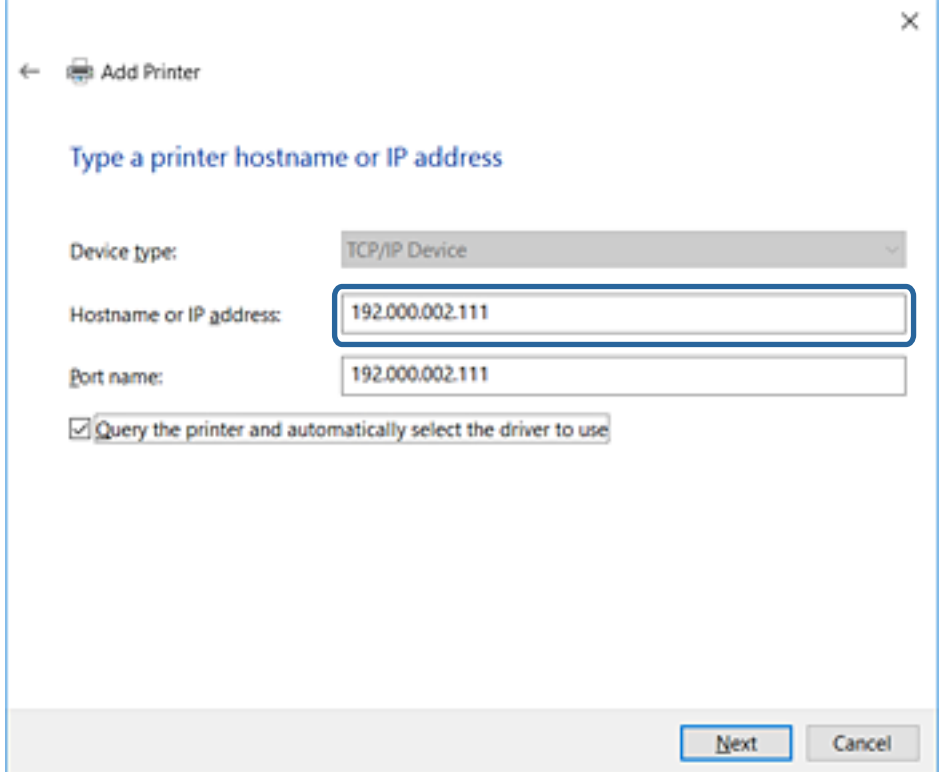

#### *Nota:*

Se si specifica il nome della stampante sulla rete in cui è disponibile la risoluzione dei nomi, l'indirizzo IP viene tracciato anche se l'indirizzo IP della stampante è stato modificato tramite DHCP.È possibile confermare il nome della stampante dalla schermata di stato della rete sul pannello di controllo della stampante o dal foglio di stato della rete.

6. Installare il driver della stampante.

❏ Se il driver della stampante è già installato:

Selezionare **Produttore** e **Stampanti**.Fare clic su **Avanti**.

❏ Se il driver della stampante non è installato:

Fare clic su **Disco driver** e inserire il disco del software fornito con la stampante.Fare clic su **Sfoglia**, quindi selezionare la cartella sul disco che contiene il driver della stampante.Assicurarsi di selezionare la cartella corretta.Il percorso della cartella può variare a seconda del sistema operativo in uso.

Versione a 32 bit di Windows: WINX86

Versione a 64 bit di Windows: WINX64

7. Seguire le istruzioni visualizzate sullo schermo.

Per Windows XP/Windows Server 2003 R2/Windows Server 2003, l'impostazione è completata.Per Windows Vista/Windows Server 2008 e versioni successive, verificare la configurazione della porta.

Se si utilizza la stampante con la connessione server/client (condivisione della stampante tramite il server Windows), effettuare le impostazioni di condivisione indicate di seguito.

### **Informazioni correlate**

& ["Condivisione della stampante \(solo per Windows\)" a pagina 31](#page-30-0)

### <span id="page-30-0"></span>*Verifica della configurazione della porta — Windows*

Verificare che sia impostata la porta corretta per la coda di stampa.

- 1. Aprire la schermata Dispositivi e stampanti.
	- ❏ Windows 10/Windows Server 2016

Fare clic con il pulsante destro del mouse sul pulsante Start o tenerlo premuto, quindi selezionare **Pannello di controllo** > **Dispositivi e stampanti**.

❏ Windows 8.1/Windows 8/Windows Server 2012 R2/Windows Server 2012

**Desktop** > **Impostazioni** > **Pannello di controllo** > **Hardware e suoni** o **Hardware** > **Dispositivi e stampanti**.

❏ Windows 7/Windows Server 2008 R2

Fare clic su avvio > **Pannello di controllo** > **Hardware e suoni** (o **Hardware**) > **Dispositivi e stampanti**.

❏ Windows Vista/Windows Server 2008

Fare clic su start > **Pannello di controllo** > **Hardware e suoni** > **Stampanti**.

- 2. Aprire la schermata delle proprietà della stampante.
	- ❏ Windows 10/Windows 8.1/Windows 8/Windows 7/Windows Server 2016/Windows Server 2012 R2/ Windows Server 2012/Windows Server 2008 R2

Fare clic con il pulsante destro del mouse sull'icona della stampante, quindi scegliere **Proprietà stampante**.

❏ Windows Vista

Fare clic con il pulsante destro del mouse sull'icona della stampante, quindi scegliere **Esegui come amministratore** > **Proprietà**.

❏ Windows Server 2008

Fare clic con il pulsante destro del mouse sull'icona della stampante, quindi scegliere **Proprietà**.

- 3. Fare clic sulla scheda **Porte**, selezionare **Porta TCP/IP standard**, quindi fare clic su **Configura porta**.
- 4. Verificare la configurazione della porta.
	- ❏ Per RAW

Verificare che **Raw** sia selezionato in **Protocollo**, quindi fare clic su **OK**.

❏ Per LPR

Verificare che **LPR** sia selezionato in **Protocollo**.Immettere "PASSTHRU" in **Nome coda** da **Impostazioni LPR**.Selezionare **Conteggio byte LPR abilitato**, quindi fare clic su **OK**.

### **Condivisione della stampante (solo per Windows)**

Se si utilizza la stampante con la connessione server/client (condivisione della stampante tramite il server Windows), configurare la condivisione della stampante dal server di stampa.

- 1. Selezionare **Pannello di controllo** > **Visualizza dispositivi e stampanti** sul server di stampa.
- 2. Fare clic con il pulsante destro del mouse sull'icona della stampante (coda di stampa) con la quale si desidera effettuare la condivisione, quindi selezionare **Proprietà stampante** > scheda **Condivisione**.
- 3. Selezionare **Condividi la stampante**, quindi immettere il **Nome condivisione**.

Per Windows Server 2012, fare clic su **Modifica opzioni condivisione**, quindi configurare le impostazioni.

### <span id="page-31-0"></span>**Installazione di driver aggiuntivi (solo per Windows)**

Se le versioni di Windows per un server e i client sono diverse, si consiglia di installare driver aggiuntivi sul server di stampa.

- 1. Selezionare **Pannello di controllo** > **Visualizza dispositivi e stampanti** sul server di stampa.
- 2. Fare clic con il pulsante destro del mouse sull'icona della stampante da condividere con i client, quindi fare clic su **Proprietà stampante** > scheda **Condivisione**.
- 3. Fare clic su **Driver aggiuntivi**.

Per Windows Server 2012, fare clic su Change Sharing Options, quindi configurare le impostazioni.

- 4. Selezionare le versioni di Windows per i client, quindi fare clic su OK.
- 5. Selezionare il file di informazioni per il driver della stampante (\*.inf), quindi installare il driver.

### **Informazioni correlate**

& "Uso della stampante condivisa - Windows" a pagina 32

### **Uso della stampante condivisa - Windows**

L'amministratore deve informare i client sul nome di computer assegnato al server di stampa e sulle modalità per aggiungerlo a rispettivi computer. Se non sono ancora stati configurati driver aggiuntivi, informare i client sulla modalità d'uso di **Dispositivi e stampanti** per aggiungere la stampante condivisa.

Se sono già stati configurati driver aggiuntivi sul server di stampa, effettuare i passaggi che seguono:

- 1. Selezionare il nome assegnato al server di stampa in **Windows Explorer**.
- 2. Fare doppio clic sulla stampante da utilizzare.

### **Informazioni correlate**

- & ["Condivisione della stampante \(solo per Windows\)" a pagina 31](#page-30-0)
- & "Installazione di driver aggiuntivi (solo per Windows)" a pagina 32

## **Impostazioni del driver della stampante per la connessione peer-topeer**

Per la connessione peer to peer (stampa diretta), è necessario installare il driver della stampante su ogni computer client.

### **Informazioni correlate**

& ["Configurazione del driver della stampante" a pagina 33](#page-32-0)

### <span id="page-32-0"></span>**Configurazione del driver della stampante**

Per le organizzazioni di piccole dimensioni, si consiglia di installare il driver della stampante su ciascun computer client. Utilizzare il programma di installazione sul sito Epson o sul disco del software.

#### *Nota:*

Se la stampante viene utilizzata da molti computer client, utilizzando EpsonNet SetupManager e l'invio del driver tramite un pacchetto, è possibile ridurre drasticamente il tempo di esecuzione dell'installazione.

- 1. Eseguire il programma di installazione.
	- ❏ Esecuzione dal sito web

Accedere al seguente sito web, quindi immettere il nome del prodotto. Andare su **Impostazione**, scaricare il software ed eseguirlo.

[http://epson.sn](http://epson.sn/?q=2)

❏ Esecuzione dal disco del software (solo per i modelli dotati di un disco software e per gli utenti in possesso di computer con unità di lettura disco).

Inserire il disco del software nel computer.

2. Selezionare il metodo di connessione della stampante, quindi fare clic su **Avanti**.

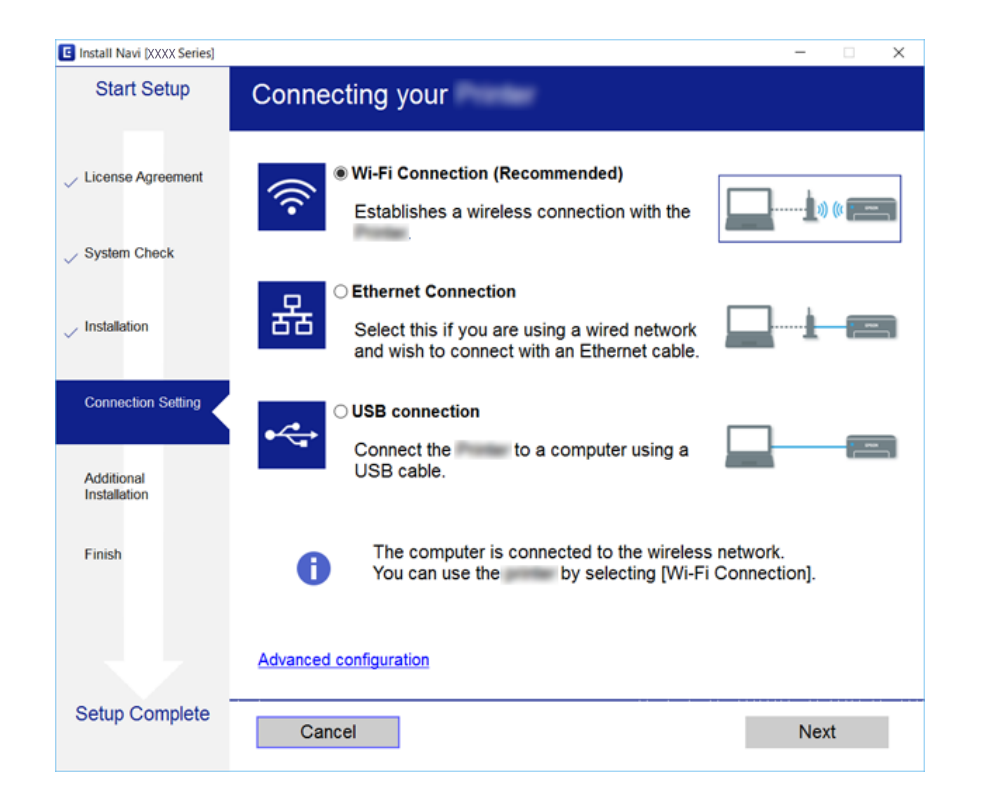

#### *Nota:*

Se appare *Seleziona installazione software*, selezionare *Cambia o reimposta il metodo di connessione* quindi fare clic su *Avanti*.

3. Seguire le istruzioni visualizzate sullo schermo.

### **Informazioni correlate**

◆ ["EpsonNet SetupManager" a pagina 76](#page-75-0)

## <span id="page-33-0"></span>**Configurazione delle impostazioni di sistema**

## **Configurazione del pannello di controllo**

Configurazione del pannello di controllo della stampante. È possibile effettuare le seguenti impostazioni.

- 1. Accedere a Web Config e selezionare la scheda **Gestione dispositivo** > **Pannello di controllo**.
- 2. Selezionare le seguenti voci, se necessario.
	- ❏ Lingua

Selezionare la lingua visualizzata sul pannello di controllo.

❏ Blocco pannello

Se si seleziona **ATTIVA**, è necessaria la password di amministratore quando si esegue un'operazione che richiede l'autorizzazione dell'amministratore. Se la password di amministratore non è impostata, il blocco del pannello è disabilitato.

3. Fare clic su **OK**.

### **Informazioni correlate**

◆ ["Accesso a Web Config" a pagina 27](#page-26-0)

## **Impostazioni di risparmio energetico durante l'inattività**

Effettuare le impostazioni di risparmio energetico per il periodo di inattività della stampante.Impostare il periodo di tempo a seconda dell'ambiente di utilizzo.

#### *Nota:*

È possibile effettuare le impostazioni di risparmio energetico anche nel pannello di controllo della stampante.

- 1. Accedere a Web Config e selezionare la scheda **Gestione dispositivo** > **Risparmio energetico**.
- 2. Inserire l'orario del **Timer sospensione** per il passaggio alla modalità risparmio energetico in caso di inattività. È possibile impostare fino a 240 minuti a intervalli di un minuto.
- 3. Selezionare il tempo di spegnimento del **Timer spegnimento**.
- 4. Fare clic su **OK**.

### **Informazioni correlate**

◆ ["Accesso a Web Config" a pagina 27](#page-26-0)

## **Sincronizzazione di data e ora con il Time server**

Se si utilizza un certificato CA, è possibile evitare problemi relativi all'orario.

- <span id="page-34-0"></span>1. Accedere a Web Config e selezionare la scheda **Gestione dispositivo** > **Data e ora** > **Server di riferimento ora**.
- 2. Selezionare **Usa** per **Usa server di riferimento ora**.
- 3. Inserire l'indirizzo del time server come **Indirizzo server di riferimento ora**.

È possibile utilizzare il formato IPv4, IPv6 o FQDN.Inserire fino a 252 caratteri.Se non viene specificato, lasciare il campo vuoto.

4. Immettere **Intervallo di aggiornamento (min)**.

È possibile impostare fino a 10.800 minuti a intervalli di un minuto.

5. Fare clic su **OK**.

*Nota:* È possibile verificare lo stato della connessione con il time server su *Stato server di riferimento ora*.

### **Informazioni correlate**

◆ ["Accesso a Web Config" a pagina 27](#page-26-0)

## **Impostazione Stampa**

### **Paramètres d'alimentation papier**

Impostare il formato e il tipo di carta da caricare in ciascuna origine carta.

### **Imp. di errore**

Impostare gli errori del dispositivo da visualizzare.

❏ Avviso formato carta

Impostare se visualizzare un errore sul pannello di controllo quando il formato carta dell'origine carta specificata è diverso dal formato carta dei dati di stampa.

❏ Avviso tipo di carta

Impostare se visualizzare un errore sul pannello di controllo quando il tipo di carta dell'origine carta specificata è diverso dal tipo di carta dei dati di stampa.

❏ Risolutore aut. di errori

Impostare se eliminare automaticamente l'errore in caso di inattività sul pannello di controllo per 5 secondi dopo la visualizzazione dell'errore.

### **Impostaz. stampa universali**

Effettuare le impostazioni relative alla stampa da dispositivi esterni tramite il driver della stampante.

## **Utilizzo del servizio Epson Connect**

Il servizio Epson Connect disponibile su Internet consente di eseguire operazioni di stampa da smartphone, tablet o computer portatili in qualsiasi momento e pressoché ovunque.

Le funzioni disponibili su Internet sono le seguenti.

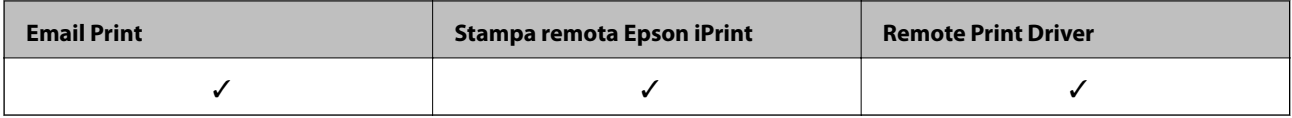

Per ulteriori informazioni, vedere il sito Web di Epson Connect.

<https://www.epsonconnect.com/>

[http://www.epsonconnect.eu](http://www.epsonconnect.eu/) (solo Europa)
# **Impostazioni di sicurezza del prodotto**

Questo capitolo spiega le impostazioni di sicurezza del dispositivo.

# **Introduzione delle funzioni di sicurezza del prodotto**

Questa sezione illustra le funzioni di sicurezza dei dispositivi Epson.

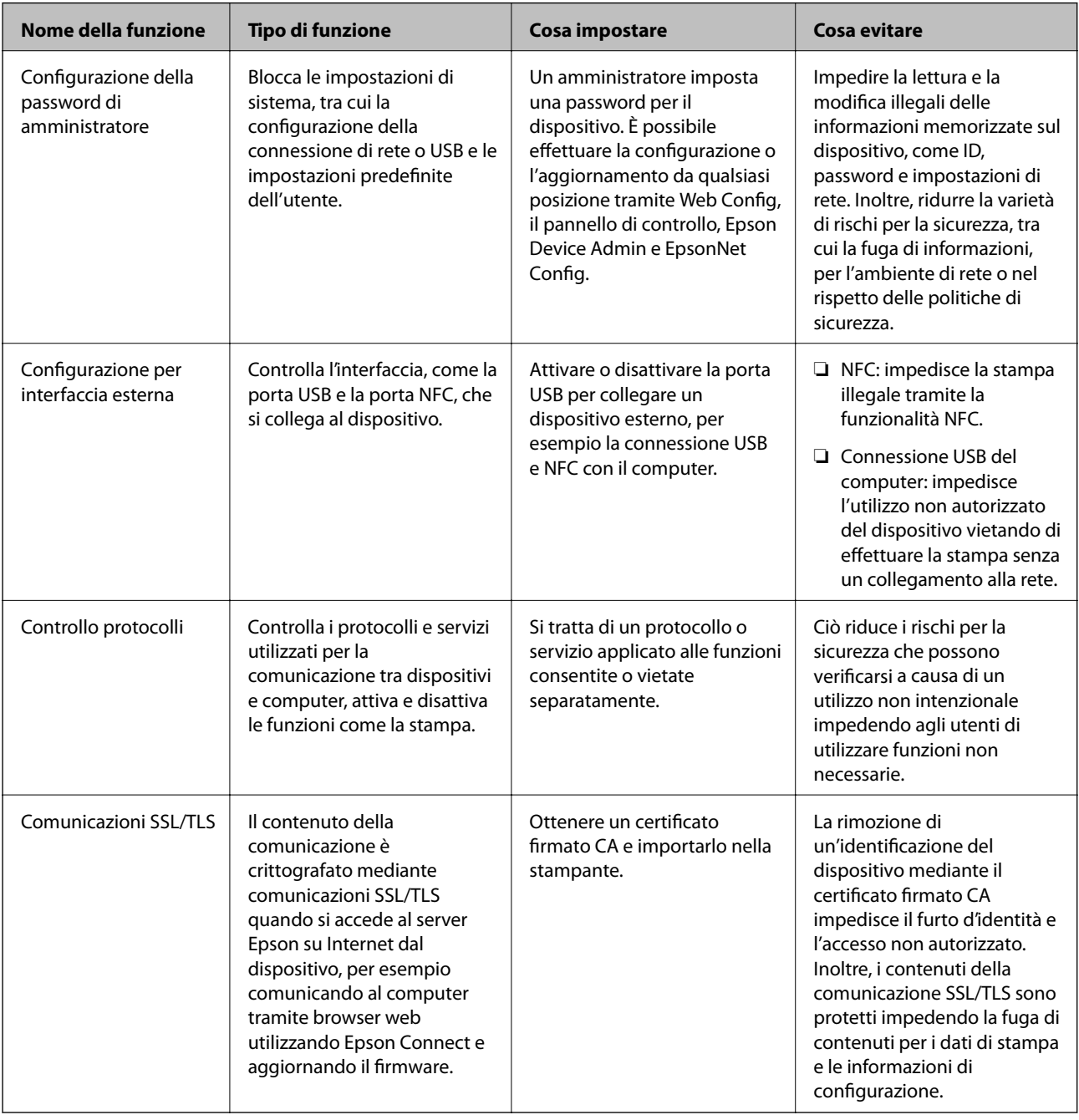

#### **Informazioni correlate**

& ["Informazioni su Web Config" a pagina 26](#page-25-0)

- & ["EpsonNet Config" a pagina 75](#page-74-0)
- ◆ ["Epson Device Admin" a pagina 75](#page-74-0)
- & "Configurazione della password di amministratore" a pagina 38
- & ["Impostazione della restrizione per l'interfaccia esterna" a pagina 42](#page-41-0)

# **Configurazione della password di amministratore**

Quando si imposta la password di amministratore, gli utenti diversi dagli amministratori non saranno in grado di modificare le impostazioni di amministrazione del sistema. È possibile impostare e modificare la password di amministratore utilizzando Web Config, il pannello di controllo della stampante o il software (Epson Device Admin o EpsonNet Config). Quando si utilizza il software, consultare la documentazione relativa a ciascun software.

#### **Informazioni correlate**

- & "Configurazione della password di amministratore dal pannello di controllo" a pagina 38
- $\rightarrow$  ["Configurazione della password di amministratore tramite Web Config" a pagina 40](#page-39-0)
- ◆ ["EpsonNet Config" a pagina 75](#page-74-0)
- & ["Epson Device Admin" a pagina 75](#page-74-0)

### **Configurazione della password di amministratore dal pannello di controllo**

È possibile configurare la password di amministratore dal pannello di controllo della stampante.

1. Selezionare **Impostazioni** sul pannello di controllo della stampante.

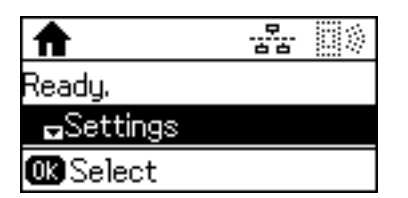

2. Selezionare **Impostazioni amministratore**.

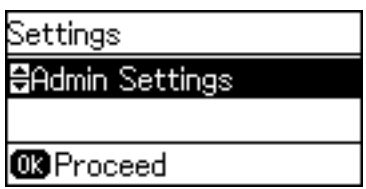

3. Selezionare **Password amministratore**.

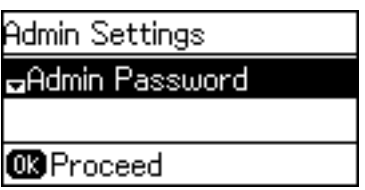

4. Selezionare **Registra**.

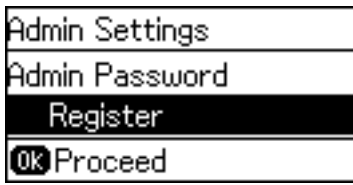

*Nota:*

Se la password amministratore è già stata configurata, *Modifica* viene visualizzato al posto di *Registra*.

5. Immettere la nuova password.

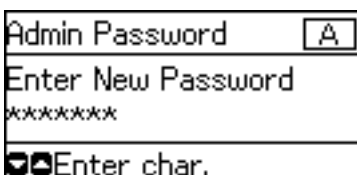

Premere il pulsante  $\bullet$  per commutare i tipi di carattere. Premere il pulsante  $\blacktriangle$  o  $\blacktriangledown$  per l'inserimento. Premere il pulsante  $\triangle$  o  $\triangleright$  per spostare il cursore.

- 6. Immettere di nuovo la password.
- 7. Premere il pulsante OK per terminare.
- 8. Selezionare **Impostazione blocco**.

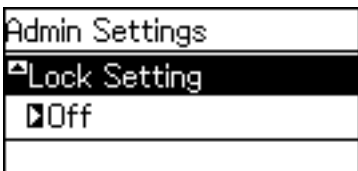

9. Selezionare **Attiva**.

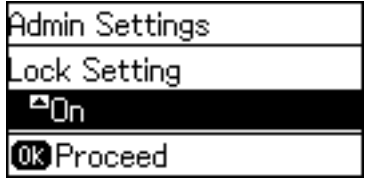

<span id="page-39-0"></span>10. Premere il pulsante OK per terminare.

Verrà richiesta la password di amministratore quando si utilizza la voce di menu bloccata.

11. Premere il pulsante  $\supset$  più volte per tornare alla schermata iniziale.

#### *Nota:*

- ❏ È possibile modificare o eliminare la password di amministratore selezionando *Impostazioni* > *Impostazioni amministratore* > *Password amministratore* > *Modifica* o *Ripristina*.
- ❏ In Web Config, impostando *ATTIVA* per *Imp. di sistema* > *Pannello di controllo* > *Timer sospensione*, lo scanner effettuerà la disconnessione dopo un periodo di inattività sul pannello di controllo.

# **Configurazione della password di amministratore tramite Web Config**

È possibile impostare la password di amministratore utilizzando Web Config.

- 1. Accedere a Web Config e selezionare la scheda **Sicurezza prodotto** > **Cambia password amministratore**.
- 2. Immettere una password in **Nuova password** e **Conferma nuova password**. Inserire il nome utente, se necessario.

Se si desidera cambiare la password, inserire una password corrente.

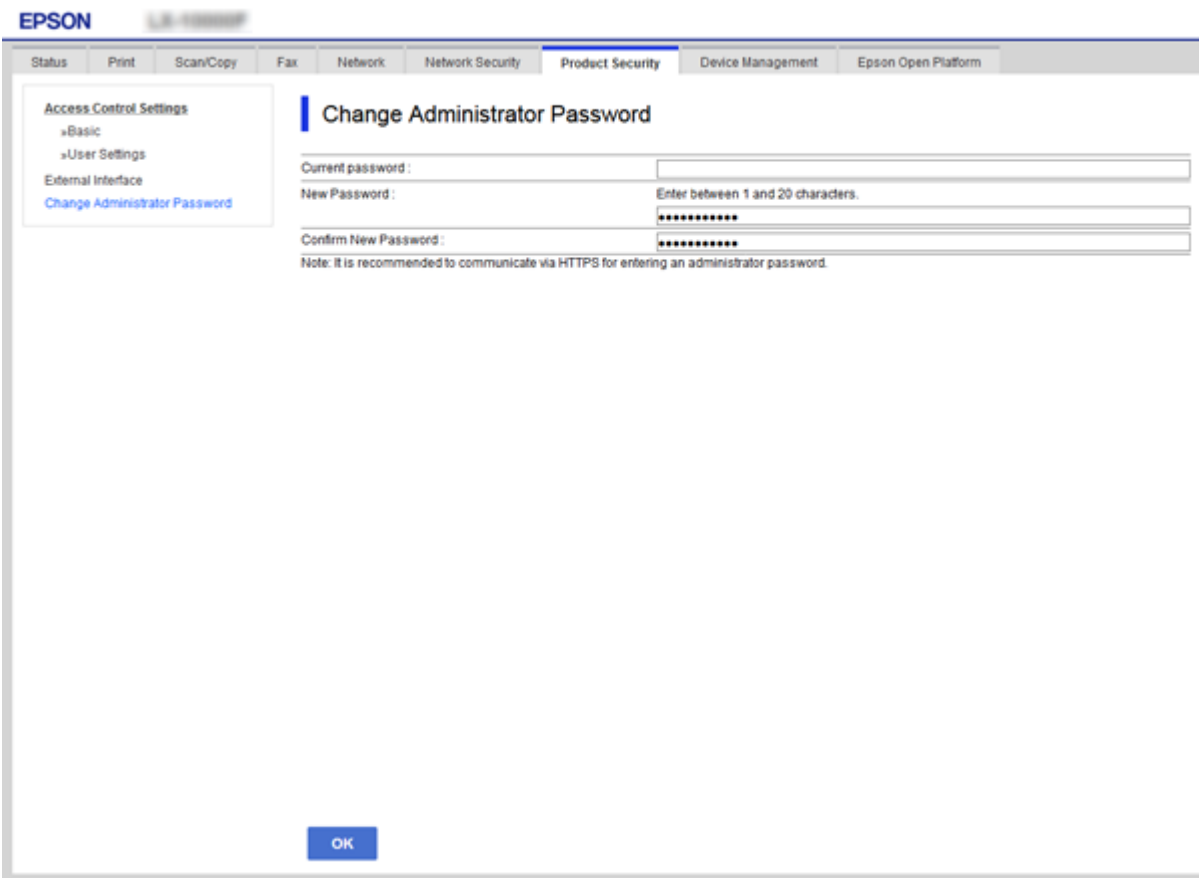

3. Selezionare **OK**.

*Nota:*

- ❏ Per impostare o modificare le voci di menu bloccate, fare clic su *Login amministratore*, quindi inserire la password di amministratore.
- ❏ Per eliminare la password di amministratore, fare clic sulla scheda *Sicurezza prodotto* > *Elimina password amministratore*, quindi inserire la password di amministratore.

#### **Informazioni correlate**

◆ ["Accesso a Web Config" a pagina 27](#page-26-0)

# **Voci da bloccare con la password di amministratore**

Gli amministratori dispongono di privilegi di impostazione e modifica di tutte le funzioni dei dispositivi.

Inoltre, un dispositivo su cui è impostata una password di amministratore blocca e non consente la modifica della voce di impostazione della rete e limita le caratteristiche degli utenti relativamente alla gestione dei dispositivi.

Un amministratore può controllare le seguenti voci.

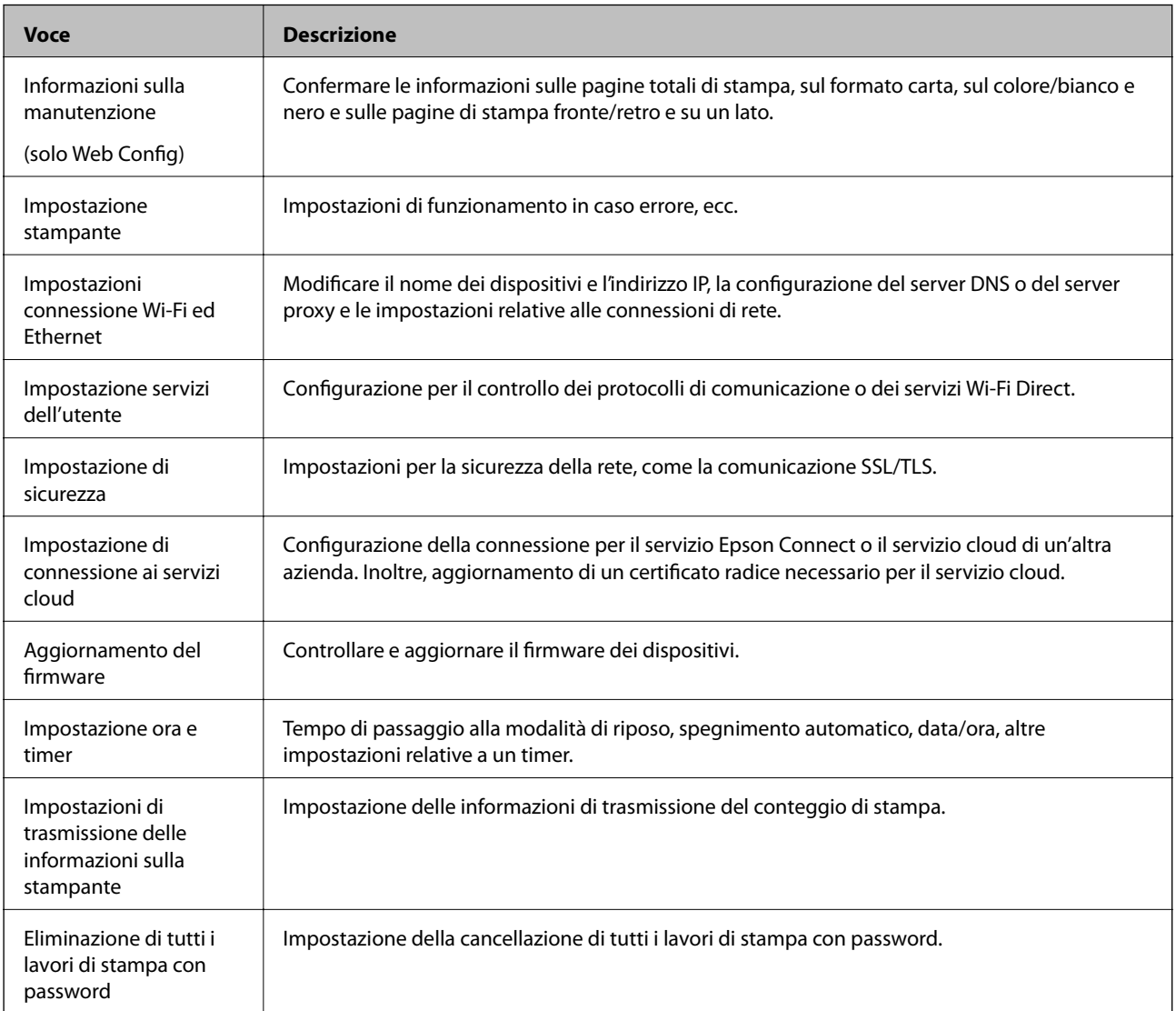

<span id="page-41-0"></span>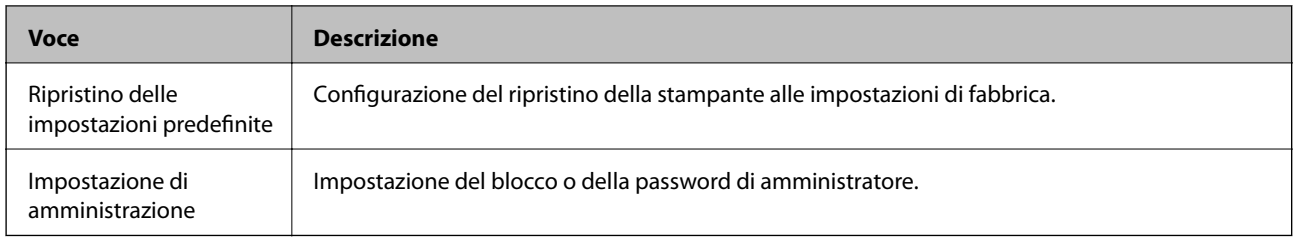

# **Impostazione della restrizione per l'interfaccia esterna**

È possibile limitare l'utilizzo della porta USB al collegamento dal computer.Effettuare le impostazioni di restrizione per limitare la stampa in modalità diverse dalla connessione alla rete.

#### *Nota:*

È possibile effettuare le impostazioni di restrizione anche nel pannello di controllo della stampante.

- 1. Accedere a Web Config e selezionare la scheda **Sicurezza prodotto** > **Interfaccia esterna**.
- 2. Selezionare **Abilita** o **Disabilita**.

Se si desidera applicare la restrizione, selezionare **Disabilita**.

3. Fare clic su **OK**.

#### **Informazioni correlate**

& ["Accesso a Web Config" a pagina 27](#page-26-0)

# **Controllo tramite protocolli**

È possibile stampare utilizzando vari percorsi e protocolli.Se si utilizza una stampante multifunzione, è possibile usare la scansione in rete e PC-FAX da un numero non specificato di computer di rete.È possibile ridurre i rischi indesiderati in termini di protezione limitando la stampa da determinati percorsi o controllando le funzioni disponibili.

# **Controllo dei protocolli**

Configurare le impostazioni di protocollo.

- 1. Accedere a Web Config e selezionare la scheda **Sicurezza rete** > **Protocollo**.
- 2. Configurare ciascuna voce.
- 3. Fare clic su **Avanti**.
- 4. Fare clic su **OK**.

Le impostazioni vengono applicate alla stampante.

# **Protocolli che si possono abilitare o disabilitare**

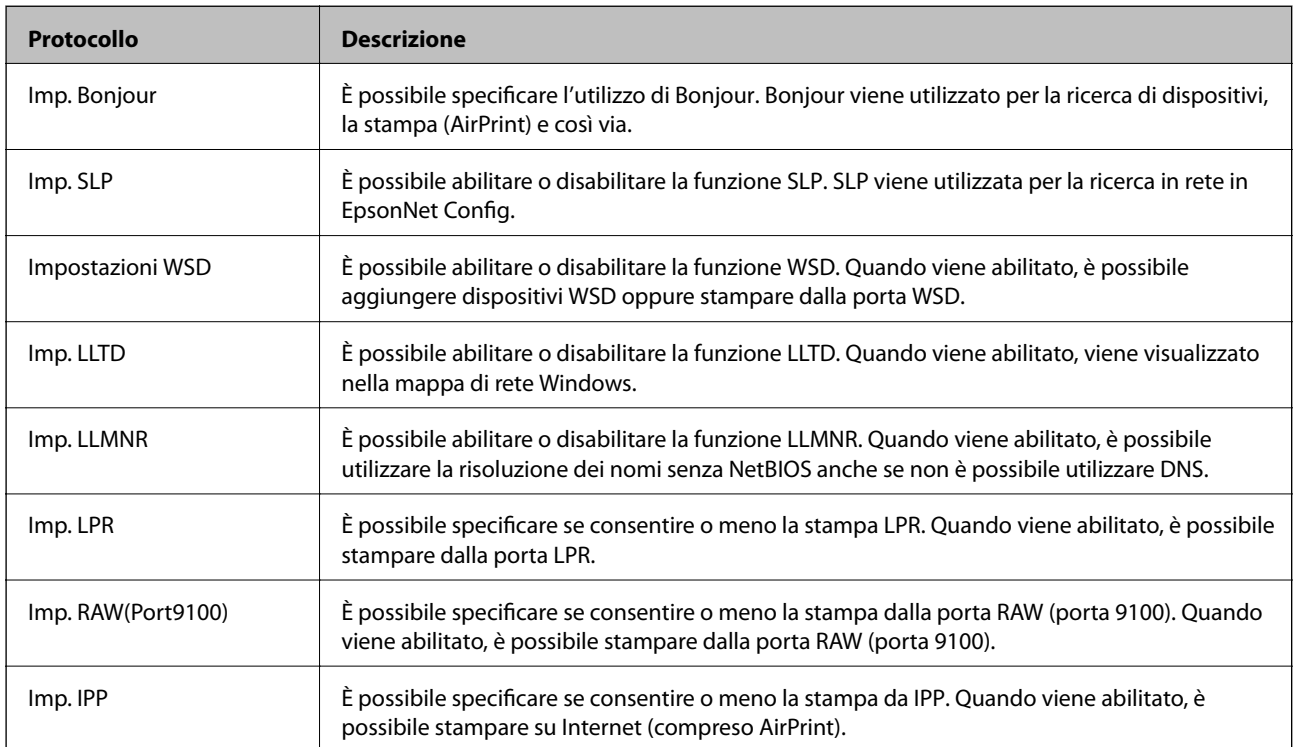

# **Voci di impostazione del protocollo**

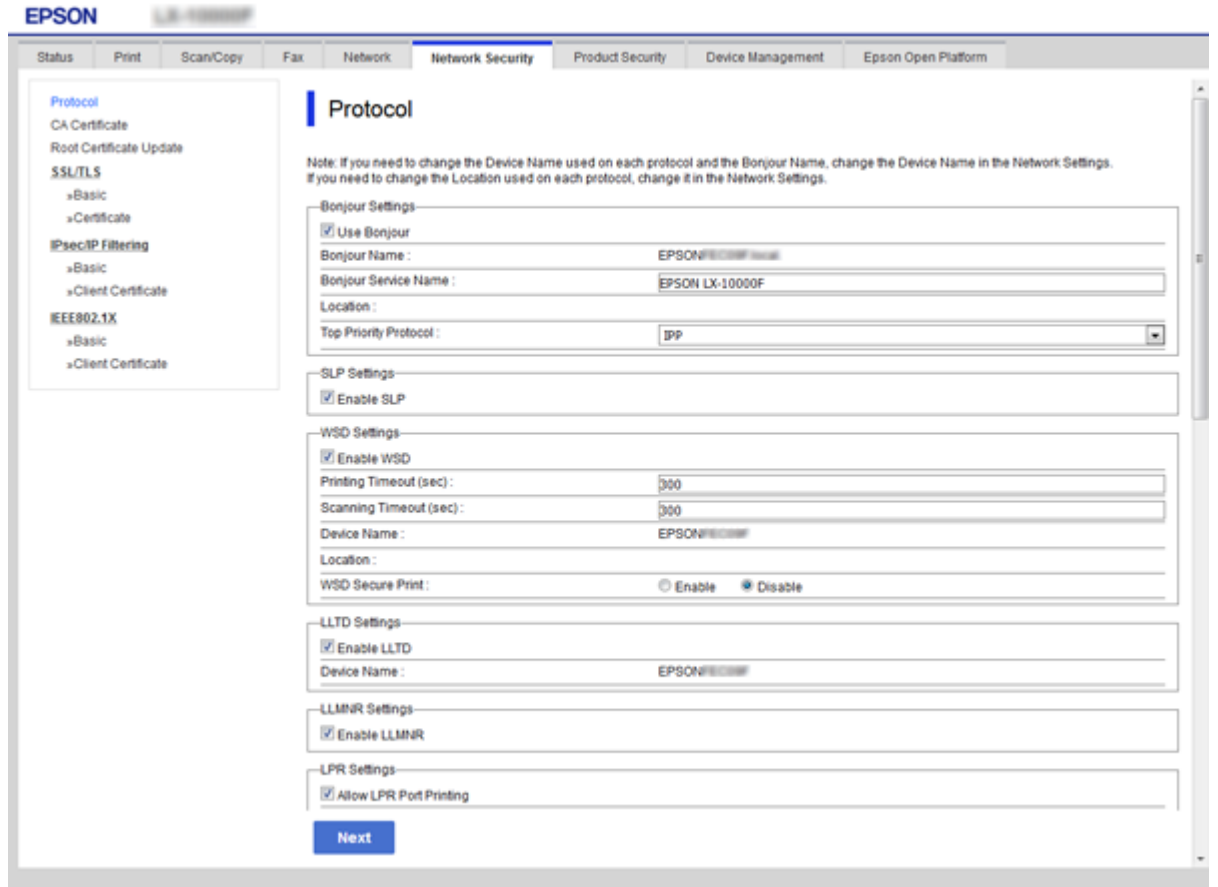

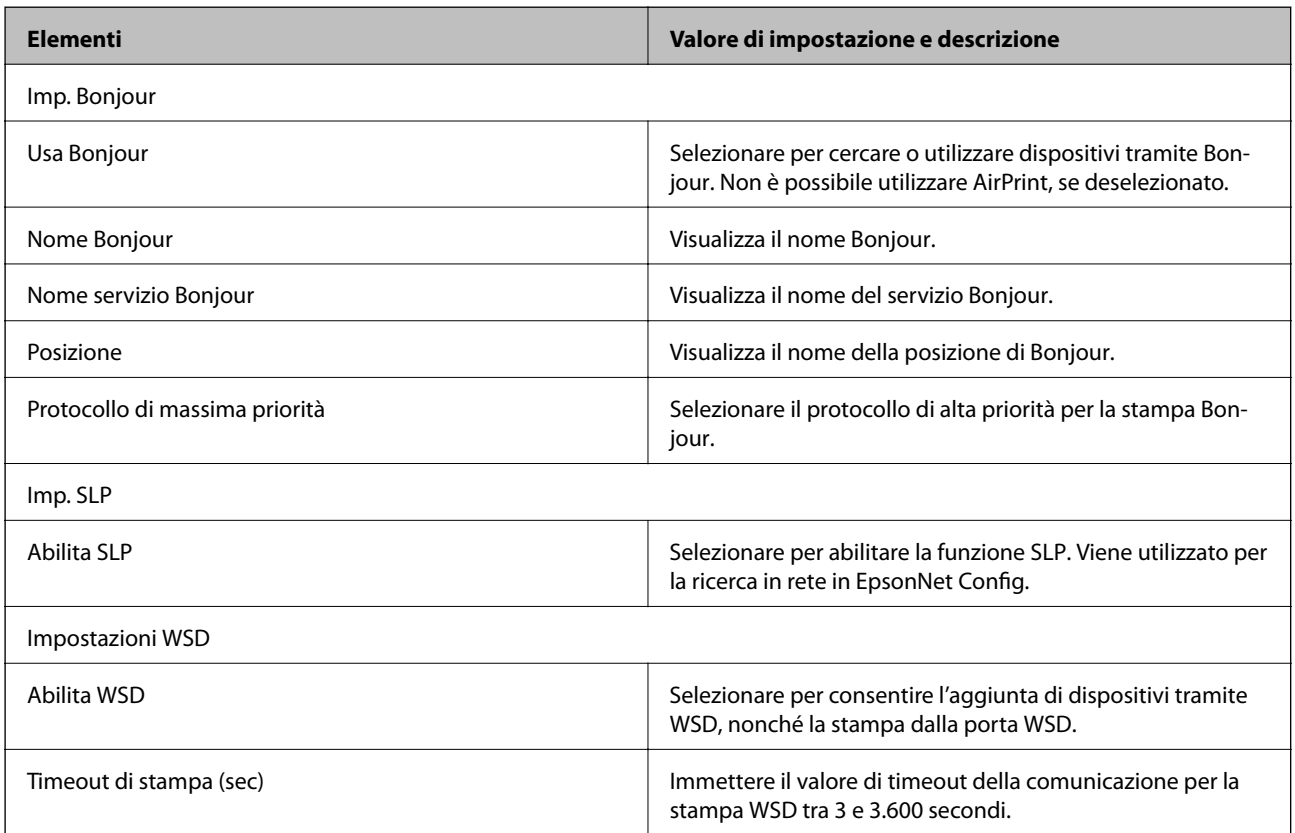

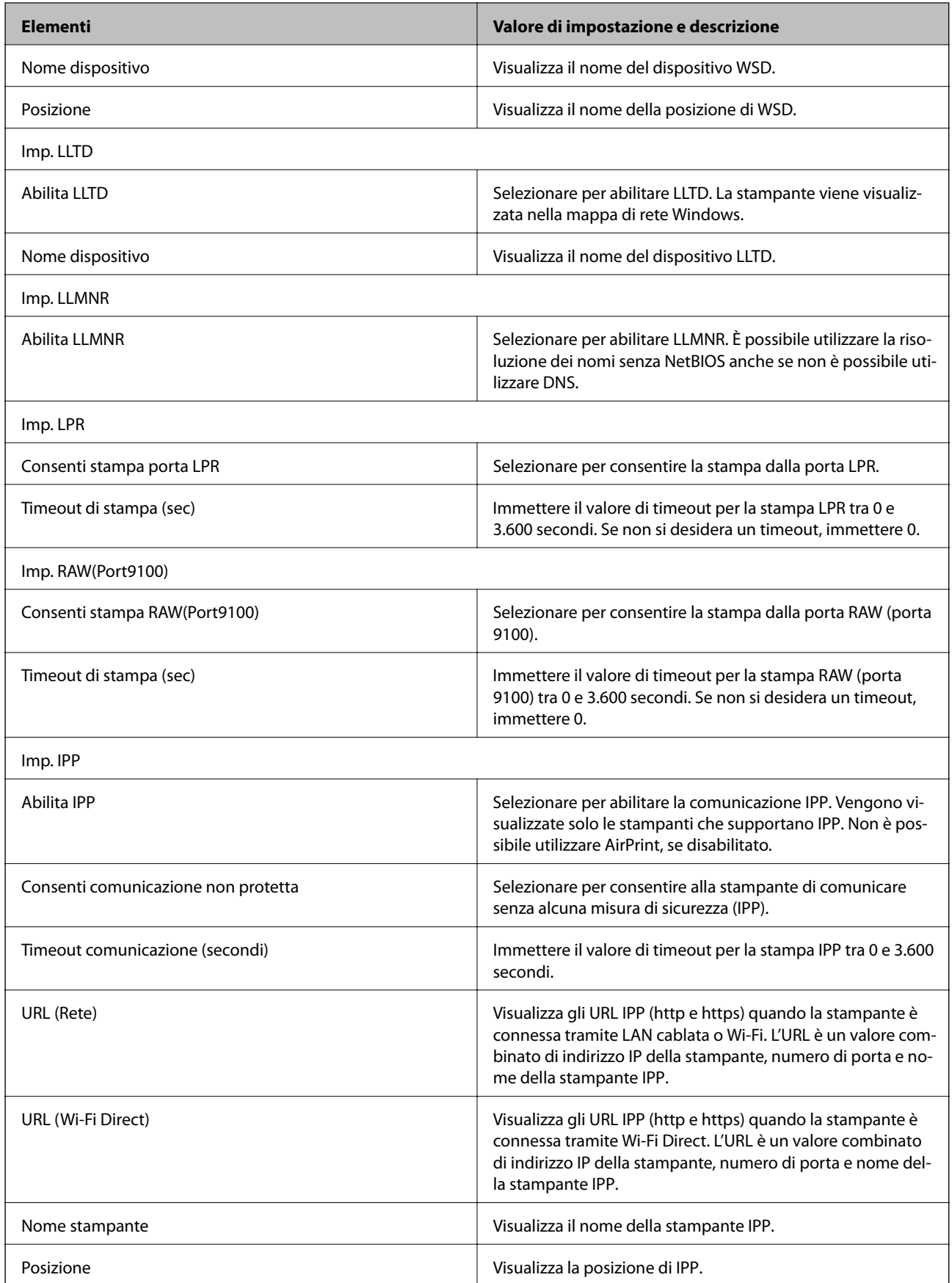

# <span id="page-45-0"></span>**Comunicazione SSL/TLS con la stampante**

Quando si imposta il certificato del server tramite la comunicazione SSL/TLS (Secure Sockets Layer/Transport Layer Security) con la stampante, è possibile crittografare il percorso di comunicazione tra computer. Effettuare questa operazione se si desidera impedire l'accesso remoto e non autorizzato.

### **Informazioni sulla certificazione digitale**

❏ Certificato firmato CA

Un certificato firmato da un ente di certificazione CA (Certificate Authority) deve essere ottenuto da un apposito ente. È possibile garantire delle comunicazioni sicure utilizzando un certificato firmato CA. È possibile utilizzare un certificato firmato CA per ciascuna funzione di sicurezza.

❏ Certificato CA

Un certificato CA indica che una terza parte ha verificato l'identità di un server. Risulta essere un componente chiave per un tipo di comunicazione Web sicuro. Occorre ottenere un certificato CA per l'autenticazione server da un ente CA emittente.

❏ Certificato auto-firmato

Il certificato auto-firmato è un certificato emesso e firmato dalla stampante stessa. Tale certificato non è affidabile e non consente di evitare le truffe. Se si utilizza questo certificato per una comunicazione SSL/TLS, un avviso di sicurezza potrebbe venire visualizzato sul browser. È possibile utilizzare questo certificato solo per la comunicazione SSL/TLS.

#### **Informazioni correlate**

- & "Ottenimento e importazione di un certificato firmato CA" a pagina 46
- & ["Eliminazione di un certificato](#page-49-0) firmato CA" a pagina 50
- & ["Aggiornamento di un certificato](#page-49-0) auto-firmato" a pagina 50

# **Ottenimento e importazione di un certificato firmato CA**

### **Ottenimento di un certificato firmato CA**

Per ottenere un certificato firmato CA, creare una richiesta CSR (Certificate Signing Request) e inviarla all'ente di certificazione. È possibile creare una richiesta CSR tramite la pagina Web Config e un computer.

Effettuare i passaggi che seguono per creare una richiesta CSR e ottenere un certificato firmato CA utilizzando Web Config. Quando si crea una richiesta CSR tramite Web Config, il certificato sarà in formato PEM/DER.

- 1. Accedere a Web Config e quindi selezionare la scheda **Sicurezza rete** > **SSL/TLS** > **Certificato**.
- 2. Fare clic su **Genera** in **CSR**.

Viene aperta una pagina per la creazione della richiesta CSR.

3. Immettere un valore per ciascuna voce.

*Nota:*

La lunghezza della chiave e le abbreviazioni disponibili variano a seconda dell'ente di certificazione. Creare una richiesta in base alle regole di ciascun ente di certificazione.

4. Fare clic su **OK**.

Viene visualizzato un messaggio di completamento.

- 5. Selezionare la scheda **Sicurezza rete** > **SSL/TLS** > **Certificato**.
- 6. Fare clic su uno dei pulsanti di scaricamento di **CSR** in base a un formato specificato da ciascun ente di certificazione per lo scaricamento di una richiesta CSR su un computer.

#### c*Importante:*

Non generare di nuovo un CSR. In caso contrario, potrebbe non risultare possibile importare un Certificato firma CA emesso.

7. Inviare la richiesta CSR a un ente di certificazione e ottenere un Certificato firma CA.

Seguire le regole di ciascun ente di certificazione sul metodo e la forma dell'invio.

8. Salvare il Certificato firma CA emesso su un computer connesso alla stampante.

L'ottenimento di un Certificato firma CA risulta completato quando si salva il certificato su una destinazione.

#### *Voci di impostazione CSR*

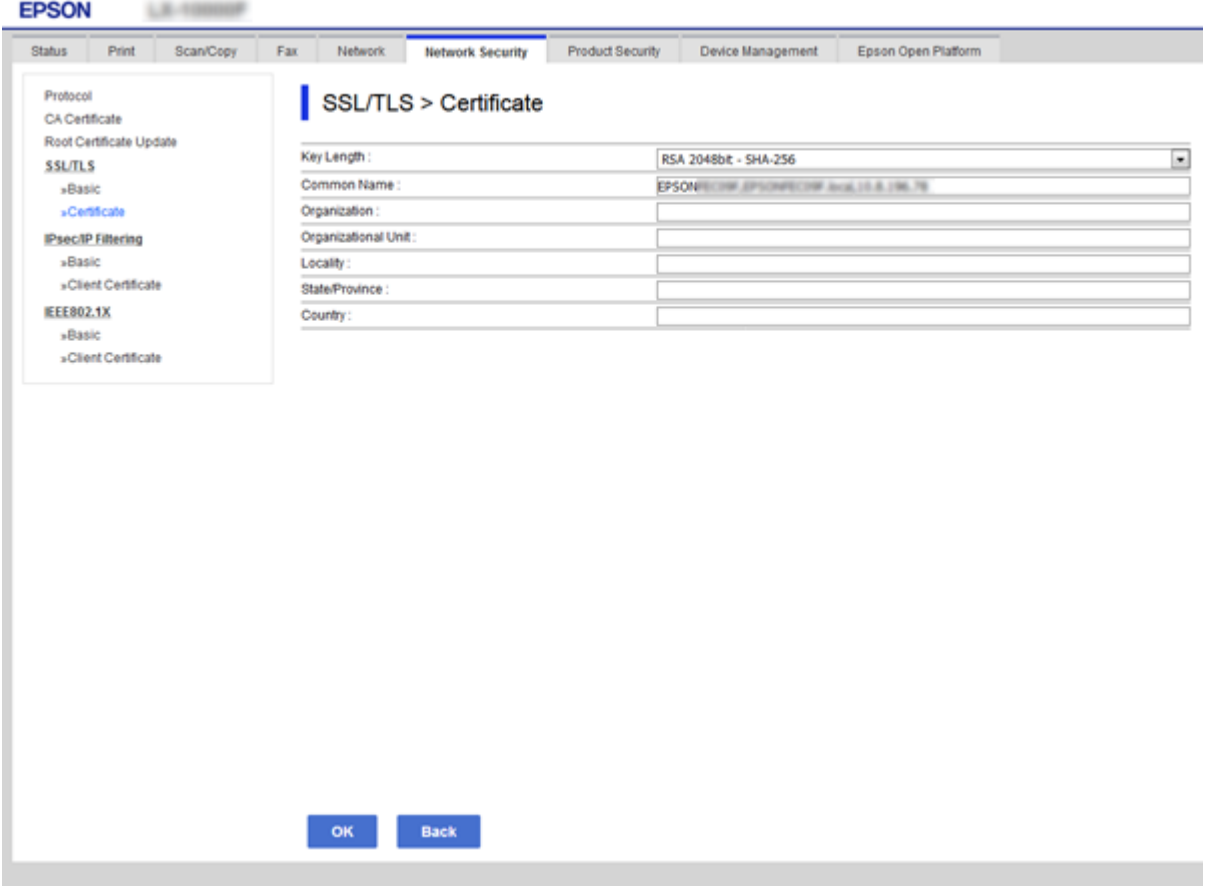

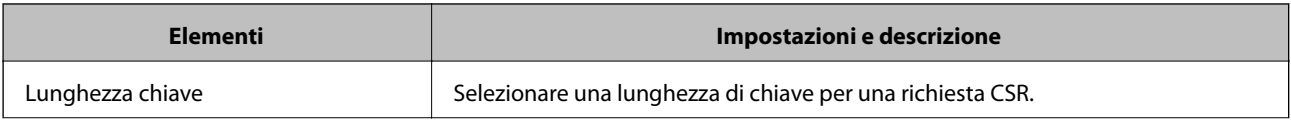

<span id="page-47-0"></span>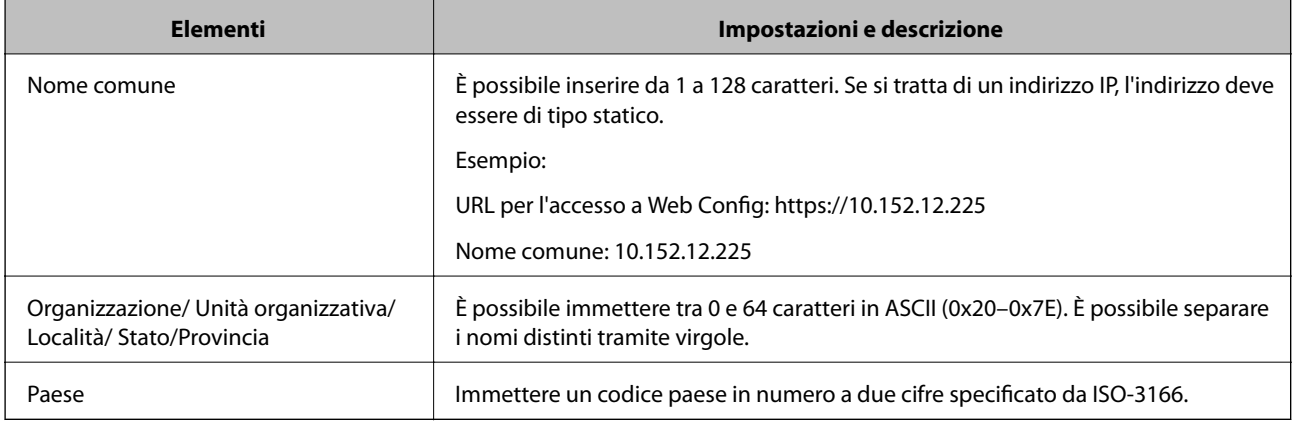

#### **Informazioni correlate**

& ["Ottenimento di un certificato](#page-45-0) firmato CA" a pagina 46

### **Importazione di un certificato firmato CA**

#### c*Importante:*

- ❏ Assicurarsi che la data e l'ora della stampante siano impostate correttamente.
- ❏ Se si ottiene un certificato tramite una richiesta CSR creata da Web Config, è possibile importare un certificato una volta.
- 1. Accedere a Web Config e quindi selezionare la scheda **Sicurezza rete** > **SSL/TLS** > **Certificato**.

#### 2. Fare clic su **Importa**

Viene aperta una pagina per l'importazione del certificato.

3. Immettere un valore per ciascuna voce.

A seconda dell'ente presso il quale si richiede un CSR e del formato file del certificato, le impostazioni richieste possono variare. Immettere i valori per le voci richieste in base a quanto segue.

- ❏ Certificato in formato PEM/DER ottenuto tramite Web Config
	- ❏ **Chiave privata**: Non configurare in quanto la stampante contiene una chiave privata.
	- ❏ **Password**: Non configurare.
	- ❏ **Certificato CA 1**/**Certificato CA 2**: Opzionale
- ❏ Certificato in formato PEM/DER ottenuto tramite un computer
	- ❏ **Chiave privata**: Impostazione necessaria.
	- ❏ **Password**: Non configurare.
	- ❏ **Certificato CA 1**/**Certificato CA 2**: Opzionale
- ❏ Certificato in formato PKCS#12 ottenuto tramite un computer
	- ❏ **Chiave privata**: Non configurare.
	- ❏ **Password**: Opzionale
	- ❏ **Certificato CA 1**/**Certificato CA 2**: Non configurare.

#### **Impostazioni di sicurezza del prodotto**

4. Fare clic su **OK**.

Viene visualizzato un messaggio di completamento.

#### *Nota:*

Fare clic su *Conferma* per verificare le informazioni del certificato.

#### **Informazioni correlate**

- & ["Accesso a Web Config" a pagina 27](#page-26-0)
- & "Voci di impostazione per l'importazione del certificato firmato CA" a pagina 49

#### *Voci di impostazione per l'importazione del certificato firmato CA*

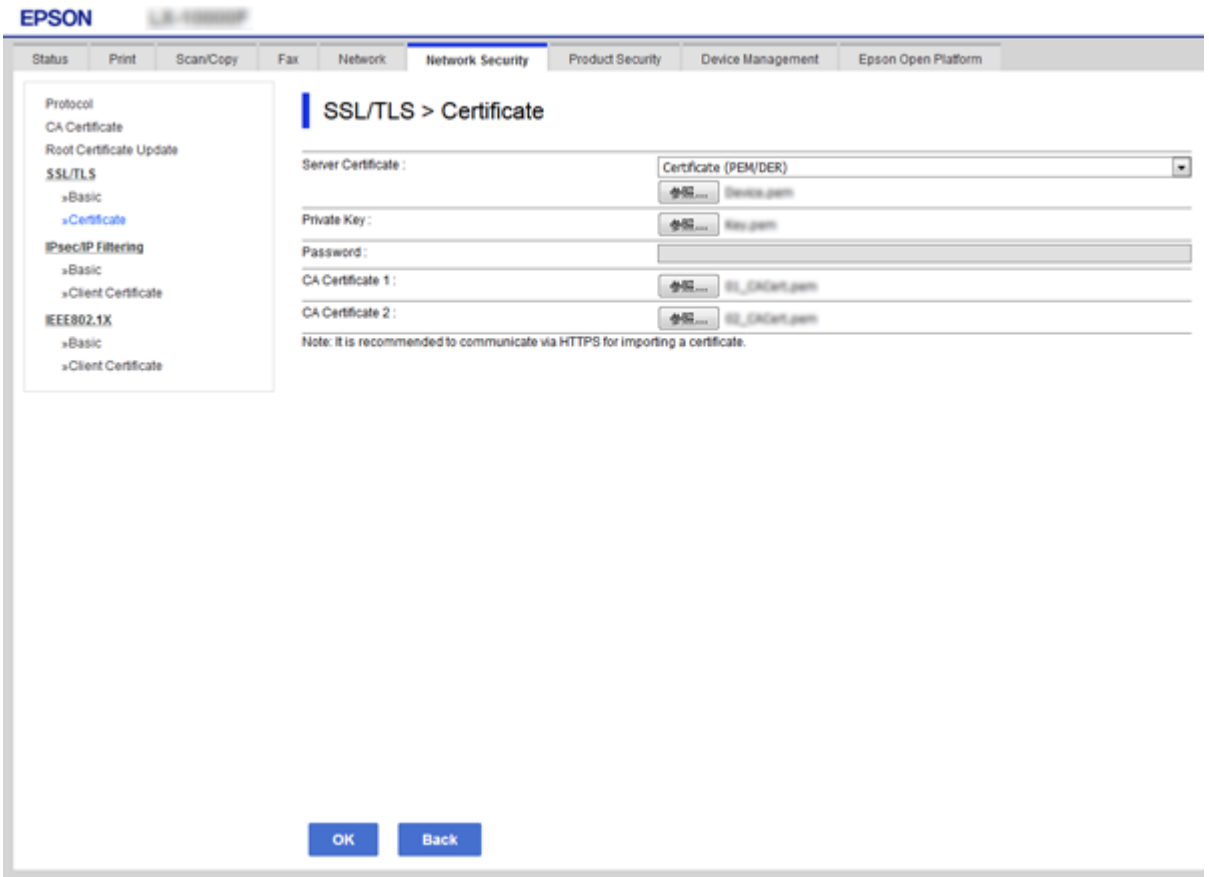

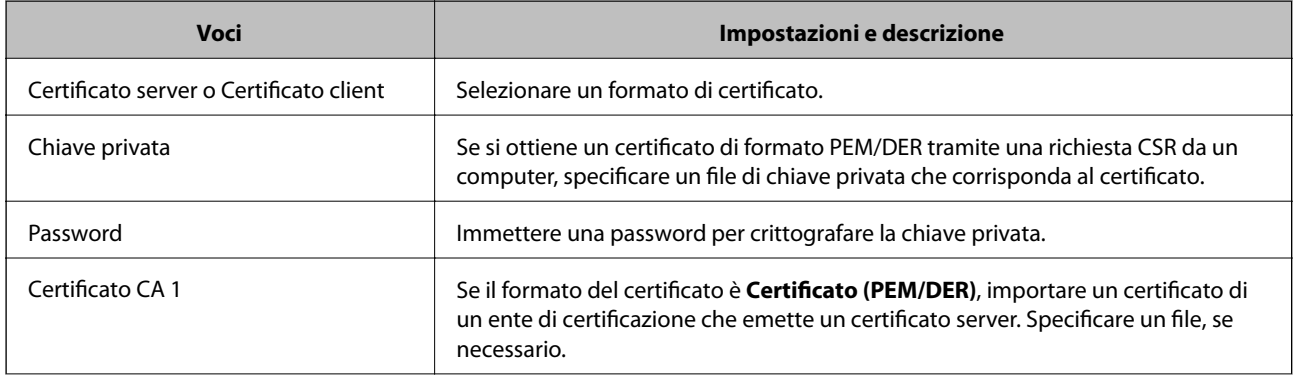

<span id="page-49-0"></span>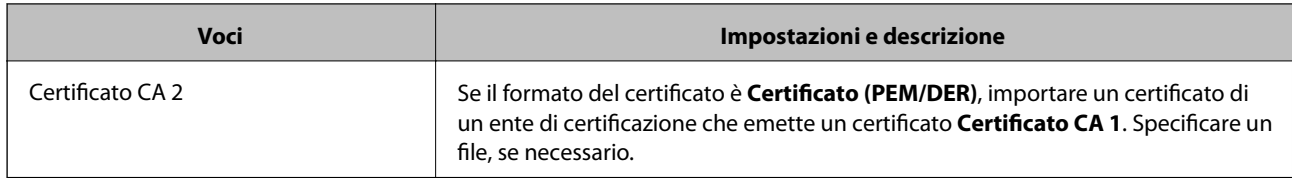

#### **Informazioni correlate**

& ["Importazione di un certificato firmato CA" a pagina 48](#page-47-0)

# **Eliminazione di un certificato firmato CA**

È possibile eliminare un certificato importato quando il certificato scade o quando una connessione crittografata non è più necessaria.

### c*Importante:*

Se si ottiene un certificato tramite una richiesta CSR creata da Web Config, non è possibile importare di nuovo un certificato eliminato. In tal caso, creare una richiesta CSR e ottenere di nuovo un certificato.

- 1. Accedere a Web Config, quindi selezionare la scheda **Sicurezza rete** > **SSL/TLS** > **Certificato**.
- 2. Fare clic su **Elimina**.
- 3. Confermare l'eliminazione del certificato nel messaggio visualizzato.

#### **Informazioni correlate**

& ["Accesso a Web Config" a pagina 27](#page-26-0)

### **Aggiornamento di un certificato auto-firmato**

Se la stampante supporta la funzione di server HTTPS, è possibile aggiornare un certificato auto-firmato.Quando si accede a Web Config utilizzando un certificato auto-firmato, appare un messaggio di avvertenza.

Utilizzare un certificato auto-firmato temporaneamente mentre si attende di ottenere e importare un certificato firmato CA.

- 1. Accedere a Web Config e selezionare la scheda **Sicurezza rete** > **SSL/TLS** > **Certificato**.
- 2. Fare clic su **Aggiorna**.
- 3. Immettere **Nome comune**.

Immettere un indirizzo IP o un identificatore quale un nome FQDN per la stampante.È possibile inserire da 1 a 128 caratteri.

*Nota:*

È possibile separare i nomi distinti (CN) tramite virgole.

4. Specificare un periodo di validità per il certificato.

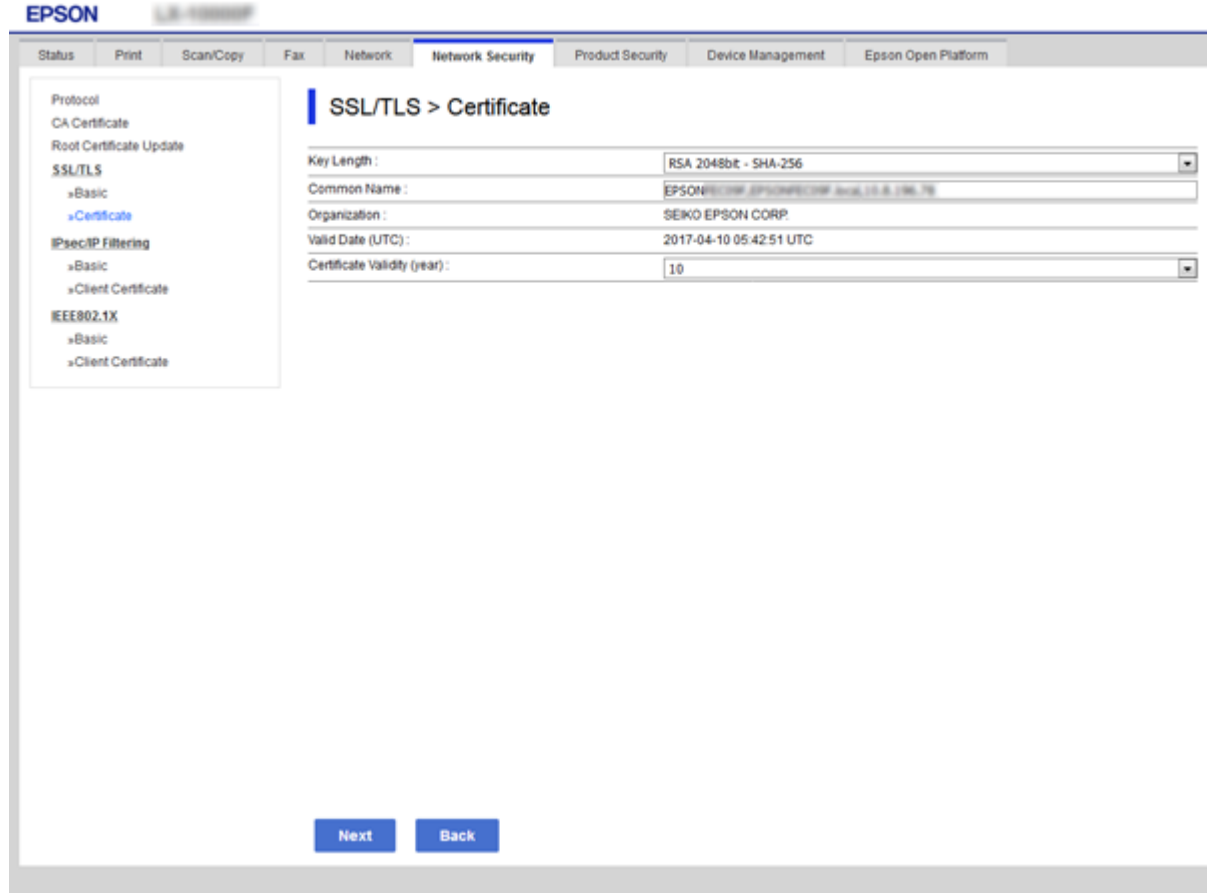

5. Fare clic su **Avanti**.

Viene visualizzato un messaggio di conferma.

6. Fare clic su **OK**.

La stampante viene aggiornata.

#### *Nota:*

Fare clic su *Conferma* per verificare le informazioni del certificato.

#### **Informazioni correlate**

& ["Accesso a Web Config" a pagina 27](#page-26-0)

# **Impostazioni di funzionamento e gestione**

Questo capitolo spiega le voci relative alle operazioni quotidiane e alla gestione del dispositivo.

# **Conferma delle informazioni relative a un dispositivo**

È possibile verificare le seguenti informazioni relative al dispositivo in uso da **Stato** tramite Web Config.

❏ Stato del prodotto

Verificare la lingua, lo stato, il servizio cloud, il numero di prodotto, l'indirizzo MAC, ecc.

❏ Stato rete

Verificare le informazioni relative allo stato della connessione di rete, l'indirizzo IP, il server DNS, ecc.

❏ Manutenzione

Verificare il primo giorno di stampa, il conteggio delle sostituzioni dell'inchiostro, le pagine stampate, ecc.

❏ Stato hardware

Verificare lo stato di ogni funzione come Wi-Fi, ecc.

❏ Cronologia processi

Verificare il registro di lavoro relativo a un lavoro di stampa, il lavoro di ricezione e il lavoro di trasmissione.

❏ Miniatura pannello

Visualizzare un'istantanea dell'immagine sullo schermo che appare sul pannello di controllo del dispositivo.

#### **Informazioni correlate**

◆ ["Accesso a Web Config" a pagina 27](#page-26-0)

# **Gestione dei dispositivi (Epson Device Admin)**

È possibile gestire e utilizzare vari dispositivi tramite Epson Device Admin. Epson Device Admin consente di gestire i dispositivi che si trovano su una rete diversa. Di seguito vengono delineate le principali funzioni di gestione.

Per ulteriori informazioni sulle funzioni e l'utilizzo del software, consultare la documentazione o la guida di Epson Device Admin.

❏ Rilevamento di dispositivi

È possibile rilevare i dispositivi sulla rete e registrarli in un elenco. Se i dispositivi Epson come stampanti e scanner sono collegati allo stesso segmento di rete del computer dell'amministratore, è possibile trovarli anche se non è stato assegnato loro un indirizzo IP.

È inoltre possibile rilevare i dispositivi collegati ai computer della rete tramite cavi USB. È necessario installare Epson Device USB Agent sul computer.

#### **Impostazioni di funzionamento e gestione**

❏ Impostazione dei dispositivi

È possibile eseguire un template contenente le voci di impostazione, come l'interfaccia di rete e l'origine carta, e applicarlo ad altri dispositivi come impostazioni condivise. Quando è connesso alla rete, è possibile assegnare un indirizzo IP su un dispositivo a cui non è stato assegnato un indirizzo IP.

❏ Controllo dei dispositivi

È possibile acquisire regolarmente lo stato e le informazioni dettagliate sui dispositivi collegati alla rete. È inoltre possibile monitorare i dispositivi collegati ai computer sulla rete tramite cavi USB e i dispositivi da altre aziende che sono stati registrati sull'elenco dei dispositivi. Per monitorare i dispositivi collegati tramite cavi USB, è necessario installare Epson Device USB Agent.

❏ Gestione di avvisi

È possibile monitorare gli avvisi relativi allo stato dei dispositivi e dei materiali di consumo. Il sistema invia automaticamente e-mail di notifica all'amministratore in base alle condizioni impostate.

❏ Gestione di report

È possibile creare report periodici man mano che il sistema accumula dati sull'utilizzo dei dispositivi e dei materiali di consumo. È quindi possibile salvare i report creati e inviarli via e-mail.

#### **Informazioni correlate**

◆ ["Epson Device Admin" a pagina 75](#page-74-0)

# **Aggiornamento del firmware**

### **Aggiornamento del firmware della stampante tramite il pannello di controllo**

Se la stampante è collegata a Internet, è possibile aggiornare il firmware della stampante utilizzando il pannello di controllo. È inoltre possibile impostare la stampante affinché verifichi periodicamente eventuali aggiornamenti del firmware e notifichi l'utente della relativa disponibilità.

#### c*Importante:*

Non spegnere o scollegare la stampante dalla presa fino al completamento dell'aggiornamento; in caso contrario, la stampante potrebbe essere soggetta a funzionamenti difettosi.

1. Selezionare **Impostazioni** nella schermata iniziale del pannello di controllo della stampante.

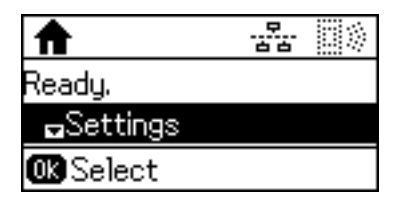

2. Selezionare **Amministrazione sistema**.

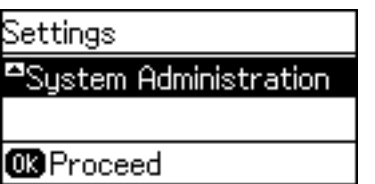

3. Selezionare **Aggiornamento firmware**.

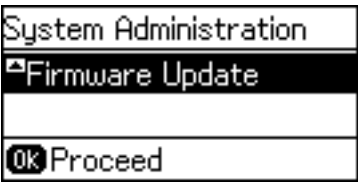

4. Selezionare **Aggiorna**.

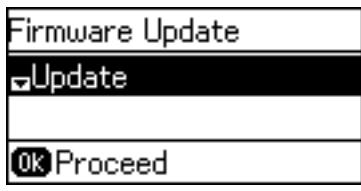

*Nota:*

Selezionare *Aggiornamento firmware* > *Notifica* > *Attiva* per impostare la verifica periodica di aggiornamenti del firmware disponibili.

5. Premere il tasto OK.

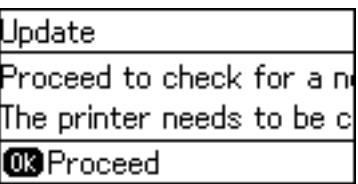

La stampante avvia la ricerca di aggiornamenti disponibili.

6. Se sullo schermo LCD viene visualizzato un messaggio relativo alla disponibilità di un aggiornamento software, seguire le istruzioni sullo schermo per avviare l'aggiornamento.

#### c*Importante:*

❏ Se l'aggiornamento del firmware non viene completato o non riesce, la stampante non si avvia normalmente e sullo schermo LCD appare "Recovery Mode" alla successiva accensione. In tal caso, occorre aggiornare nuovamente il firmware utilizzando un computer. Collegare la stampante al computer mediante un cavo USB. Se "Recovery Mode" viene visualizzato sulla stampante, non è possibile aggiornare il firmware in una connessione di rete. Sul computer, accedere al sito Web Epson locale e quindi scaricare il firmware della stampante più recente. Vedere le istruzioni sul sito Web per i passaggi successivi.

### **Aggiornamento del firmware tramite Web Config**

Consente di aggiornare il firmware utilizzando Web Config.Il dispositivo deve essere collegato a Internet.

- 1. Accedere a Web Config e selezionare la scheda **Gestione dispositivo** > **Aggiornamento firmware**.
- 2. Fare clic su **Avvia**.

La conferma del firmware si avvia e, se esiste il firmware aggiornato, vengono visualizzate le informazioni a esso relative.

3. Fare clic su **Avvia** e seguire le istruzioni visualizzate sullo schermo.

#### *Nota:*

È possibile aggiornare il firmware anche tramite Epson Device Admin.È possibile verificare visivamente le informazioni sul firmware sulla lista dei dispositivi.Ciò è utile quando si desidera aggiornare il firmware di più dispositivi.Per ulteriori informazioni, consultare la guida o l'aiuto di Epson Device Admin.

#### **Informazioni correlate**

- ◆ ["Accesso a Web Config" a pagina 27](#page-26-0)
- ◆ ["Epson Device Admin" a pagina 75](#page-74-0)

### **Aggiornamento del firmware tramite Epson Firmware Updater**

È possibile scaricare il firmware del dispositivo sul computer dal sito web Epson, quindi collegare il dispositivo e il computer tramite un cavo USB per aggiornare il firmware. Se non è possibile aggiornare in rete, provare il seguente metodo.

- 1. Accedere al sito web Epson e scaricare il firmware.
- 2. Collegare il computer che contiene il firmware scaricato sul dispositivo tramite un cavo USB.
- 3. Fare doppio clic sul file .exe scaricato.

Epson Firmware Updater viene avviato.

4. Seguire le istruzioni visualizzate sullo schermo.

# **Backup delle impostazioni**

Esportando le voci di impostazione su Web Config, è possibile copiarle alle altre stampanti.

### **Esportazione delle impostazioni**

Esportare ogni impostazione della stampante.

1. Accedere a Web Config, quindi selezionare la scheda **Gestione dispositivo** > **Esporta e imposta valore di impostazione** > **Esporta**.

2. Selezionare le impostazioni che si desidera esportare.

Selezionare le impostazioni che si desidera esportare.Se si seleziona la categoria principale, vengono selezionate anche le sottocategorie.Tuttavia, non è possibile selezionare le sottocategorie che causano errori di duplicazione all'interno della stessa rete (ad esempio indirizzi IP e così via).

3. Immettere una password di crittografia del file esportato.

Per importare il file, è necessaria la password.Lasciare vuoto se non si desidera crittografare il file.

#### 4. Fare clic su **Esporta**.

#### c*Importante:*

Per esportare le impostazioni di rete della stampante, per esempio nome della stampante e indirizzo IPv6, selezionare *Abilitare per selezionare le singole impostazioni del dispositivo*, quindi selezionare le altre voci.Utilizzare solo i valori selezionati per la stampante sostitutiva.

#### **Informazioni correlate**

◆ ["Accesso a Web Config" a pagina 27](#page-26-0)

### **Importazione delle impostazioni**

Importare il file Web Config esportato sulla stampante.

#### c*Importante:*

Quando si importano valori che includono informazioni individuali, ad esempio nome della stampante o indirizzo IP, assicurarsi che sulla stessa rete non sia presente lo stesso indirizzo.In caso di sovrapposizione dell'indirizzo IP, la stampante non applica il valore.

- 1. Accedere a Web Config, quindi selezionare la scheda **Gestione dispositivo** > **Esporta e imposta valore di impostazione** > **Importa**.
- 2. Selezionare il file esportato, quindi immettere la password crittografata.
- 3. Fare clic su **Avanti**.
- 4. Selezionare le impostazioni che si desidera installare, quindi fare clic su **Avanti**.
- 5. Fare clic su **OK**.

Le impostazioni vengono applicate alla stampante.

# **Risoluzione dei problemi**

# **Suggerimenti per la risoluzione dei problemi**

È possibile reperire ulteriori informazioni nei seguenti manuali.

❏ Guida utente

Fornisce istruzioni su come utilizzare la stampante, sostituire l'unità di alimentazione dell'inchiostro, eseguire operazioni di manutenzione e risolvere problemi.

❏ Sito Web Epson Connect

<https://www.epsonconnect.com/>

Fornisce informazioni sulle funzioni di Epson Connect e sulla risoluzione dei problemi.

# **Controllo del registro del server e del dispositivo di rete**

In caso di problemi con la connessione di rete, è possibile identificarne la causa verificando lo stato mediante il registro di rete dei registri delle apparecchiature di sistema e i comandi, come i router.

# **Inizializzazione delle impostazioni di rete**

# **Disattivazione del Wi-Fi da Web Config**

Per utilizzare Web Config, le stampanti e i dispositivi devono disporre di un indirizzo IP e devono essere connesse alla stessa rete.

1. Verificare l'indirizzo IP della stampante.

È possibile effettuare questo controllo dalla schermata Stato della rete sul pannello di controllo della stampante, da un report di connessione o dalla colonna [Indirizzo IP] di un foglio di stato rete.

2. Immettere l'indirizzo IP della stampante in un browser per eseguire Web Config.

 $\vert \epsilon \vert \rightarrow \mathbf{C} \vert$  http://XXX.XXX.XXX.XXX

- 3. Selezionare la scheda **Rete** > **Wi-Fi**, quindi selezionare **Disabilita Wi-Fi**.
- 4. Controllare il messaggio, quindi selezionare **OK**.

# **Disconnessione di Wi-Fi Direct (AP semplice) da Web Config**

Per utilizzare Web Config, le stampanti e i dispositivi devono disporre di un indirizzo IP e devono essere connesse alla stessa rete.

1. Verificare l'indirizzo IP della stampante.

È possibile effettuare questo controllo dalla schermata Stato della rete sul pannello di controllo della stampante, da un report di connessione o dalla colonna [Indirizzo IP] di un foglio di stato rete.

2. Immettere l'indirizzo IP della stampante in un browser per eseguire Web Config.

 $\left\vert \begin{array}{c} \leftarrow \end{array} \right. \right. \rightarrow \left. \begin{array}{c} \mathbf{C} \end{array}$  [ \http://XXX.XXX.XXX.XXX

- 3. Selezionare la scheda **Rete** > **Wi-Fi Direct**.
- 4. Selezionare **Disabilita** per **Wi-Fi Direct**.
- 5. Fare clic su **Avanti**
- 6. Controllare il messaggio, quindi selezionare **OK**.

### **Disabilitazione del modo Wi-Fi dal pannello di controllo**

Quando il modo Wi-Fi è disabilitato, la connessione Wi-Fi viene disconnessa.

- 1. Selezionare **Impostazioni** nella schermata iniziale.
- 2. Selezionare **Amministrazione sistema** > **Impostazioni di rete** > **Configurazione Wi-Fi**.
- 3. Selezionare **Disabilita Wi-Fi**.
- 4. Verificare il messaggio e premere il pulsante  $\blacktriangle$ .
- 5. Premere il tasto OK.

Se non si preme il pulsante OK, la schermata si chiude automaticamente dopo un determinato periodo di tempo.

# **Disconnessione di Wi-Fi Direct (AP semplice) dal pannello di controllo**

#### *Nota:*

Quando la connessione Wi-Fi Direct (Simple AP) è disattivata, tutti i computer e i dispositivi intelligenti connessi alla stampante con la connessione Wi-Fi Direct (Simple AP) sono disconnessi.Se si desidera disconnettere un dispositivo specifico, effettuare la disconnessione dal dispositivo invece che dalla stampante.

- 1. Selezionare **Impostazioni** nella schermata iniziale.
- 2. Selezionare **Amministrazione sistema** > **Impostazioni di rete** > **Configurazione Wi-Fi** > **Config. Wi-Fi Direct**.
- 3. Selezionare **Disabilita Wi-Fi Direct**.
- 4. Controllare il messaggio e quindi premere il pulsante  $\blacktriangle$ .
- 5. Premere il tasto OK.

Se non si preme il pulsante OK, la schermata si chiude automaticamente dopo un determinato periodo di tempo.

# **Ripristino delle impostazioni di rete dal pannello di controllo**

È possibile ripristinare tutte le impostazioni di rete ai valori originali.

- 1. Selezionare **Impostazioni** nella schermata iniziale.
- 2. Selezionare **Amministrazione sistema** > **Ripristina impostaz. predef.** > **Impostazioni di rete**.
- 3. Controllare il messaggio e quindi premere il pulsante  $\blacktriangle$ .
- 4. Premere il tasto OK.

Se non si preme il pulsante OK, la schermata si chiude automaticamente dopo un determinato periodo di tempo.

# **Verifica della comunicazione tra dispositivi e computer**

# **Verifica della connessione tramite un comando Ping — Windows**

È possibile usare un comando Ping per accertarsi che il computer sia connesso alla stampante.Seguire i passaggi riportati di seguito per verificare la connessione con un comando Ping.

1. Controllare l'indirizzo IP della stampante per la connessione che si desidera verificare.

È possibile effettuare questo controllo dalla schermata Stato rete nel pannello di controllo della stampante, da un report di connessione o dalla colonna **IP Address** di un foglio di stato della rete.

- 2. Visualizzare la schermata del prompt dei comandi del computer.
	- ❏ Windows 10/Windows Server 2016

Fare clic con il pulsante destro del mouse sul pulsante di start oppure premerlo e tenerlo premuto, quindi selezionare **Prompt dei comandi**.

❏ Windows 8.1/Windows 8/Windows Server 2012 R2/Windows Server 2012

Visualizzare la schermata dell'applicazione e quindi selezionare **Prompt dei comandi**.

❏ Windows 7/Windows Server 2008 R2/Windows Vista/Windows Server 2008 o precedente Fare clic sul pulsante start, scegliere **Tutti i programmi** o **Programmi** > **Accessori** > **Prompt dei comandi**. 3. Digitare "ping xxx.xxx.xxx.xxx", quindi premere il tasto Enter.

Immettere l'indirizzo IP della stampante per xxx.xxx.xxx.xxx.

4. Verificare lo stato della comunicazione.

Se la stampante e il computer stanno comunicando, viene visualizzato il seguente messaggio.

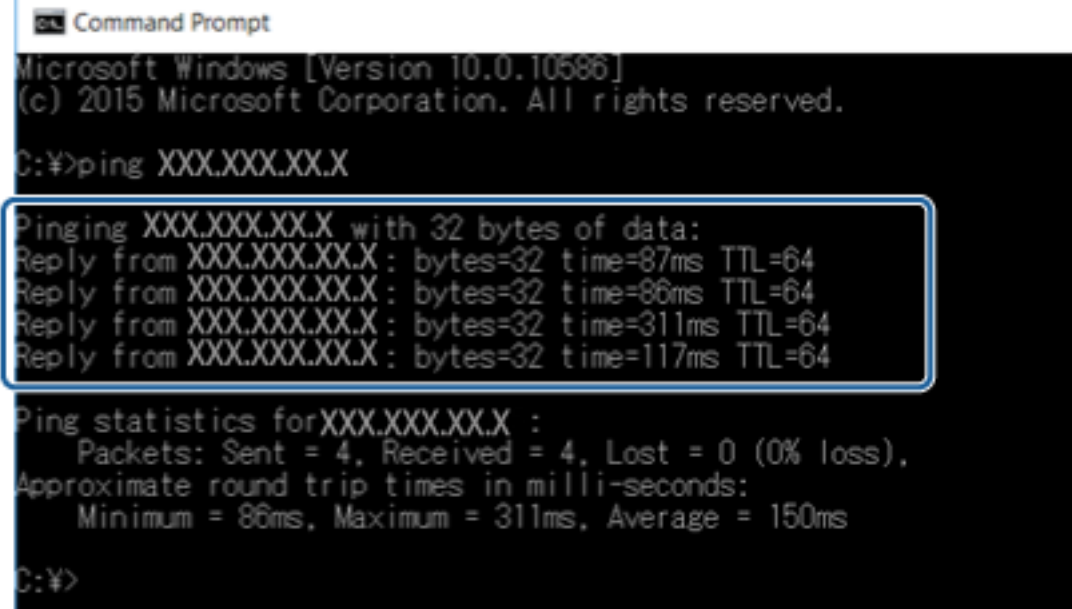

Se la stampante e il computer non stanno comunicando, viene visualizzato il seguente messaggio.

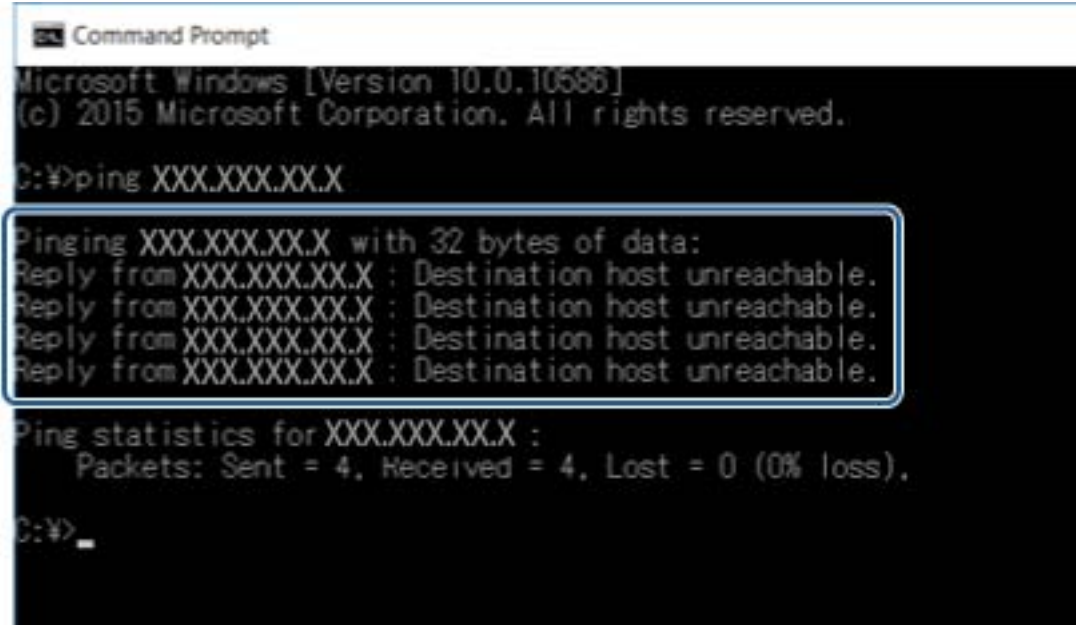

# **Verifica della connessione tramite un comando Ping — Mac OS**

È possibile usare un comando Ping per accertarsi che il computer sia connesso alla stampante. Seguire i passaggi riportati di seguito per verificare la connessione con un comando Ping.

1. Controllare l'indirizzo IP della stampante per la connessione che si desidera verificare.

È possibile effettuare questo controllo dalla schermata Stato rete nel pannello di controllo della stampante, da un report di connessione o dalla colonna **IP Address** di un foglio di stato della rete.

2. Eseguire Network Utility.

Digitare "Network Utility" in **Spotlight**.

3. Fare clic sulla scheda **Ping**, inserire l'indirizzo IP controllato al passaggio 1 e quindi fare clic su **Ping**.

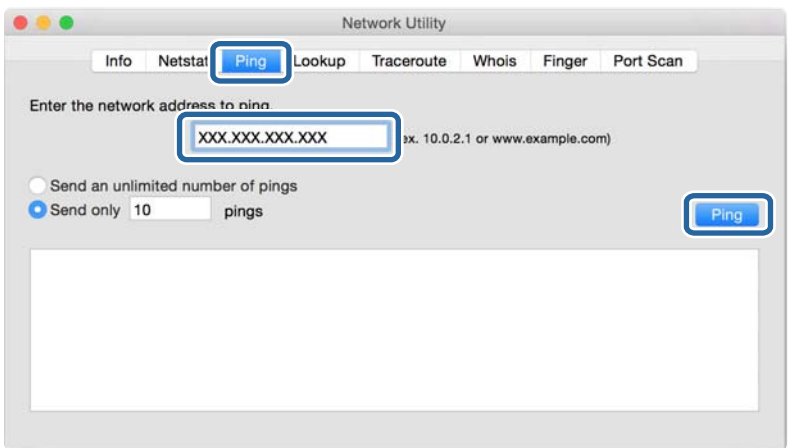

4. Verificare lo stato della comunicazione.

Se la stampante e il computer stanno comunicando, viene visualizzato il seguente messaggio.

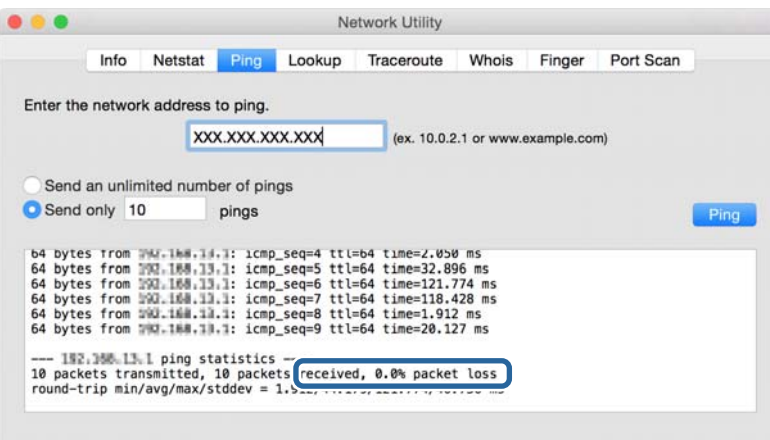

Se la stampante e il computer non stanno comunicando, viene visualizzato il seguente messaggio.

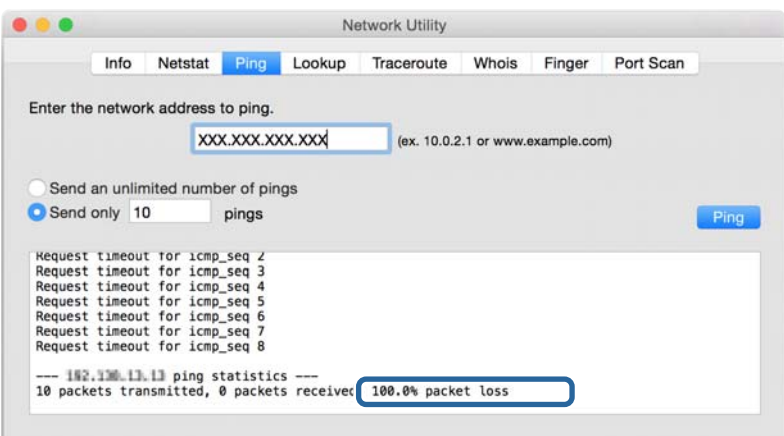

# **Stampa di un report di connessione di rete**

È possibile stampare un report di connessione di rete per verificare lo stato tra la stampante e l'access point.

- 1. Caricare la carta.
- 2. Selezionare **Impostazioni** nella schermata iniziale.
- 3. Selezionare **Amministrazione sistema** > **Impostazioni di rete** > **Controllo connessione**.
- 4. Selezionare **Stampa report di connessione** per stampare il report di connessione di rete. Se si è verificato un errore, controllare il report di connessione di rete e quindi seguire le soluzioni stampate.

#### **Informazioni correlate**

& ["Messaggi e soluzioni sul report di connessione rete" a pagina 63](#page-62-0)

# <span id="page-62-0"></span>**Messaggi e soluzioni sul report di connessione rete**

Controllare i messaggi e i codici di errore sul report di connessione rete, quindi seguire le soluzioni.

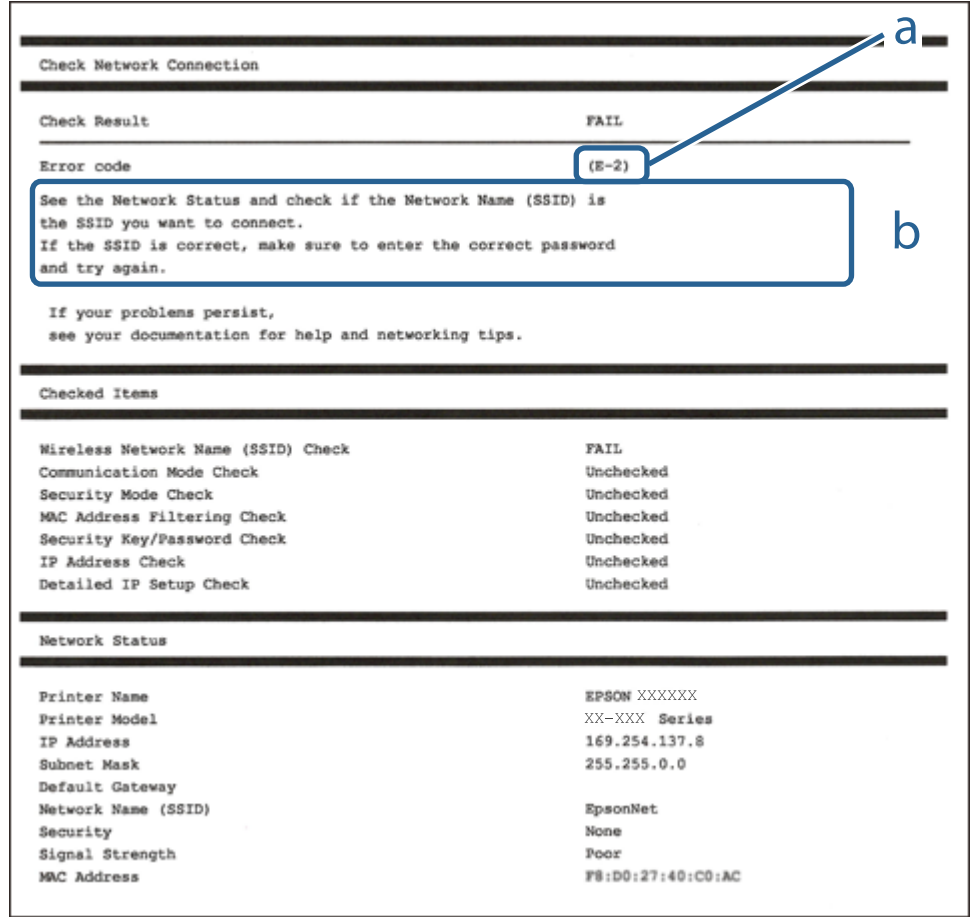

a. Codice di errore

b. Messaggi sull'ambiente di rete

### **E-1**

#### **Messaggio:**

Confermare che il cavo di rete sia collegato e che le periferiche di rete come hub, router o punto di accesso siano accese.

#### **Soluzioni:**

- ❏ Assicurarsi che il cavo Ethernet sia collegato saldamente alla stampante, all'hub in uso o a un altro dispositivo di rete.
- ❏ Assicurarsi che l'hub o l'altro dispositivo di rete siano accesi.

# **E-2, E-3, E-7**

#### **Messaggio:**

Nessun nome di rete wireless (SSID) trovato. Confermare che il router/punto di accesso sia acceso e che le impostazioni della rete wireless (SSID) siano corrette. Contattare l'amministratore di rete per assistenza.

Nessun nome di rete wireless (SSID) trovato. Confermare che le impostazioni del nome della rete wireless (SSID) del PC che si desidera collegare siano corrette. Contattare l'amministratore di rete per assistenza.

La chiave di protezione/password inserita non corrisponde a quella impostata per il router/punto di accesso. Confermare la chiave di protezione/password. Contattare l'amministratore di rete per assistenza.

#### **Soluzioni:**

- ❏ Assicurarsi che l'access point in uso sia acceso.
- ❏ Verificare che il computer o il dispositivo in uso siano connessi correttamente all'access point.
- ❏ Spegnere l'access point.Attendere circa 10 secondi, quindi accenderlo nuovamente.
- ❏ Avvicinare la stampante all'access point e rimuovere eventuali ostacoli tra i due dispositivi.
- ❏ Se si è immesso l'SSID manualmente, verificare che sia corretto.Controllare l'SSID in **Stato della rete** sul report di connessione di rete.
- ❏ Se si utilizza la configurazione tramite il pulsante push per stabilire una connessione di rete, assicurarsi che l'access point in uso supporti WPS.Non è possibile utilizzare la configurazione tramite il pulsante push se l'access point in uso non supporta WPS.
- ❏ Accertarsi che l'SSID utilizzi solo caratteri ASCII (caratteri alfanumerici e simboli).La stampante non è in grado di visualizzare un SSID che contiene caratteri diversi da quelli ASCII.
- ❏ Assicurarsi di conoscere l'SSID e la password personali prima di connettersi all'access point.Se si utilizza un punto di accesso con le relative impostazioni predefinite, l'SSID e la password sono riportati su un'etichetta apposta all'access point.Se non si conoscono l'SSID e la password, contattare il responsabile della configurazione del punto di accesso, oppure consultare la relativa documentazione.
- ❏ Se si desidera connettersi a un SSID generato tramite la funzione tethering con un dispositivo intelligente, controllare l'SSID e la password nella documentazione fornita con il dispositivo stesso.
- ❏ Se la connessione Wi-Fi si interrompe improvvisamente, verificare quanto segue.Se si è verificata una di queste condizioni, resettare le impostazioni di rete scaricando ed eseguendo il software dal seguente sito web.

#### [http://epson.sn](http://epson.sn/?q=2) > **Impostazione**

- ❏ Un altro dispositivo intelligente è stato aggiunto alla rete utilizzando il pulsante push.
- ❏ La rete Wi-Fi è stata configurata utilizzando un metodo diverso dal pulsante push (WPS).

### **E-5**

#### **Messaggio:**

Il Modo Protezione (ad es. WEP, WPA) non corrisponde all'impostazione corrente della stampante. Confermare il Modo Protezione. Contattare l'amministratore di rete per assistenza.

#### **Soluzioni:**

Assicurarsi che il tipo di sicurezza del punto di accesso sia impostato su una delle seguenti opzioni.In caso contrario, modificare il tipo di sicurezza del punto di accesso, quindi ripristinare le impostazioni di rete della stampante.

- ❏ WEP-64 bit (40 bit)
- ❏ WEP-128 bit (104 bit)
- ❏ WPA PSK (TKIP/AES)\*
- ❏ WPA2 PSK (TKIP/AES)\*
- ❏ WPA (TKIP/AES)
- ❏ WPA2 (TKIP/AES)
- \* WPA PSK è noto anche come WPA Personal.WPA2 PSK è noto anche come WPA2 Personal.

# **E-6**

#### **Messaggio:**

L'indirizzo MAC della stampante potrebbe essere filtrato. Verificare che il router/punto di accesso non abbia restrizioni come il filtraggio degli indirizzi MAC. Vedere la documentazione del router/punto di accesso o contattare l'amministratore di rete per assistenza.

#### **Soluzioni:**

❏ Verificare se il filtro dell'indirizzo MAC è disabilitato.Se è abilitato, registrare l'indirizzo MAC della stampante in modo che non sia filtrato.Per i dettagli, vedere la documentazione fornita in dotazione con il punto di accesso.È possibile verificare l'indirizzo MAC della stampante nella parte **Stato della rete** del report di connessione di rete.

❏ Se l'access point utilizza l'autenticazione condivisa con protezione WEP, assicurarsi che l'indice e la chiave di autenticazione siano corretti.

### **E-8**

#### **Messaggio:**

L'indirizzo IP assegnato alla stampante non è corretto. Verificare la configurazione dell'indirizzo IP della periferica di rete (hub, router o punto di accesso). Contattare l'amministratore di rete per assistenza.

#### **Soluzioni:**

- ❏ Abilitare DHCP sull'access point se l'opzione Ottieni indirizzo IP della stampante è impostata su **Automatico**.
- ❏ Se l'opzione Ottieni indirizzo IP della stampante è impostata su Manuale, l'indirizzo IP impostato manualmente non è valido poiché è fuori intervallo (ad esempio: 0.0.0.0).Impostare un indirizzo IP valido dal pannello di controllo della stampante o tramite Web Config.

### **E-9**

#### **Messaggio:**

Confermare le impostazioni di connessione e di rete del PC o altra periferica. La connessione con EpsonNet Setup è disponibile. Contattare l'amministratore di rete per assistenza.

#### **Soluzioni:**

Controllare quanto segue.

- ❏ I dispositivi sono accesi.
- ❏ L'accesso a Internet e ad altri computer o dispositivi di rete presenti sulla stessa rete può essere effettuato dai dispositivi che si desidera connettere alla stampante.

Se una volta effettuate queste verifiche non è ancora possibile collegare la stampante e i dispositivi di rete, spegnere l'access point.Attendere circa 10 secondi, quindi accenderlo nuovamente.Quindi, resettare le impostazioni di rete scaricando ed eseguendo il programma di installazione dal seguente sito web.

#### [http://epson.sn](http://epson.sn/?q=2) > **Impostazione**

### **E-10**

#### **Messaggio:**

Confermare le impostazioni di indirizzo IP, sottorete e gateway predefinito. La connessione con EpsonNet Setup è disponibile. Contattare l'amministratore di rete per assistenza.

#### **Soluzioni:**

Controllare quanto segue.

- ❏ Sono accesi altri dispositivi di rete.
- ❏ Gli indirizzi di rete (indirizzo IP, maschera di sottorete e gateway predefinito) sono corretti se Ottieni indirizzo IP della stampante è stato impostato a Manuale.

Se non sono corretti, ripristinare l'indirizzo di rete.È possibile verificare l'indirizzo IP, maschera di sottorete e gateway predefinito nella parte **Stato della rete** del report di connessione di rete.

Se DHCP è abilitato, impostare Ottieni indirizzo IP della stampante su **Automatico**.Se si desidera impostare l'indirizzo IP manualmente, controllare l'indirizzo IP della stampante dalla parte **Stato della rete** del report di connessione di rete, quindi selezionare Manuale sullo schermo delle impostazioni di rete.Impostare la maschera di sottorete su [255.255.255.0].

Se non è ancora possibile collegare la stampante e i dispositivi di rete, spegnere l'access point.Attendere circa 10 secondi, quindi accenderlo nuovamente.

### **E-11**

#### **Messaggio:**

Impostazioni non completate. Confermare le impostazioni del gateway predefinito. La connessione con EpsonNet Setup è disponibile. Contattare l'amministratore di rete per assistenza.

#### **Soluzioni:**

Controllare quanto segue.

- ❏ L'indirizzo gateway predefinito è corretto se si imposta il TCP/IP della stampante su Manuale.
- ❏ Il dispositivo impostato come gateway predefinito è acceso.

Impostare l'indirizzo gateway predefinito corretto.È possibile verificare l'indirizzo del gateway predefinito nella parte **Stato della rete** del report di connessione di rete.

# **E-12**

#### **Messaggio:**

Confermare che -La chiave di protezione/password immessa sia corretta -L'indice della chiave di protezione/ password sia impostato sul primo num. -Le impostazioni di indirizzo IP, sottorete o gateway predefinito siano corrette Contattare l'amministratore di rete per assistenza.

#### **Soluzioni:**

Controllare quanto segue.

- ❏ Sono accesi altri dispositivi di rete.
- ❏ Gli indirizzi di rete (indirizzo IP, subnet mask e gateway predefinito) sono corretti, se vengono inseriti manualmente.
- ❏ Gli indirizzi di rete di altri dispositivi (subnet mask e gateway predefinito) sono uguali.
- ❏ L'indirizzo IP non crea conflitti con altri dispositivi.

Se una volta effettuate queste verifiche non è ancora possibile collegare la stampante e i dispositivi di rete, provare quanto segue.

- ❏ Spegnere l'access point.Attendere circa 10 secondi, quindi accenderlo nuovamente.
- ❏ Effettuare nuovamente le impostazioni di rete utilizzando il programma di installazione.È possibile mandarlo in esecuzione dal seguente sito web.

#### [http://epson.sn](http://epson.sn/?q=2) > **Impostazione**

❏ È possibile registrare varie password su un punto di accesso che adotta il tipo di protezione WEP.Se vengono registrate varie password, controllare se la prima password registrata è impostata sulla stampante.

### **E-13**

#### **Messaggio:**

Confermare che -La chiave di protezione/password immessa sia corretta -L'indice della chiave di protezione/ password sia impostato sul primo num. -Le impostazioni di connessione e di rete del PC o altra periferica siano corrette Contattare l'amministratore di rete per assistenza.

#### **Soluzioni:**

Controllare quanto segue.

❏ I dispositivi di rete, quali punto di accesso, hub e router, sono accesi.

- ❏ Impost. TCP/IP per i dispositivi di rete non è stato impostato manualmente.(Se Impost. TCP/IP della stampante viene impostato manualmente, mentre Impost. TCP/IP di altri dispositivi viene eseguito manualmente, la rete della stampante potrebbe differire da quella di altri dispositivi.)
- Se il problema persiste dopo la verifica precedente, provare quanto segue.
- ❏ Spegnere l'access point.Attendere circa 10 secondi, quindi accenderlo nuovamente.
- ❏ Effettuare le impostazioni di rete sul computer che è sulla stessa rete della stampante mediante il programma di installazione.È possibile mandarlo in esecuzione dal seguente sito web.

[http://epson.sn](http://epson.sn/?q=2) > **Impostazione**

❏ È possibile registrare varie password su un punto di accesso che adotta il tipo di protezione WEP.Se vengono registrate varie password, controllare se la prima password registrata è impostata sulla stampante.

# **Messaggio sull'ambiente di rete**

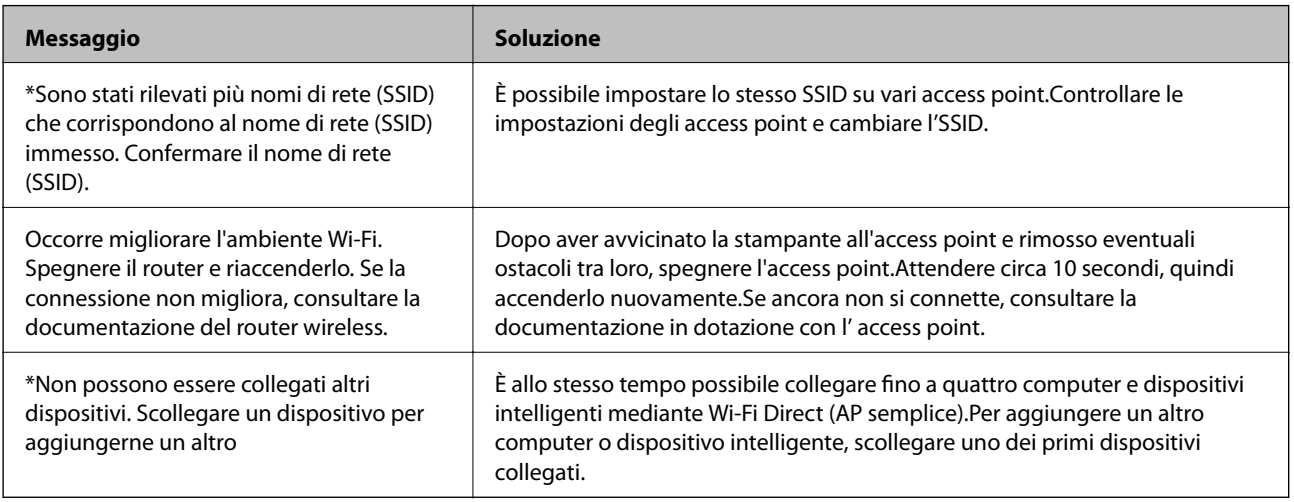

# **Stampa di un foglio di stato rete**

È possibile controllare le informazioni dettagliate della rete stampate.

- 1. Caricare la carta.
- 2. Selezionare **Impostazioni** nella schermata iniziale.
- 3. Selezionare **Amministrazione sistema** > **Impostazioni di rete** > **Stato rete** > **Stampa foglio di stato**.
- 4. Premere il pulsante  $\blacktriangle$ .

Il foglio di stato rete viene stampato.

# **Problemi con il software di rete**

# **Impossibile accedere a Web Config**

#### **L'indirizzo IP della stampante è stato configurato correttamente?**

Configurare l'indirizzo IP utilizzando EpsonNet Config o il pannello di controllo della stampante.È possibile verificare le informazioni di impostazione correnti con un foglio di stato rete o dal pannello di controllo della stampante.

#### **Il tuo browser supporta le crittografie di massa per la Livello di crittografia per SSL/TLS?**

Le crittografie di massa per la Livello di crittografia per SSL/TLS sono come indicato di seguito.È possibile accedere a Web Config solo in un browser che supporta le seguenti crittografie di massa.Verificare il supporto di crittografia del browser in uso.

- ❏ 80 bit: AES256/AES128/3DES
- ❏ 112 bit: AES256/AES128/3DES
- ❏ 128 bit: AES256/AES128
- ❏ 192 bit: AES256
- ❏ 256 bit: AES256

#### **Il messaggio "Scaduto" appare quando si accede a Web Config utilizzando la comunicazione SSL (https).**

Se il certificato è scaduto, ottenere di nuovo il certificato.Se il messaggio appare prima della data di scadenza, assicurarsi che la data della stampante sia configurata correttamente.

#### **Il messaggio "Il nome del certificato di sicurezza non corrisponde···" appare quando si accede a Web Config utilizzando la comunicazione SSL (https).**

L'indirizzo IP della stampante immesso per **Nome comune** per la creazione di un certificato auto-firmato o di una richiesta CSR non corrisponde all'indirizzo immesso nel browser.Ottenere e importare nuovamente un certificato o cambiare il nome della stampante.

#### **L'accesso alla stampante avviene tramite un server proxy.**

Se si sta utilizzando un server proxy con la stampante, occorre configurare le impostazioni proxy del browser in uso.

❏ Windows:

Selezionare **Pannello di controllo** > **Rete e Internet** > **Opzioni Internet** > **Connessioni** > **Impostazioni LAN** > **Server proxy**, quindi configurare l'opzione di non utilizzare il server proxy per gli indirizzi locali.

❏ Mac OS:

Selezionare **Preferenze di Sistema** > **Network** > **Avanzate** > **Proxy**, quindi registrare l'indirizzo locale per **Ignora le impostazioni proxy per i seguenti host e domini**.

Esempio:

192.168.1.\*: Indirizzo locale 192.168.1.XXX, maschera sottorete 255.255.255.0

192.168.\*.\*: Indirizzo locale 192.168.XXX.XXX, maschera sottorete 255.255.0.0

#### **Informazioni correlate**

- ◆ ["Accesso a Web Config" a pagina 27](#page-26-0)
- & ["Assegnazione dell'indirizzo IP" a pagina 16](#page-15-0)
- & ["Assegnazione di un indirizzo IP tramite EpsonNet Config" a pagina 76](#page-75-0)

# **Il nome di modello e/o l'indirizzo IP non vengono visualizzati in EpsonNet Config**

#### **È stato selezionato Blocca, Annulla, o Arresta quando appare una schermata di protezione di Windows o una schermata di firewall?**

Se si seleziona **Blocca**, **Annulla** o **Arresta**, l'indirizzo IP e il nome di modello non appariranno in EpsonNet Config o in EpsonNet Setup.

Per correggere tale problema, registrare EpsonNet Config come eccezione in Windows firewall e nel software di protezione di terzi. Se si sta utilizzando un antivirus o un programma di protezione, chiuderlo e riprovare a utilizzare EpsonNet Config.

#### **L'impostazione dell'errore di scadenza comunicazione è troppo breve?**

Eseguire EpsonNet Config e selezionare **Strumenti** > **Opzioni** > **Timeout**, quindi aumentare il periodo di tempo per l'impostazione di **Errore di comunicazione**. Tenere presente che tale impostazione può rallentare l'esecuzione di EpsonNet Config.

#### **Informazioni correlate**

- & ["Esecuzione di EpsonNet Config Windows" a pagina 76](#page-75-0)
- & ["Esecuzione di EpsonNet Config Mac OS" a pagina 76](#page-75-0)

# **Problemi con l'utilizzo dei servizi cloud**

### **Impossibile usare i servizi cloud precedentemente usati**

#### **Sul pannello di controllo della stampante compare il seguente messaggio?**

Aggiornare il certificato root per usare i servizi cloud.

Se compare questo messaggio, accedere a Web Config, selezionare la scheda **Sicurezza rete** > **Aggiornamento certificato root**, e quindi fare clic su **Avvia** per aggiornare.

#### **Informazioni correlate**

◆ ["Accesso a Web Config" a pagina 27](#page-26-0)

# **Problemi utilizzando le funzioni di sicurezza di rete**

### **Impossibile creare la porta di stampa Secure IPP**

#### **È stato specificato il certificato corretto come certificato server per la comunicazione SSL/TLS?**

Se il certificato specificato non è corretto, la creazione di una porta può non riuscire. Assicurarsi di utilizzare il certificato corretto.

#### **Nel computer che accede alla stampante è stato importato un certificato CA?**

Se non è stato importato un certificato CA nel computer, la creazione di una porta può non riuscire. Assicurarsi di importare un certificato CA.

#### **Informazioni correlate**

& ["Comunicazione SSL/TLS con la stampante" a pagina 46](#page-45-0)

# **Problema con l'uso di un certificato digitale**

# **Impossibile importare un certificato firmato CA**

#### **Il certificato firmato CA e le informazioni della richiesta CSR corrispondono?**

Se il certificato firmato CA e la richiesta CSR non presentano le stesse informazioni, la richiesta CSR non può essere importata. Verificare quanto segue:

- ❏ Si sta provando a importare il certificato su un dispositivo che non presenta le stesse informazioni? Verificare le informazioni della richiesta CSR, quindi importare il certificato su un dispositivo che presenti le stesse informazioni.
- ❏ È stata sovrascritta la richiesta CSR salvata nella stampante dopo l'invio della richiesta CSR a un ente di certificazione?

Ottenere un nuovo certificato firmato CA con la richiesta CSR.

#### **Il certificato firmato CA è superiore a 5 KB?**

Non è possibile importare un certificato firmato CA superiore a 5 KB.

#### **La password per l'importazione del certificato è corretta?**

Se la password è stata dimenticata, non è possibile importare il certificato.

#### **Informazioni correlate**

 $\rightarrow$  ["Importazione di un certificato firmato CA" a pagina 48](#page-47-0)

# **Impossibile aggiornare un certificato auto-firmato**

#### **Il Nome comune è stato immesso?**

Il **Nome comune** deve venire immesso.

#### **Sono stati immessi caratteri non supportati in Nome comune? Ad esempio, i caratteri giapponesi non sono supportati.**

Immettere tra 1 e 128 caratteri in formato IPv4, IPv6, nome host o FQDN in ASCII (0x20-0x7E).

#### **Sono stati inclusi una virgola o uno spazio in Nome comune?**

Se è stata immessa una virgola, il **Nome comune** risulta diviso in tale punto. Se viene immesso solo uno spazio prima o dopo una virgola, si verificherà un errore.

#### **Informazioni correlate**

& ["Aggiornamento di un certificato auto-firmato" a pagina 50](#page-49-0)

### **Impossibile creare una richiesta CSR**

#### **Il Nome comune è stato immesso?**

Il **Nome comune** deve venire immesso.

#### **Sono stati immessi caratteri non supportati in Nome comune, Organizzazione, Unità organizzativa, Località, Stato/Provincia? Ad esempio, i caratteri giapponesi non sono supportati.**

Immettere caratteri in formato IPv4, IPv6, nome host o FQDN in ASCII (0x20-0x7E).

#### **Sono stati inclusi una virgola o uno spazio in Nome comune?**

Se è stata immessa una virgola, il **Nome comune** risulta diviso in tale punto. Se viene immesso solo uno spazio prima o dopo una virgola, si verificherà un errore.

#### **Informazioni correlate**

 $\rightarrow$  ["Ottenimento di un certificato firmato CA" a pagina 46](#page-45-0)

### **Visualizzazione di avvertenza relativa a un certificato digitale**

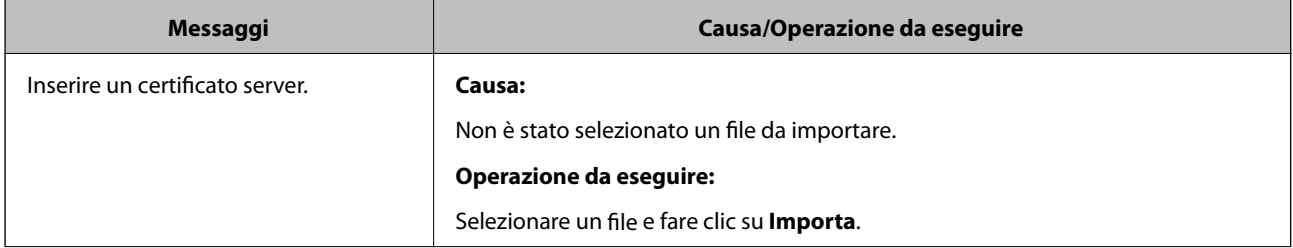
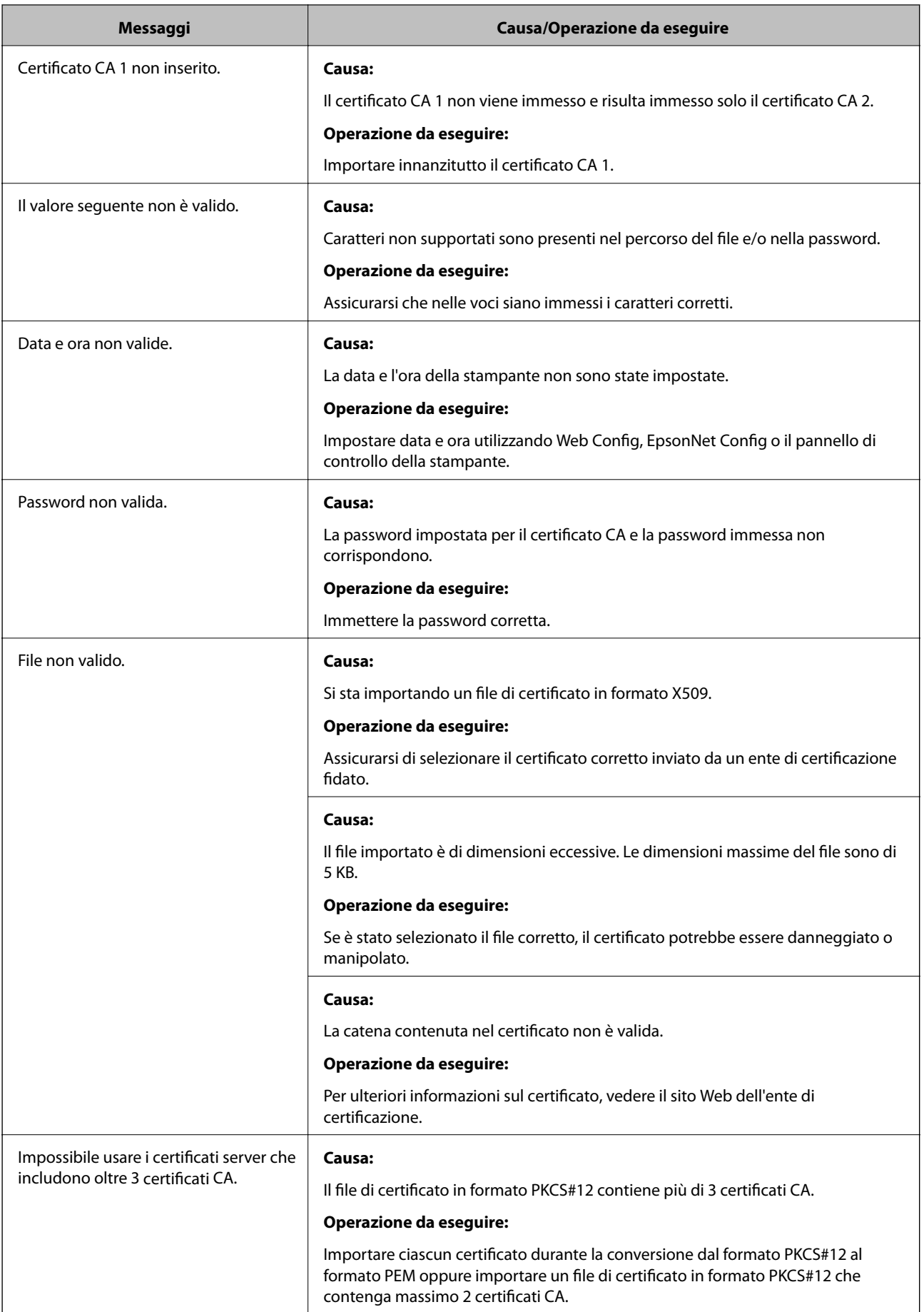

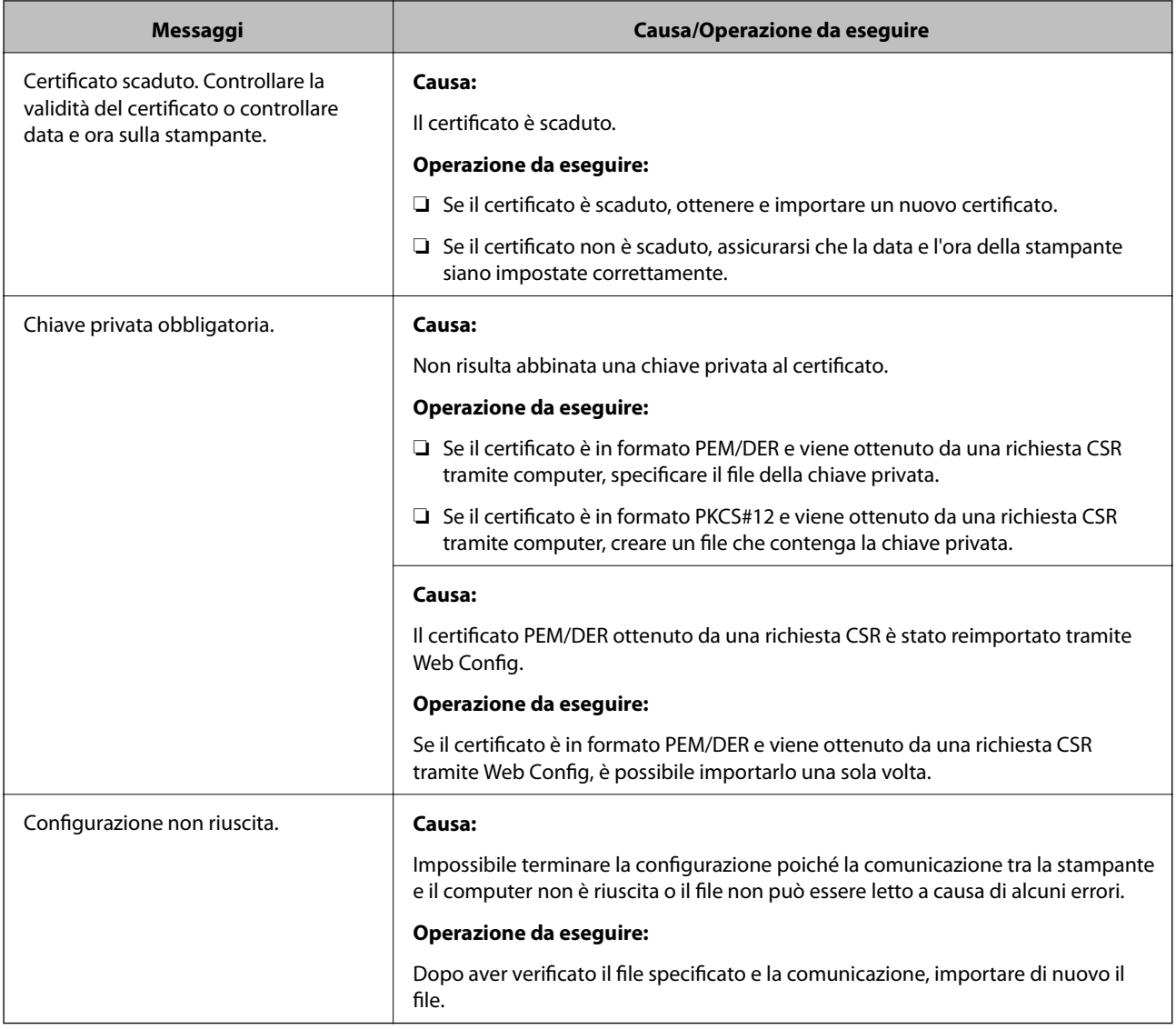

### **Informazioni correlate**

& ["Informazioni sulla certificazione digitale" a pagina 46](#page-45-0)

### **Eliminazione erronea di un certificato firmato CA**

#### **Esiste un file di backup del certificato?**

Se si dispone di un file di backup, importare di nuovo il certificato.

Se si ottiene un certificato tramite una richiesta CSR creata da Web Config, non è possibile importare di nuovo un certificato eliminato. Creare una richiesta CSR e ottenere un nuovo certificato.

### **Informazioni correlate**

- & ["Eliminazione di un certificato firmato CA" a pagina 50](#page-49-0)
- & ["Importazione di un certificato firmato CA" a pagina 48](#page-47-0)

# <span id="page-74-0"></span>**Appendice**

# **Introduzione del software di rete**

Di seguito verrà descritto il software che configura e gestisce i dispositivi.

### **Epson Device Admin**

Epson Device Admin è un'applicazione che vi consente di installare dei dispositivi in rete e successivamente di configurarli e gestirli. È possibile acquisire informazioni dettagliate sui dispositivi, come lo stato e materiali di consumo, inviare notifiche di avviso e creare report sull'utilizzo dei dispositivi. È inoltre possibile eseguire un template contenente le voci delle impostazioni e applicarlo ad altri dispositivi come impostazioni condivise. È possibile scaricare Epson Device Admin dal sito Web del supporto Epson. Per ulteriori informazioni, vedere la documentazione o la guida di Epson Device Admin.

### **Esecuzione di Epson Device Admin (solo per Windows)**

Selezionare **Tutti i programmi** > **EPSON** > **Epson Device Admin** > **Epson Device Admin**.

*Nota:* Se appare l'avviso del firewall, consentire l'accesso per Epson Device Admin.

## **EpsonNet Config**

EpsonNet Config consente all'amministratore di configurare le impostazioni di rete della stampante, quali l'assegnazione di un indirizzo IP e la modifica della modalità di connessione. La funzione di impostazione batch è supportata in Windows. Per ulteriori informazioni, vedere la documentazione o la guida di EpsonNet Config.

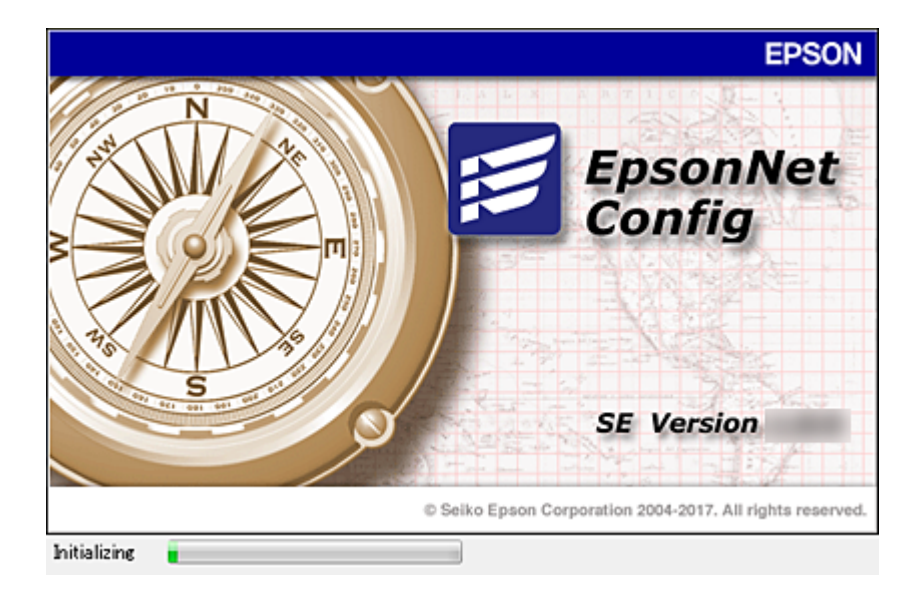

#### **Appendice**

### <span id="page-75-0"></span>**Esecuzione di EpsonNet Config — Windows**

Selezionare **Tutti i programmi** > **EpsonNet** > **EpsonNet Config SE** > **EpsonNet Config**.

*Nota:*

Se appare l'avviso del firewall, consentire l'accesso per EpsonNet Config.

### **Esecuzione di EpsonNet Config — Mac OS**

Selezionare **Vai** > **Applicazioni** > **Epson Software** > **EpsonNet** > **EpsonNet Config SE** > **EpsonNet Config**.

### **EpsonNet Print (solo sistemi Windows)**

EpsonNet Print è un software che consente la stampa su rete TCP/IP. Le funzionalità e le limitazioni sono elencate di seguito.

- ❏ Lo stato della stampante viene visualizzato nella schermata dello spooler.
- ❏ Se l'indirizzo IP della stampante viene modificato dal server DHCP, la stampante verrà comunque rilevata.
- ❏ È possibile utilizzare una stampante situata su un segmento di rete diverso.
- ❏ È possibile stampare utilizzando uno tra i diversi protocolli.
- ❏ L'indirizzo IPv6 non è supportato.

### **EpsonNet SetupManager**

EpsonNet SetupManager è un software per la creazione di un pacchetto di installazione stampante semplice, contenente ad esempio l'installazione del driver stampante, l'installazione di EPSON Status Monitor e la creazione di una porta stampante. Questo software consente all'amministratore di creare dei pacchetti specifici di software e di distribuirli tra i vari gruppi.

Per ulteriori informazioni, visitare il sito web locale Epson.

# **Assegnazione di un indirizzo IP tramite EpsonNet Config**

È possibile assegnare un indirizzo IP alla stampante mediante EpsonNet Config. EpsonNet Config consente di assegnare un indirizzo IP a una stampante alla quale non ne è stato assegnato uno dopo aver effettuato la connessione tramite un cavo Ethernet. Quando si effettua la connessione a Wi-Fi, connettersi tramite Ethernet una volta, quindi passare alla connessione tramite Wi-Fi.

### **Assegnazione dell'indirizzo IP tramite le impostazioni batch**

### **Creazione del file per le impostazioni batch**

Utilizzando l'indirizzo MAC e il nome del modello come chiavi, è possibile creare un nuovo file SYLK per impostare l'indirizzo IP.

Quando si collega la stampante al Wi-Fi, assegnare un indirizzo IP seguendo le procedure, quindi impostare la connessione su Wi-Fi.

- 1. Aprire un foglio di calcolo (come Microsoft Excel) o un editor di testo.
- 2. Inserire "Info\_MACAddress", "Info\_ModelName" e "TCPIP\_IPAddress" nella prima riga come nomi delle voci di impostazione.

Inserire le voci di impostazione per le seguenti stringhe di testo. Per distinguere tra maiuscole/minuscole e caratteri a doppio byte/a singolo byte, se un solo carattere è diverso la voce non sarà riconosciuta.

Immettere il nome della voce di impostazione come descritto di seguito; in alternativa, EpsonNet Config non è in grado di riconoscere le voci di impostazione.

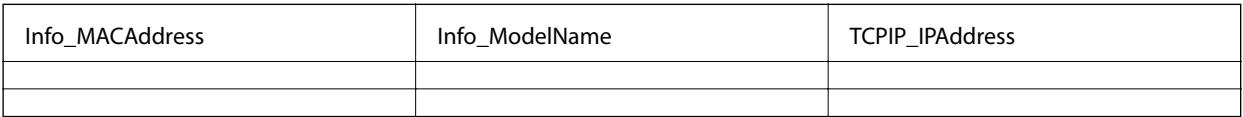

3. Inserire l'indirizzo MAC, il nome del modello e l'indirizzo IP per ogni interfaccia di rete.

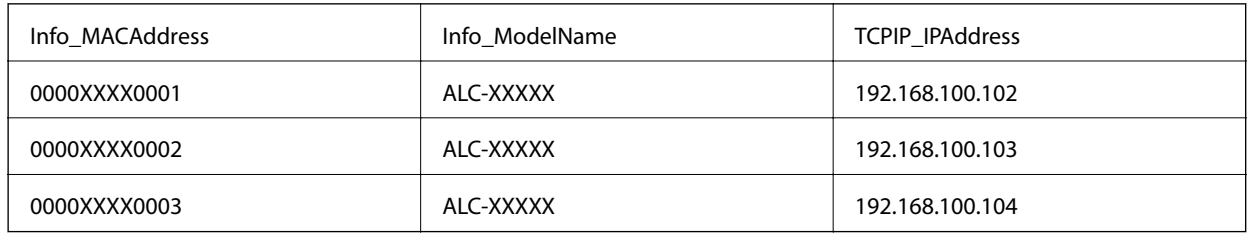

4. Inserire un nome e salvare come file SYLK (\*.slk).

### **Configurazione delle impostazioni batch mediante il file di configurazione**

Assegnare contemporaneamente gli indirizzi IP nel file di configurazione (file SYLK). È necessario creare il file di configurazione prima di effettuare l'assegnazione.

Quando si collega la stampante al Wi-Fi, assegnare un indirizzo IP seguendo le procedure, quindi impostare la connessione su Wi-Fi.

- 1. Collegare tutti i dispositivi alla rete utilizzando cavi Ethernet.
- 2. Accendere la stampante.
- 3. Avviare EpsonNet Config.

Viene visualizzato un elenco delle stampanti sulla rete. La visualizzazione degli scanner potrebbe richiedere del tempo.

- 4. Fare clic su **Strumenti** > **Impostazioni batch**.
- 5. Fare clic su **Apri**.
- 6. Nella schermata di selezione del file, selezionare il file SYLK (\*.slk) contenente le impostazioni, quindi fare clic su **Apri**.

7. Selezionare i dispositivi per i quali si desidera eseguire le impostazioni batch impostando la colonna di **Stato** su **Non assegnata** e lo **Stato processo** su **Assegnazione riuscita**.

Quando si effettuano selezioni multiple, premere Ctrl o Shift e fare clic o trascinare con il mouse.

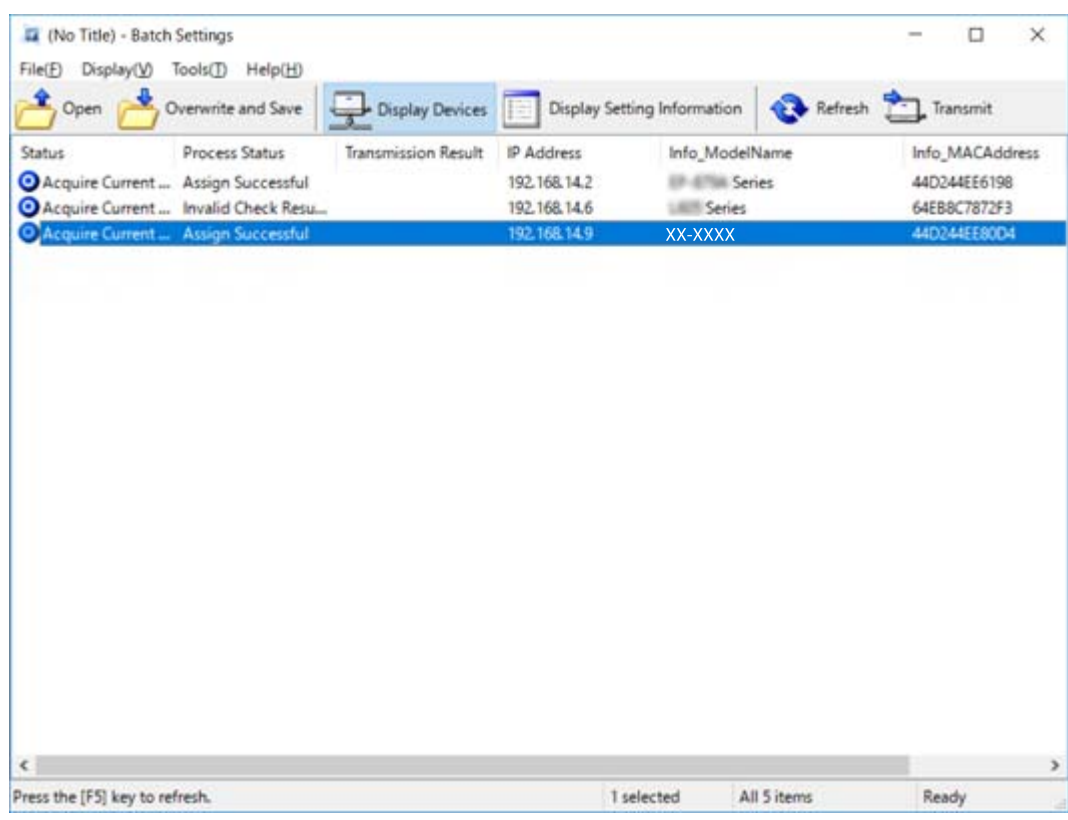

- 8. Fare clic su **Trasmetti**.
- 9. Quando viene visualizzata la schermata per l'immissione della password, inserire la password e fare clic su **OK**. Trasmettere le impostazioni.

### c*Importante:*

Le informazioni vengono trasmesse all'interfaccia di rete fino al completamento della barra di avanzamento. Non spegnere il dispositivo o l'adattatore wireless e non inviare tutti i dati al dispositivo.

10. Nella schermata **Trasmissione delle impostazioni in corso**, fare clic su **OK**.

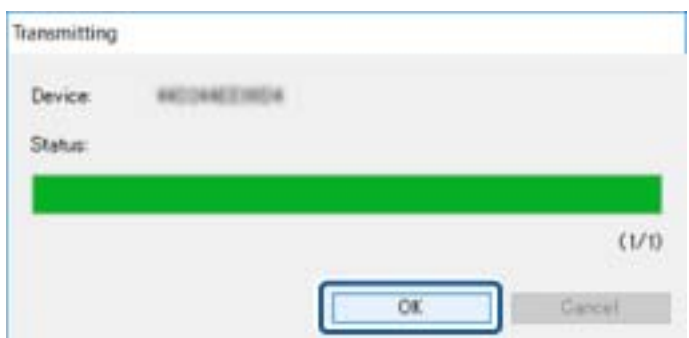

11. Controllare lo stato del dispositivo impostato.

Per i dispositivi che visualizzano  $\bigotimes$  o , verificare il contenuto del file di impostazioni o assicurarsi che il dispositivo sia stato riavviato correttamente.

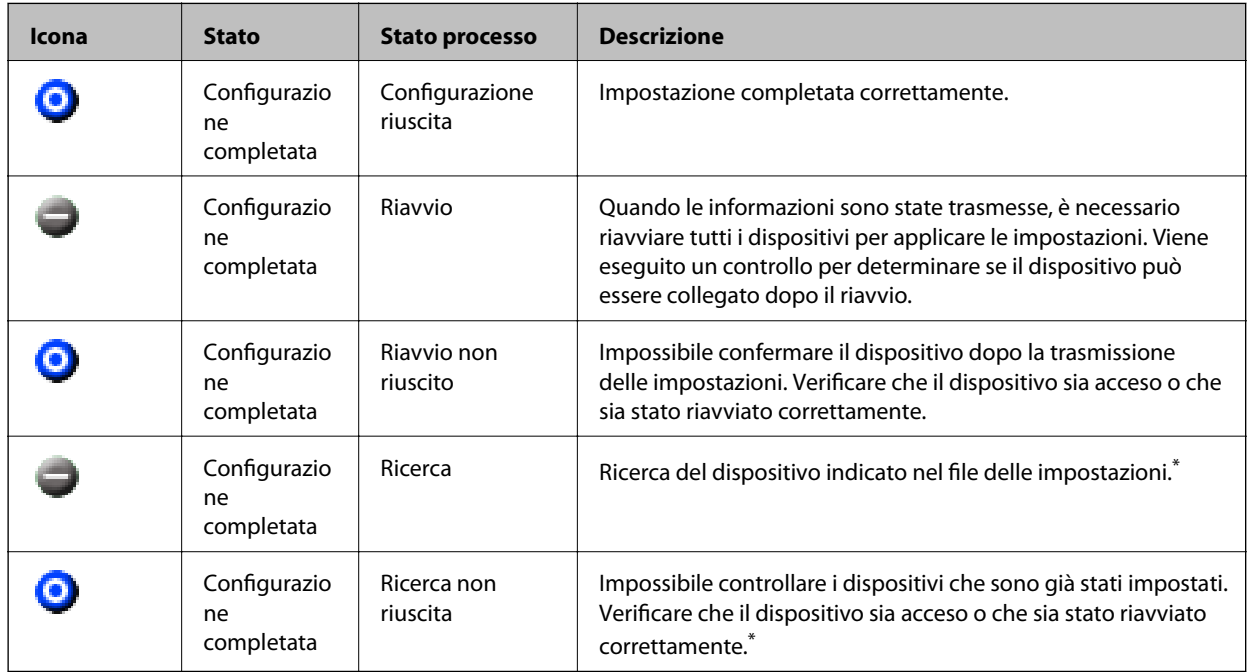

\* Solo quando vengono visualizzate le informazioni di configurazione.

#### **Informazioni correlate**

- & ["Esecuzione di EpsonNet Config Windows" a pagina 76](#page-75-0)
- & ["Esecuzione di EpsonNet Config Mac OS" a pagina 76](#page-75-0)

### **Assegnazione di un indirizzo IP a ciascun dispositivo**

Assegnare un indirizzo IP alla stampante mediante EpsonNet Config.

- 1. Accendere la stampante.
- 2. Collegare la stampante alla rete utilizzando un cavo Ethernet.
- 3. Avviare EpsonNet Config.

Viene visualizzato un elenco delle stampanti sulla rete. La visualizzazione degli scanner potrebbe richiedere del tempo.

4. Fare doppio clic sulla stampante da assegnare.

#### *Nota:*

Se sono collegate più stampanti dello stesso modello, è possibile identificare la stampante tramite l'indirizzo MAC.

5. Selezionare **Rete** > **TCP/IP** > **Generali**.

6. Inserire gli indirizzi per **Indirizzo IP**, **Maschera sottorete** e **Gateway predefinito**.

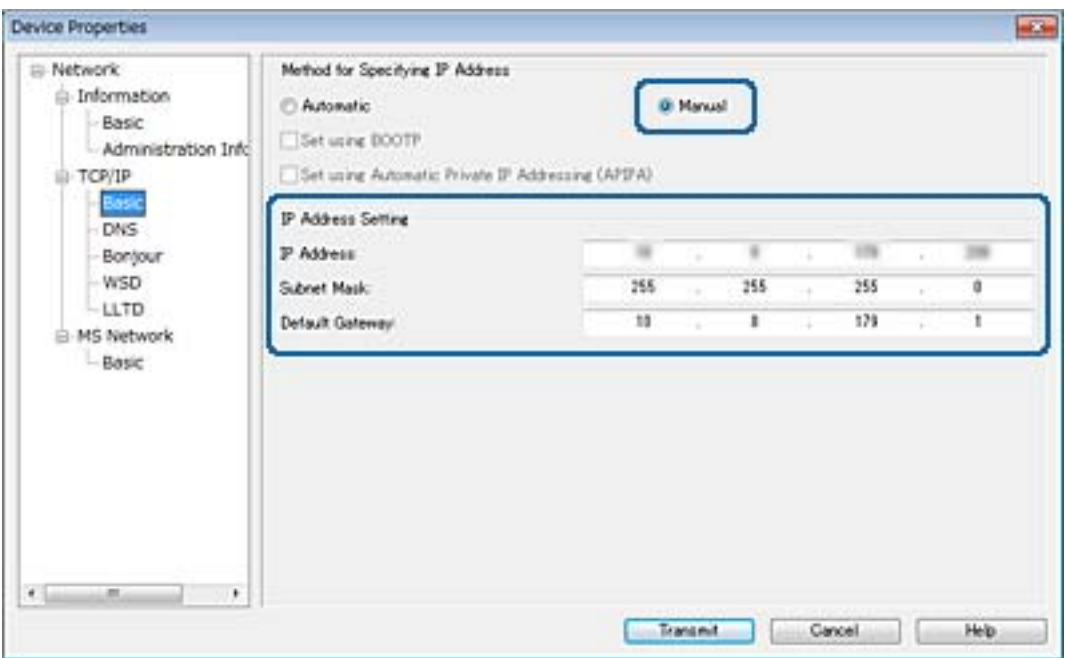

*Nota:*

Inserire un indirizzo statico quando si collega la stampante a una rete sicura.

7. Fare clic su **Trasmetti**.

Viene visualizzata la schermata che conferma la trasmissione delle informazioni.

8. Fare clic su **OK**.

Viene visualizzata la schermata di completamento della trasmissione.

#### *Nota:*

Le informazioni vengono trasmesse al dispositivo, quindi appare il messaggio "Configurazione completata con successo". Non spegnere il dispositivo e non inviare dati al servizio.

9. Fare clic su **OK**.

#### **Informazioni correlate**

- & ["Esecuzione di EpsonNet Config Windows" a pagina 76](#page-75-0)
- & ["Esecuzione di EpsonNet Config Mac OS" a pagina 76](#page-75-0)

# **Effettuare le impostazioni Wi-Fi dal pannello di controllo (WPS)**

È possibile connettersi al Wi-Fi dal pannello di controllo della stampante utilizzando la funzione WPS.

#### **Informazioni correlate**

& ["Effettuare le impostazioni Wi-Fi mediante il pulsante di invio" a pagina 81](#page-80-0)

<span id="page-80-0"></span>& "Effettuare le impostazioni Wi-Fi mediante configurazione codice PIN (WPS)" a pagina 81

### **Effettuare le impostazioni Wi-Fi mediante il pulsante di invio**

È possibile impostare automaticamente una rete Wi-Fi premendo un pulsante sul punto di accesso.Se le seguenti condizioni sono soddisfatte, è possibile effettuare l'impostazione utilizzando questo metodo.

❏ L'access point deve essere compatibile WPS (Wi-Fi Protected Setup).

❏ La connessione Wi-Fi corrente deve essere stata stabilita premendo un pulsante sul punto di accesso.

#### *Nota:*

Se non si riesce a individuare il pulsante o se si sta effettuando l'impostazione tramite il software, vedere la documentazione fornita con il punto d accesso.

- 1. Selezionare **Wi-Fi** nella schermata iniziale.
- 2. Selezionare **Configurazione tasto (WPS)**.
- 3. Tenere premuto il pulsante [WPS] sull'access point finché la spia di protezione non lampeggia.

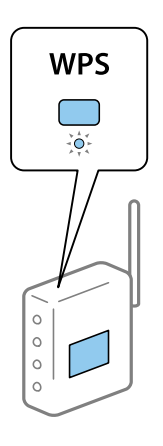

Se non si conosce la posizione del pulsante [WPS] o non sono presenti pulsanti sull'access point, vedere la documentazione fornita con l'access point per i dettagli.

- 4. Premere il pulsante OK sul pannello di controllo della stampante.
- 5. Premere il pulsante OK.

Se non si preme il pulsante OK, la schermata si chiude automaticamente dopo un determinato periodo di tempo.

#### *Nota:*

Se la connessione non riesce, riavviare il punto di accesso, avvicinarlo alla stampante e riprovare.Se il problema persiste, stampare un report di connessione rete e controllare le possibili soluzioni.

### **Effettuare le impostazioni Wi-Fi mediante configurazione codice PIN (WPS)**

È possibile connettersi a un access point tramite un codice PIN.È possibile utilizzare questo metodo di impostazione se il punto di accesso è dotato della funzionalità WPS (Wi-Fi Protected Setup).Utilizzare un computer per immettere un codice PIN nel punto di accesso.

- 1. Selezionare **Wi-Fi** nella schermata iniziale.
- 2. Selezionare **Configurazione PIN (WPS)**.
- 3. Utilizzare il computer per immettere il codice PIN (numero di otto cifre) visualizzato sul pannello di controllo della stampante nel punto di accesso entro due minuti.

#### *Nota:*

Per dettagli sull'immissione di un codice PIN, vedere la documentazione fornita con il punto di accesso in uso.

4. Premere il pulsante OK.

L'impostazione risulta completata quando viene visualizzato il messaggio di completamento.

#### *Nota:*

Se la connessione non riesce, riavviare il punto di accesso, avvicinarlo alla stampante e riprovare.Se il problema persiste, stampare un report di connessione e controllare le possibili soluzioni.

# **Modifica del metodo di connessione**

Modificare il metodo di connessione. Effettuare questa impostazione sulla condizione di abilitazione della rete.

Se l'impostazione di assegnazione dell'indirizzo IP è manuale, verificare con l'amministratore di rete se sia possibile utilizzare lo stesso indirizzo IP sulla nuova rete.

*Nota:*

Quando la connessione Wi-Fi è attivata, la connessione Ethernet è disabilitata.

#### **Informazioni correlate**

- & "Passaggio dalla connessione Ethernet alla connessione Wi-Fi" a pagina 82
- & ["Passaggio dalla connessione Wi-Fi alla connessione Ethernet" a pagina 83](#page-82-0)

### **Passaggio dalla connessione Ethernet alla connessione Wi-Fi**

### **Passaggio alla connessione Wi-Fi dal Pannello di controllo**

Passare dalla connessione Ethernet alla connessione Wi-Fi dal pannello di controllo della stampante. La modifica del metodo di connessione è sostanzialmente equivalente alle impostazioni di connessione Wi-Fi. Consultare la sezione di questa guida dedicata alle impostazioni di connessione Wi-Fi dal pannello di controllo della stampante.

### **Informazioni correlate**

& ["Effettuare le impostazioni Wi-Fi manualmente dal pannello di controllo" a pagina 22](#page-21-0)

### **Passare alla connessione Wi-Fi tramite Web Config**

Passare dalla connessione Ethernet alla connessione Wi-Fi tramite Web Config.

#### **Appendice**

<span id="page-82-0"></span>1. Accedere a Web Config e selezionare la scheda **Rete** > **Wi-Fi**.

Se è stata impostata la password di amministratore, eseguire l'accesso come amministratore inserendo il nome utente e la password.

- 2. Fare clic su **Configura**.
- 3. Selezionare l'SSID della stampante, quindi immettere la password. Se l'SSID a cui connettersi non viene visualizzato, selezionare **Inserisci SSID** e immettere l'SSID.
- 4. Fare clic su **Avanti**.
- 5. Confermare il messaggio visualizzato e fare clic su **OK**.
- 6. Scollegare il cavo Ethernet dalla stampante.

#### *Nota:*

È inoltre possibile modificare il metodo di connessione utilizzando EpsonNet Config o Epson Device Admin.Per ulteriori dettagli, consultare la guida o l'aiuto per ciascun software.

#### **Informazioni correlate**

- & ["Accesso a Web Config" a pagina 27](#page-26-0)
- ◆ ["EpsonNet Config" a pagina 75](#page-74-0)
- & ["Epson Device Admin" a pagina 75](#page-74-0)

### **Passaggio dalla connessione Wi-Fi alla connessione Ethernet**

### **Modifica della connessione della rete a Ethernet dal Pannello di controllo**

Modificare la connessione della rete a Ethernet da Wi-Fi attraverso il pannello di controllo. Procedere nell'ordine seguente. Per ulteriori dettagli su ogni operazione, consultare le informazioni correlate qui sotto.

- ❏ Disabilitare il Wi-Fi.
- ❏ Assegnare l'indirizzo IP.
- ❏ Connettere a Ethernet.

#### **Informazioni correlate**

- & ["Disabilitazione del modo Wi-Fi dal pannello di controllo" a pagina 58](#page-57-0)
- $\rightarrow$  ["Assegnazione dell'indirizzo IP" a pagina 16](#page-15-0)
- & ["Connessione a Ethernet" a pagina 21](#page-20-0)

### **Passare alla connessione Ethernet tramite Web Config**

Passare dalla connessione Wi-Fi alla connessione Ethernet tramite Web Config.

1. Accedere a Web Config e selezionare la scheda **Rete** > **Wi-Fi**.

Se è stata impostata la password di amministratore, eseguire l'accesso come amministratore inserendo il nome utente e la password.

- 2. Fare clic su **Disabilita Wi-Fi**.
- 3. Controllare il messaggio, quindi selezionare **OK**.
- 4. Collegare la stampante e l'hub (interruttore L2) tramite un cavo Ethernet.

#### *Nota:*

È inoltre possibile modificare il metodo di connessione utilizzando EpsonNet Config o Epson Device Admin.Per ulteriori dettagli, consultare la guida o l'aiuto per ciascun software.

### **Informazioni correlate**

- & ["Accesso a Web Config" a pagina 27](#page-26-0)
- & ["EpsonNet Config" a pagina 75](#page-74-0)
- & ["Epson Device Admin" a pagina 75](#page-74-0)

# **Utilizzo della porta per la stampante**

La stampante utilizza la seguente porta. Se necessario, l'amministratore di rete dovrebbe rendere disponibili queste porte.

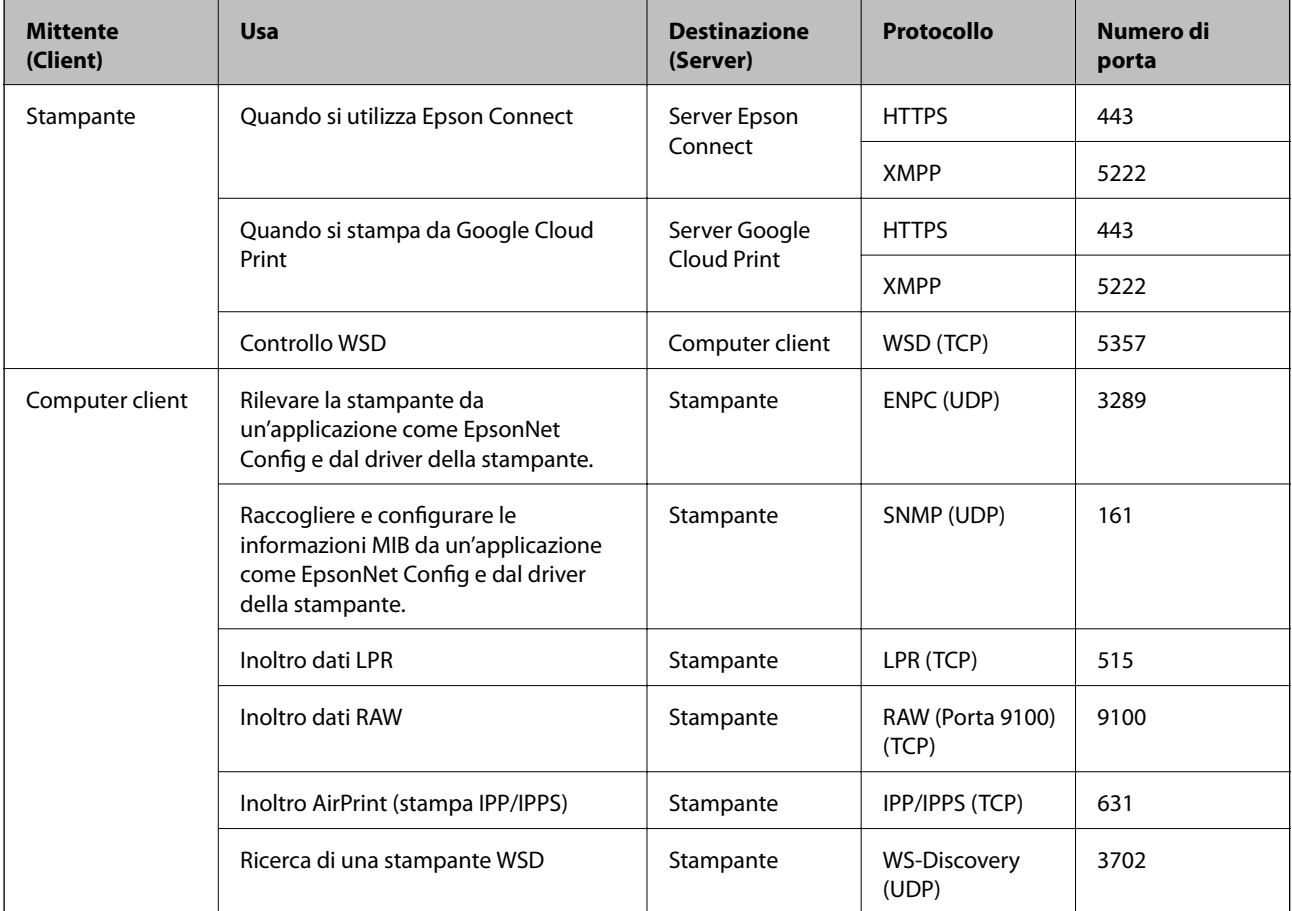